# HP System Health

For the Windows and Linux operating systems

Software Version: 9.21

<span id="page-0-0"></span>Using System Health

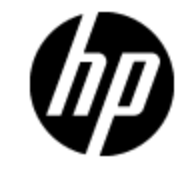

Document Release Date: November 2012 Software Release Date: November 2012

# **Legal Notices**

# **Warranty**

The only warranties for HP products and services are set forth in the express warranty statements accompanying such products and services. Nothing herein should be construed as constituting an additional warranty. HP shall not be liable for technical or editorial errors or omissions contained herein.

The information contained herein is subject to change without notice.

# **Restricted Rights Legend**

Confidential computer software. Valid license from HP required for possession, use or copying. Consistent with FAR 12.211 and 12.212, Commercial Computer Software, Computer Software Documentation, and Technical Data for Commercial Items are licensed to the U.S. Government under vendor's standard commercial license.

# **Copyright Notice**

© Copyright 2005-2012 Hewlett-Packard Development Company, L.P.

# **Trademark Notices**

Adobe® and Acrobat® are trademarks of Adobe Systems Incorporated.

Intel®, Pentium®, and Intel® Xeon® are trademarks of Intel Corporation in the U.S. and other countries.

iPod is a trademark of Apple Computer, Inc.

Java is a registered trademark of Oracle and/or its affiliates.

Microsoft®, Windows®, Windows NT®, and Windows® XP are U.S registered trademarks of Microsoft Corporation.

Oracle is a registered trademark of Oracle Corporation and/or its affiliates.

UNIX® is a registered trademark of The Open Group.

## **Acknowledgements**

This product includes software developed by the Apache Software Foundation (http://www.apache.org/).

This product includes software developed by the JDOM Project (http://www.jdom.org/).

# **Documentation Updates**

The title page of this document contains the following identifying information:

- Software Version number, which indicates the software version.
- Document Release Date, which changes each time the document is updated.
- Software Release Date, which indicates the release date of this version of the software.

To check for recent updates or to verify that you are using the most recent edition of a document, go to:

#### **http://h20230.www2.hp.com/selfsolve/manuals**

This site requires that you register for an HP Passport and sign in. To register for an HP Passport ID, go to:

#### **http://h20229.www2.hp.com/passport-registration.html**

Or click the **New users - please register** link on the HP Passport login page.

You will also receive updated or new editions if you subscribe to the appropriate product support service. Contact your HP sales representative for details.

#### **PDF Version of Online Help**

This document is a PDF version of the online help. This PDF file is provided so you can easily print multiple topics from the help information or read the online help in PDF format.

**This document was last updated: Monday, March 04, 2013**

# **Support**

Visit the HP Software Support Online web site at:

#### **http://www.hp.com/go/hpsoftwaresupport**

This web site provides contact information and details about the products, services, and support that HP Software offers.

HP Software online support provides customer self-solve capabilities. It provides a fast and efficient way to access interactive technical support tools needed to manage your business. As a valued support customer, you can benefit by using the support web site to:

- Search for knowledge documents of interest
- Submit and track support cases and enhancement requests
- Download software patches
- Manage support contracts
- Look up HP support contacts
- Review information about available services
- Enter into discussions with other software customers
- Research and register for software training

Most of the support areas require that you register as an HP Passport user and sign in. Many also require a support contract. To register for an HP Passport ID, go to:

#### **http://h20229.www2.hp.com/passport-registration.html**

To find more information about access levels, go to:

#### **http://h20230.www2.hp.com/new\_access\_levels.jsp**

# <span id="page-4-0"></span>**Contents**

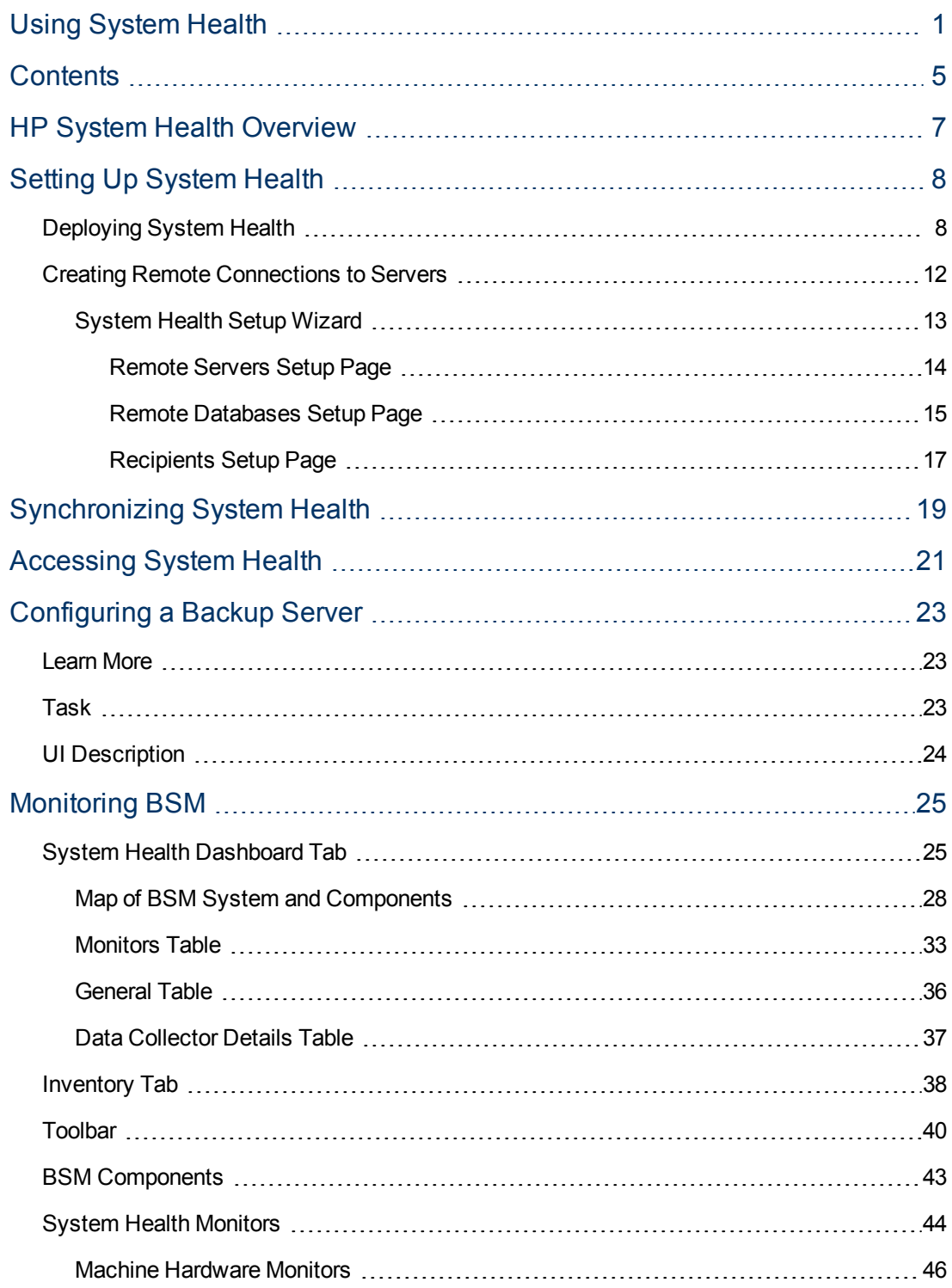

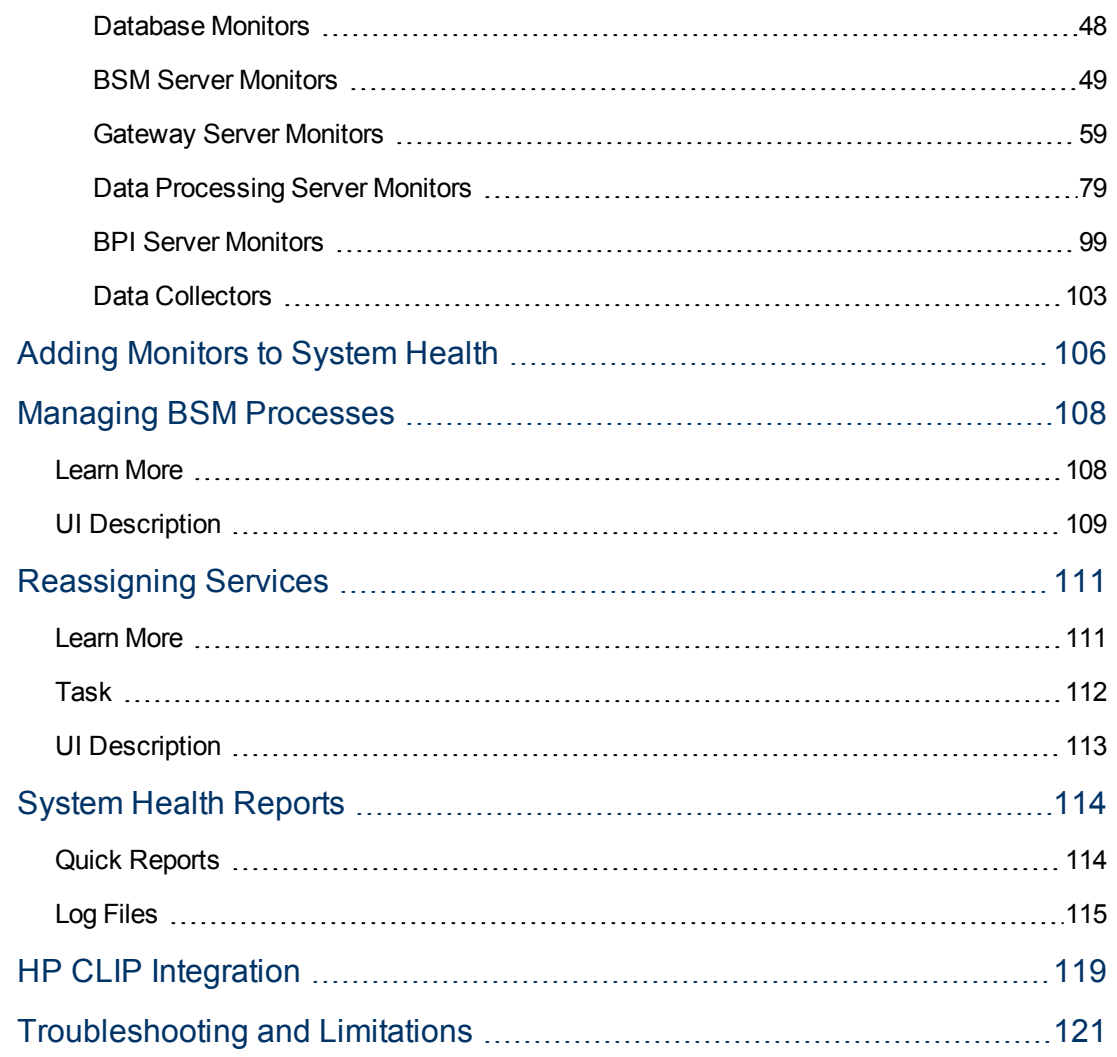

# <span id="page-6-0"></span>**HP System Health Overview**

System Health uses the SiteScope monitoring system to enable you to monitor the servers, databases, and data collectors running as part of your BSM system.

This guide includes the following parts:

• ["Setting](#page-7-0) [Up](#page-7-0) [System](#page-7-0) [Health"](#page-7-0) [on](#page-7-0) [page](#page-7-0) [8](#page-7-0)

Describes how to set up System Health, including deploying System Health and creating remote connections to servers.

• ["Synchronizing](#page-18-0) [System](#page-18-0) [Health"](#page-18-0) [on](#page-18-0) [page](#page-18-0) [19](#page-18-0)

Describes how to synchronize System Health with a current model of the BSM model, or to reset all or part of System Health's configuration.

• ["Accessing](#page-20-0) [System](#page-20-0) [Health"](#page-20-0) [on](#page-20-0) [page](#page-20-0) [21](#page-20-0)

Describes how to access System Health through a Web browser or in BSM.

• ["Monitoring](#page-24-0) [BSM"](#page-24-0) [on](#page-24-0) [page](#page-24-0) [25](#page-24-0)

Describes how to monitor the performance of the servers, databases, and data collectors running as part of your BSM system, and how to understand the System Health user interface.

• ["Managing](#page-107-0) [BSM Processes"](#page-107-0) [on](#page-107-0) [page](#page-107-0) [108](#page-107-0)

Describes how to start or stop various BSM processes.

• ["Configuring](#page-22-0) [a](#page-22-0) [Backup](#page-22-0) [Server"](#page-22-0) [on](#page-22-0) [page](#page-22-0) [23](#page-22-0)

Describes how to reconfigure a backup server, in case the server machine is not functioning properly or requires downtime for servicing.

• ["Reassigning](#page-110-0) [Services"](#page-110-0) [on](#page-110-0) [page](#page-110-0) [111](#page-110-0)

Describes how to move services from one server to another of the same type, in case the server machine is not functioning properly or requires downtime for servicing.

• ["Adding](#page-105-0) [Monitors](#page-105-0) [to](#page-105-0) [System](#page-105-0) [Health"](#page-105-0) [on](#page-105-0) [page](#page-105-0) [106](#page-105-0)

Describes how to add monitors to System Health and view the overall health of the BSM system in one place.

• ["System Health](#page-113-0) [Reports"](#page-113-0) [on](#page-113-0) [page](#page-113-0) [114](#page-113-0)

Describes how to view information on components and monitors in a variety of formats.

• ["HP](#page-118-0) [CLIP](#page-118-0) [Integration"](#page-118-0) [on](#page-118-0) [page](#page-118-0) [119](#page-118-0)

Describes the Closed Loop Incident Process (CLIP), an integrated solution that brings together HP offerings for BSM, HP Service Manager, HP Universal CMDB, and HP Operations Orchestration.

• ["Troubleshooting](#page-120-0) [and](#page-120-0) [Limitations"](#page-120-0) [on](#page-120-0) [page](#page-120-0) [121](#page-120-0)

# <span id="page-7-0"></span>**Chapter 1**

# **Setting Up System Health**

Before you can monitor the health of your BSM system, you must set up System Health properly.

This task describes a suggested working order for preparing to use System Health.

1. **Deploy System Health.** Includes deploying System Health in a Secured Environment, and securing the JMX Channel used for BSM communication.

For details, see ["Deploying](#page-7-1) [System](#page-7-1) [Health"](#page-7-1) [below](#page-7-1).

2. **Create remote connections to BSM servers.** Enable full monitoring of BSM and database servers by System Health.

For details, see ["Creating](#page-11-0) [Remote](#page-11-0) [Connections](#page-11-0) [to](#page-11-0) [Servers"](#page-11-0) [on](#page-11-0) [page](#page-11-0) [12](#page-11-0).

## <span id="page-7-1"></span>**Deploying System Health**

Before deploying System Health, you must ensure that the Gateway server and the Management database are up and running. System Health must be deployed in the same domain as BSM, and any firewalls must be open.

You deploy System Health in one of the following ways:

- On a standalone machine with access to BSM (recommended so that System Health continues to run if BSM servers are down).
- On any BSM Gateway server (should be done only if a standalone machine is not available).

### **How to deploy System Health**

- 1. Uninstall the existing version of System Health from your machine.
- 2. Run the System Health installation according to your operating system from the System Health installation disk or from the [Software](http://support.openview.hp.com/selfsolve/patches) [Patches](http://support.openview.hp.com/selfsolve/patches) [Site](http://support.openview.hp.com/selfsolve/patches) [\(support.openview.hp.com/selfsolve/patches\)](http://support.openview.hp.com/selfsolve/patches).

#### **For Windows:**

Enter the location from which you are installing System Health according to your operating system and architecture, followed by: **SystemHealth\_<current version>\_setup.exe**, for example, **SystemHealth\_9.20\_setup.exe**.

#### **For Linux:**

- a. Log into the server as user**root**.
- b. Move to the directory where the installation files can be found according to your operating system and architecture.
- c. Run the script **./SystemHealth\_<current version>\_setup.bin**.

3. If the Installer detects any anti-virus program running on your system, it prompts you to examine the warnings before you continue with the installation. Read the warnings, if any, that appear in the **Application requirement** check warnings screen and follow the instructions as described in the screen.

Click **Continue** to continue with the installation.

- 4. In the Introduction (Install) screen that opens, click **Next**.
- 5. To install System Health, you must accept the terms of the license agreement by clicking **Next**.
- 6. The Install Checks screen opens and runs verification checks. Click **Next** after the free disk space verification is completes successful.

If the free disk space verification is not successful, free up disk space, for example by using the Windows Disk Cleanup utility, and repeat this step.

7. In the Pre-Install Summary screen, click **Install**.

The Installer selects and installs the required System Health software components. Each software component and its installation progress appears on your screen during installation.

- 8. After installing the System Health components, the Introduction screen of the System Health Configuration Wizard opens. Click **Next**.
- 9. The Settings screen of the System Health Configuration Wizard opens.

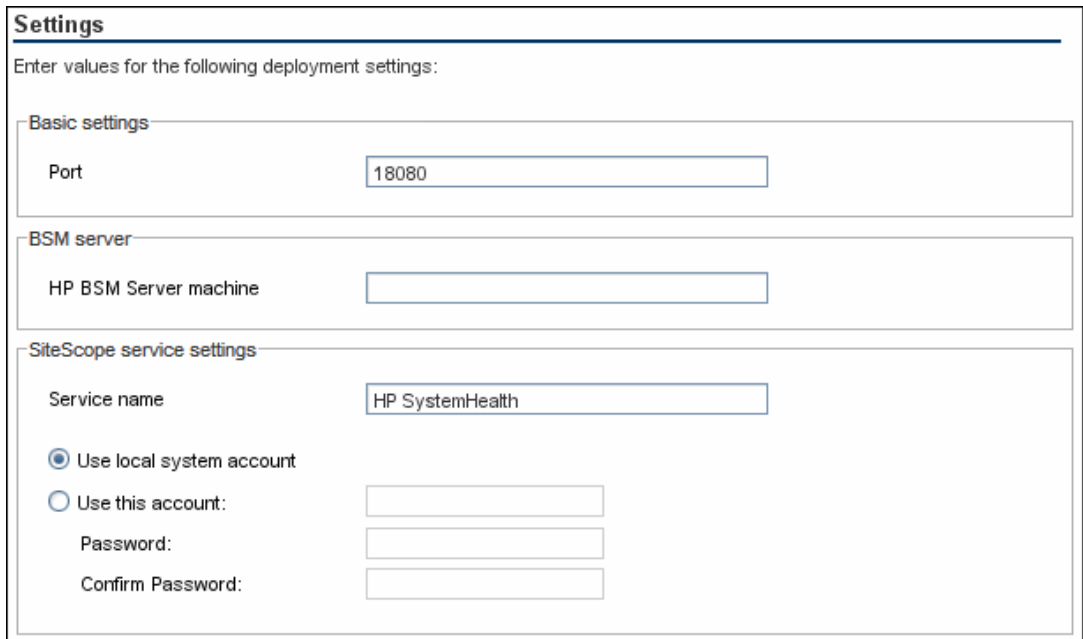

Enter the required configuration information and click **Next**:

- **Port.** The System Health port number. Accept the default port number of 18080, or choose another port that is free. If the port number is already in use, an error message appears.
- **HP BSM Server machine.** The fully qualified domain name (FQDN) of the BSM Gateway server. For example, **http://<server\_name>.<domain\_name>**.

**Note:** If you are connecting System Health to an environment with a Load Balancer, enter the hostname of the BSM Gateway server, not the Load Balancer.

- **Service name.** The name of the System Health service. If the machine has a previous version of System Health installed, enter another name for the System Health service. The default service name is HP SystemHealth.
- <sup>n</sup> **Use local system account.** By default, System Health is installed to run as a Local System account. This account has extensive privileges on the local computer, and has access to most system objects. When System Health is running under a Local Systems account, it attempts to connect to remote servers using the name of the server.
- **Use this account.** Select to change the user account of the System Health service. You can set the System Health service to log on as a user with domain administration privileges. This gives System Health access privileges to monitor server data within the domain. Enter an account and password (and confirm the password) that can access the remote servers. If System Health is installed to run as a custom user account, the account used must have **Log on as a service** rights.
- 10. The Summary screen opens.

#### Summary

```
HP System Health will be configured with the following settings
```
SiteScope Service Name: HP SystemHealth Site Scope user interface port: 18080 License file: none Administrator email: "none"

Check that the information is correct and click **Next** to continue, or **Back** to return to previous screens to change your selections.

- 11. In the Done screen, click **Finish** to close the System Health Configuration Wizard.
- 12. When the installation finishes, the Installation Complete window opens displaying a summary of the installation paths used and the installation status.

If the installation was not successful, review the installation log file for any errors by clicking the **View log file** link in the **Installation Complete** window to view the log file in a web browser.

For more information about the installed packages, click the **Details** tab.

Click **Done** to close the installation program.

If the installation program determines that the server must be restarted, it prompts you to restart the server.

13. Before launching System Health for the first time after installation, use the Encryption Tool provided in System Health to encrypt the user login name and password so that they do not appear in viewable text. The tool is available from **<System Health install**

**directory>\tools\EncryptUtil**.

### **How to deploy System Health in a secured environment**

For configuration and set up options that can be used to harden the System Health platform, refer to Hardening the SiteScope Platform in the HP SiteScope Deployment Guide.

When deploying System Health in a secured environment, note the following:

- On the System Health Dashboard, Reverse Proxy components are depicted in the left pane, together with the Load Balancer components, called **mediators**.
- The WDE URL monitor appears red until you enter the monitor's username and password in SiteScope.
- When accessing System Health using BSM, you must enter a username and password to view the System Health interface.
- You must supply the name of the Gateway server, and not the reverse proxy.

### **How to secure the JMX Channel used for BSM Communication**

System Health uses JMX monitors and JMX calls to collect information from the BSM system it is monitoring. The JMX channel in BSM can be protected by configuring a user name and password (see the section on securing JMX-RMI Channel Used for Internal BSM Communications in the BSM Hardening Guide). Those Credentials also need to be provided to System Health.

Use the Encryption Tool provided in System Health to encrypt the user login name and password so that they do not appear in viewable text. The tool is available from **<System Health install directory>\tools\EncryptUtil**.

#### **To encrypt text for use in the JMX channel:**

- 1. Run the following batch file:
	- <sup>n</sup> For Windows: **<System Health install directory>\tools\EncryptUtil\EncryptUtil.bat**
	- <sup>n</sup> For Linux: **<System Health install directory>\tools\EncryptUtil\EncryptUtil.sh**
- 2. In the Encryption Tool, enter a user name and password in the following tabs:
	- **URL Monitor Credentials tab.** Configures login credentials for the OPR event REST API URL Monitor.
	- **JMX HTTP Channel Credentials tab.** Configures credentials for the JMX Console.
	- <sup>n</sup> **(Optional) JMX Over RMI Credentials tab.** Configures JMX-RMI credentials.

Then click **Encrypt**.

3. The password is encrypted and saved by the system.

**Note:** If an error occurs, the tool displays a summary of the error. You can get more details on an error from the Encryption Tool log file, available from:

**<System Health install directory>\tools\EncryptUtil\log**

## <span id="page-11-0"></span>**Creating Remote Connections to Servers**

You can create remote connectivity to the BSM servers and databases for full monitoring by System Health, and configure recipients to receive predefined System Health email alerts, by using the System Health Setup Wizard. If remote connections are not created, only the monitors that do not require credential authorization to access the System Health servers provide data.

The System Health Setup Wizard opens automatically the first time you access System Health on the machine running BSM.

You can access the System Health Setup Wizard on future occasions by performing a Soft Synchronization or Full Model Synchronization. For details, see ["Synchronizing](#page-18-0) [System](#page-18-0) [Health"](#page-18-0) [on](#page-18-0) [page](#page-18-0) [19.](#page-18-0)

For details on using the System Health Setup Wizard, see ["System](#page-12-0) [Health](#page-12-0) [Setup](#page-12-0) [Wizard"](#page-12-0) [on](#page-12-0) [next](#page-12-0) [page](#page-12-0).

**Caution:** It is not possible for another user to access the System Health interface while you are configuring the System Health Setup Wizard.

## <span id="page-12-0"></span>**System Health Setup Wizard**

This wizard enables you to establish remote connectivity to the BSM servers and databases for full System Health monitoring, and to configure recipients to receive predefined System Health email alerts.

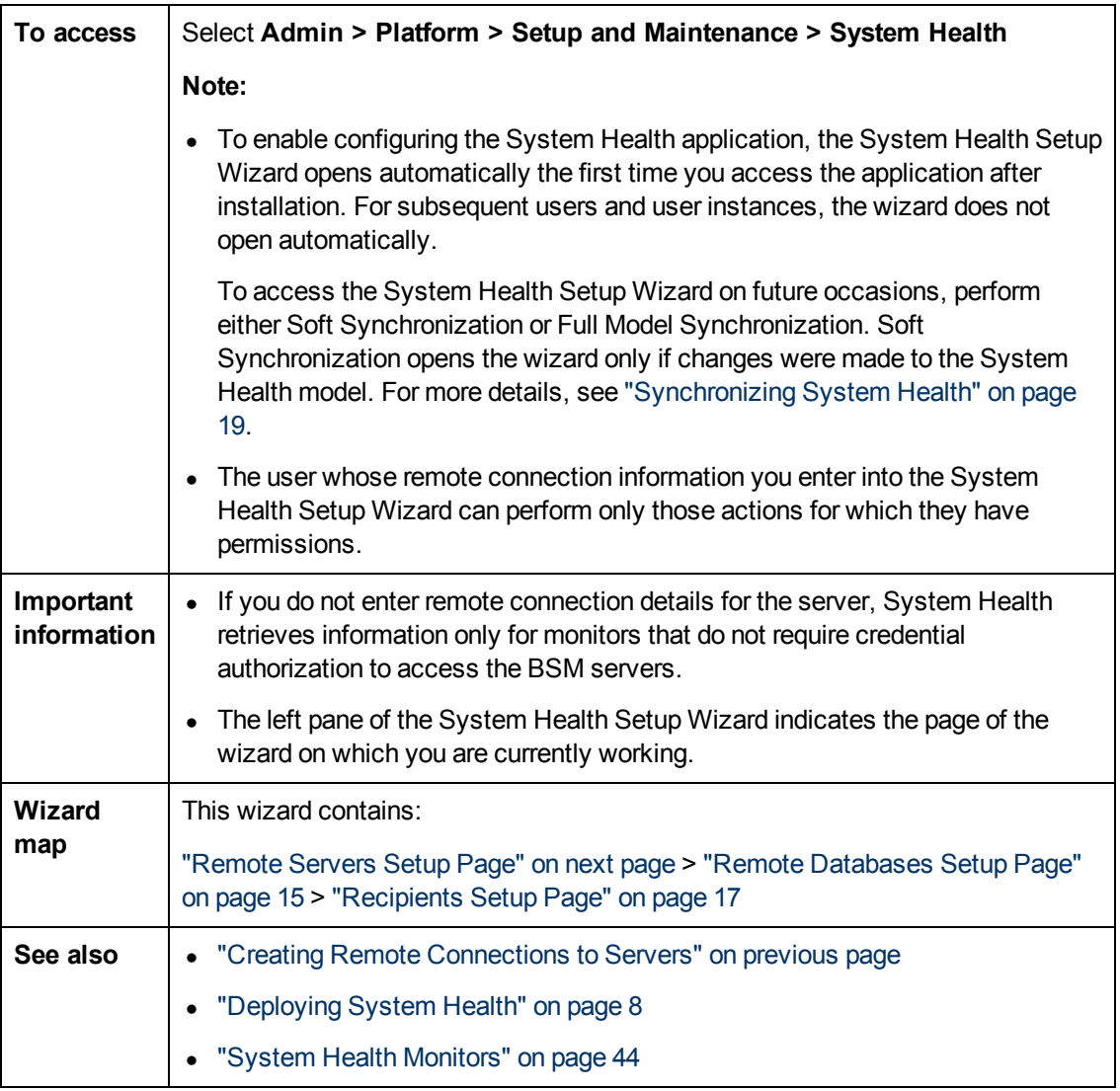

### **Sample Status and Description**

When creating remote connections through the System Health Setup Wizard, a colored icon indicates the connection status.

The following table describes each color and its status:

#### **Using System Health** Chapter 1: Setting Up System Health

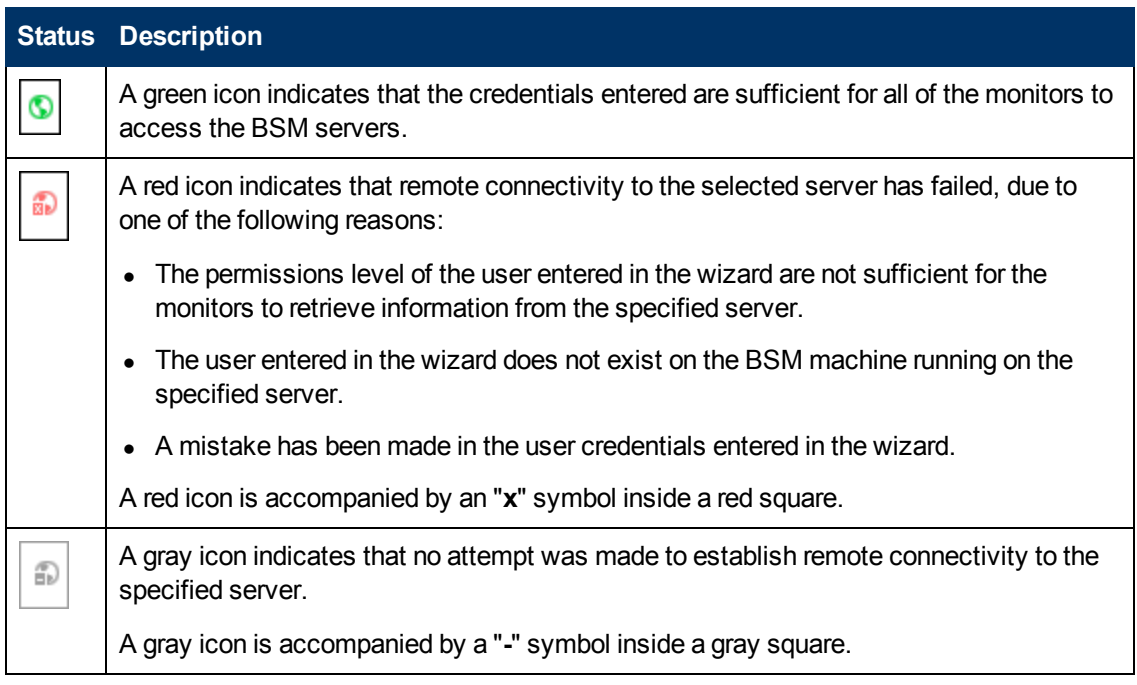

## <span id="page-13-0"></span>**Remote Servers Setup Page**

This wizard page enables you to create a remote connection to BSM servers for System Health to monitor.

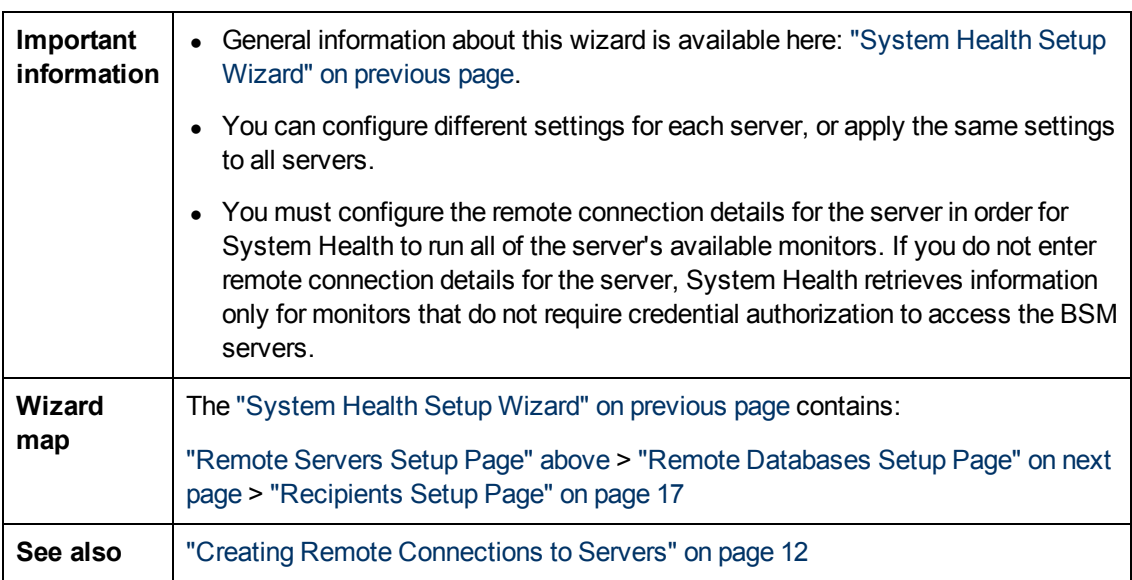

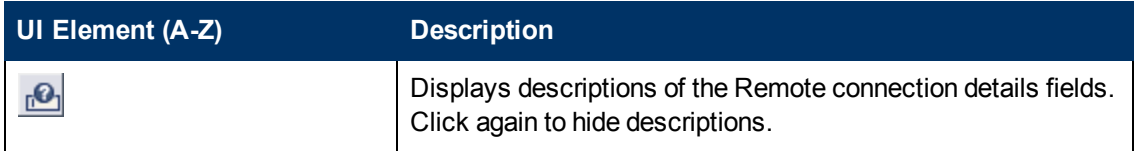

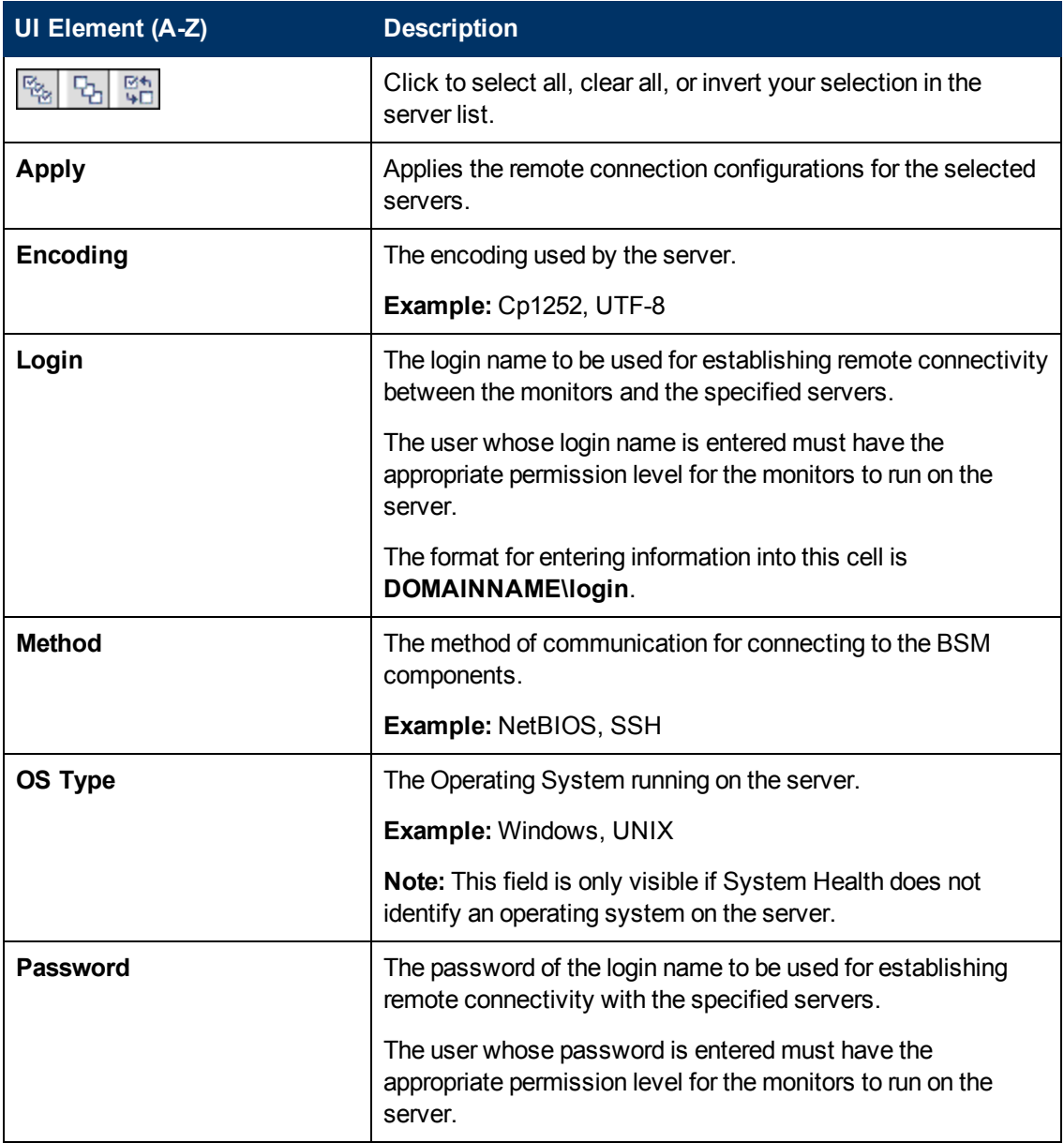

## <span id="page-14-0"></span>**Remote Databases Setup Page**

This wizard page enables you to create a remote connection to databases for System Health to monitor.

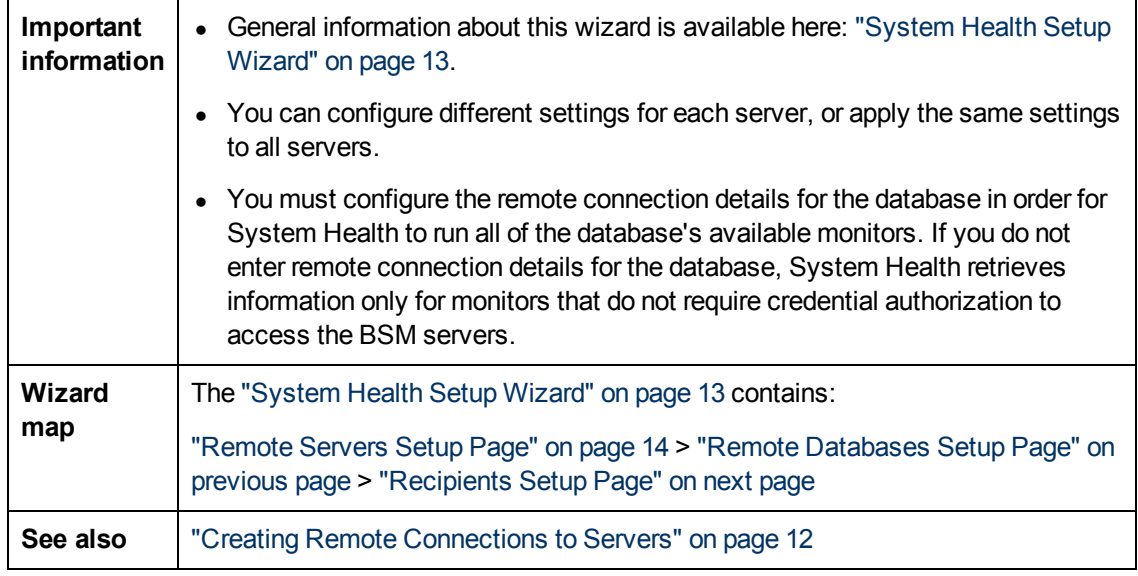

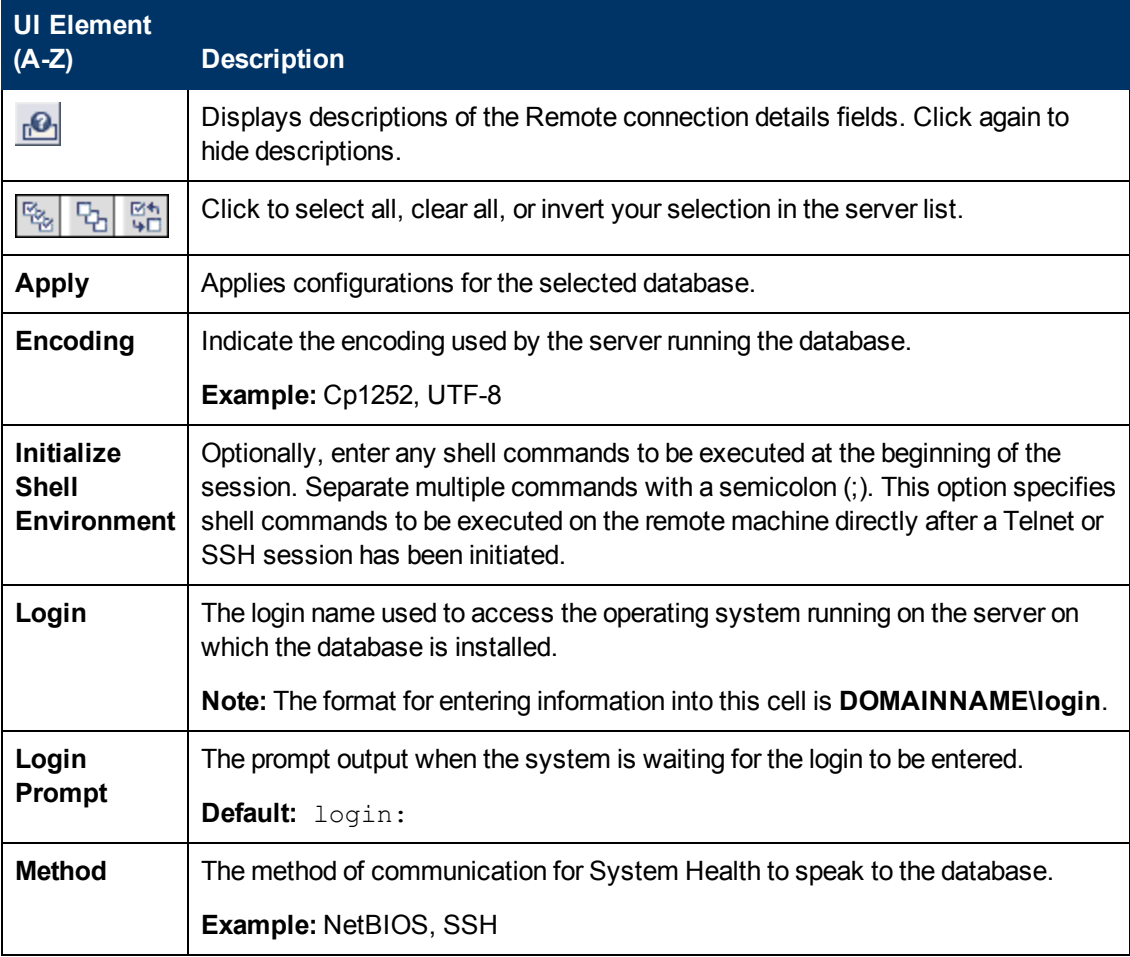

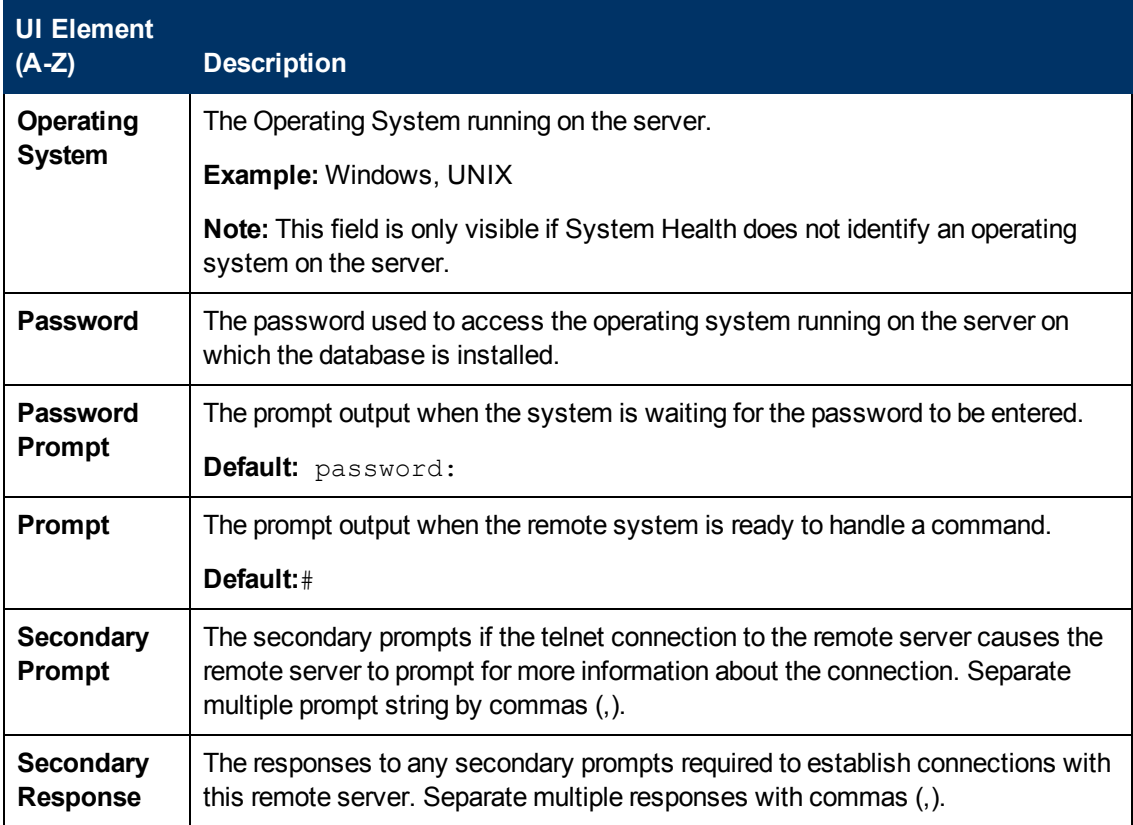

## <span id="page-16-0"></span>**Recipients Setup Page**

This wizard page enables you to configure recipients to receive predefined System Health alerts through email.

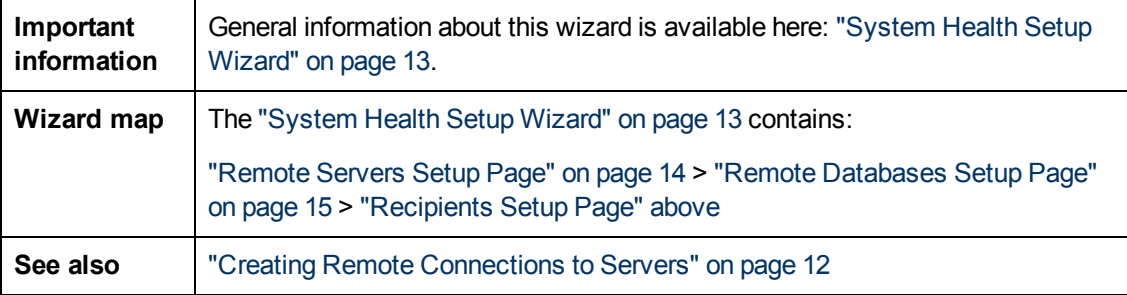

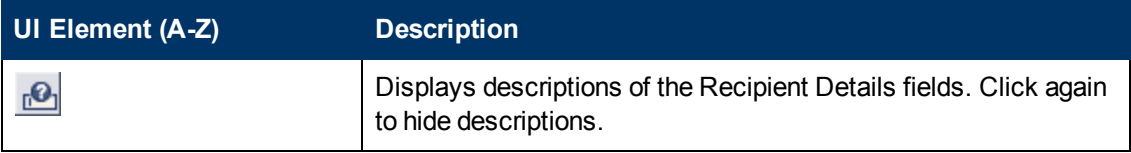

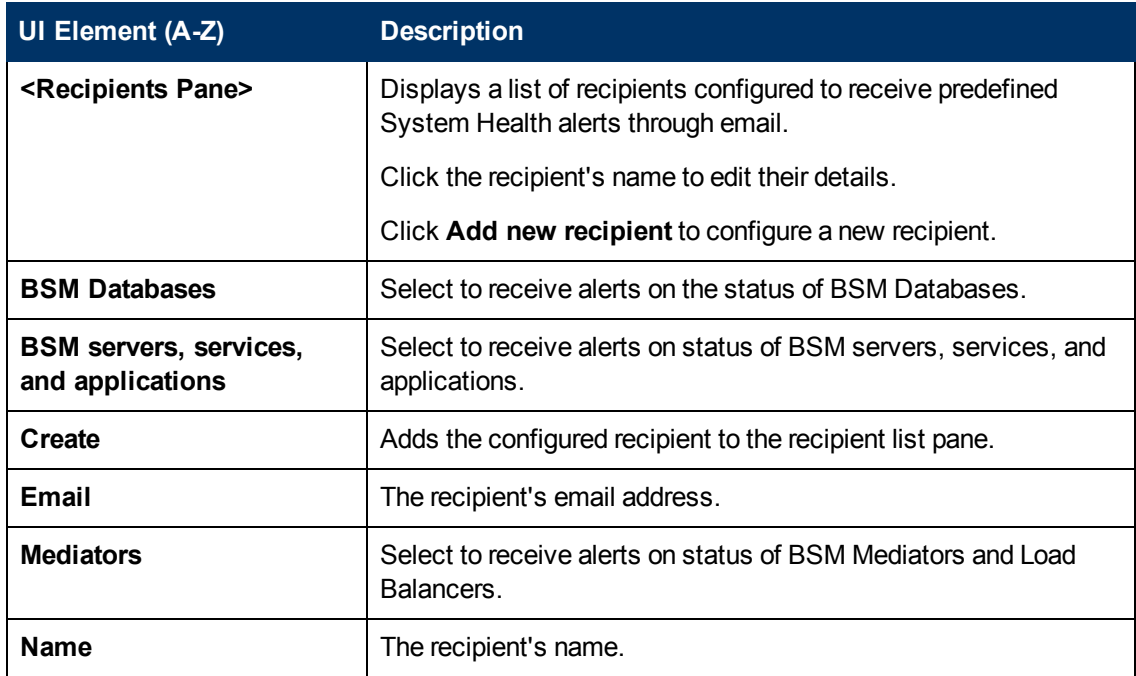

# <span id="page-18-0"></span>**Chapter 2**

# **Synchronizing System Health**

After you have accessed System Health for the first time, you can synchronize or reset the System Health system configuration using the System Health Setup Wizard by performing one of the following:

- **Soft Synchronization.** Synchronizes System Health with the current model of the BSM system. For more details, see ["Soft](#page-18-1) [Synchronization"](#page-18-1) [below](#page-18-1).
- <sup>l</sup> **Full Model Synchronization.** Resets the configuration of all or a selected component of the System Health configuration. For more details, see ["Full](#page-19-0) [Model](#page-19-0) [Synchronization"](#page-19-0) [on](#page-19-0) [next](#page-19-0) [page](#page-19-0).

**Note:** If an BSM component was down while Soft or Full Model Synchronization was performed, System Health may not have configured the full monitoring solution onto these components. To prevent this from happening, ensure that all components are up and running during the System Health Setup Wizard configuration, and while performing Soft or Full Model Synchronization.

After synchronizing System Health, you can create remote connectivity to the BSM servers and databases for full monitoring by System Health, and configure recipients to receive predefined System Health email alerts, by using the System Health Setup Wizard. For details on using the System Health Setup Wizard, see ["System](#page-12-0) [Health](#page-12-0) [Setup](#page-12-0) [Wizard"](#page-12-0) [on](#page-12-0) [page](#page-12-0) [13](#page-12-0).

### <span id="page-18-1"></span>**Soft Synchronization**

Soft Synchronization updates System Health with any changes to System Health's current model of the BSM system.

When you perform a Soft Synchronization, System Health applies to BSM with the synchronization request. BSM receives the request and builds an up-to-date model of the BSM system and sends that model back to System Health.

If there are new components that do not exist in System Health's current model of the BSM system, System Health adds the components to the model and deploys the appropriate monitors on those added components.

If there is a component that was in System Health but is missing from the updated model that BSM sent to System Health, System Health does not remove the component or its monitors.

To perform a Soft Synchronization, click the **Soft Synchronization** button on the System Health Dashboard toolbar or the Inventory tab toolbar. The System Health Setup Wizard opens only if changes were made to the System Health model.

**Note:** Clicking the **Soft Synchronization** button displays only the portion of the System Health Setup Wizard relevant to changes made in the system. If no changes were made, the System Health Setup Wizard does not appear.

### <span id="page-19-0"></span>**Full Model Synchronization**

Full Model Synchronization resets the configuration of the selected component, including resetting of all monitors and their status. If no specific component is selected, the entire System Health configuration is reset, and the System Health Setup Wizard is generated, where you must reconfigure the connection of all system monitors to the servers.

To perform a Full Model Synchronization, click the **Full Model Synchronization** button on the System Health Dashboard toolbar or the Inventory tab toolbar, when no specific component is selected.

For details on creating remote connections to BSM servers, see ["Creating](#page-11-0) [Remote](#page-11-0) [Connections](#page-11-0) [to](#page-11-0) [Servers"](#page-11-0) [on](#page-11-0) [page](#page-11-0) [12](#page-11-0).

# <span id="page-20-0"></span>**Chapter 3**

# **Accessing System Health**

You can access System Health:

- <sup>l</sup> Directly, through a Web browser using the syntax: **http://<server\_name>.<domain\_ name>:<System Health Server port number>/**, where **<server\_name>** is the name of the Gateway or dedicated server that System Health is deployed on, depending on the type of deployment you are using. For details, see ["How](#page-20-1) [to](#page-20-1) [access](#page-20-1) [System](#page-20-1) [Health](#page-20-1) [directly"](#page-20-1) [below.](#page-20-1)
- As an application embedded in BSM, after configuring the appropriate URL in the **Infrastructure Settings** section of Platform Administration. For details, see ["How](#page-21-0) [to](#page-21-0) [access](#page-21-0) [System](#page-21-0) [Health](#page-21-0) [in](#page-21-0) [BSM"](#page-21-0) [on](#page-21-0) [next](#page-21-0) [page](#page-21-0).

The System Health application can be accessed only by users with Superuser or Administrator permissions.

**Note:** If you are accessing System Health for the first time, see ["Synchronizing](#page-18-0) [System](#page-18-0) [Health"](#page-18-0) [on](#page-18-0) [page](#page-18-0) [19](#page-18-0).

### <span id="page-20-1"></span>**How to access System Health directly**

#### **To access System Health directly, through a Web browser:**

- 1. Ensure that System Health has been installed properly, either on your dedicated server or on your Gateway Server.
- 2. Enter the following link into your browser window:

#### **http://<machine name>:<port number>**

Where:

**<machine name>** = The machine System Health is installed on.

**<port number>** = 18080 by default, or you can choose another port that is free.

**Note:** It can take several minutes for the System Health application to appear on your screen.

- 3. Enter your login name and password in the appropriate boxes to log into System Health.
	- nitial access can be gained using the following default login parameters:

Login Name = **systemhealth**, Password = **systemhealth**

n Administrator level access can be gained using the following default login parameters:

Login Name = **administrator**, Password = **syshealthadmin**

It is recommended that you change the password immediately to prevent unauthorized entry. To change the password, click the **Change Password** link on the System Health login page.

**Note:** After changing your password on the System Health login page, you must enter your System Health username and password when accessing System Health in BSM. After you have done this, BSM does not require you to re-enter this information to access System Health until the next time your password is changed on the System Health login screen.

### <span id="page-21-0"></span>**How to access System Health in BSM**

#### **To access System Health in BSM:**

- 1. Ensure that System Health has been installed, either on your dedicated server or on your Gateway Server.
- 2. Log in to your BSM machine. For details, see the section on logging in to BSM in the BSM Platform Administration Guide in the BSM Help.
- 3. Select **Admin > Platform > Setup and Maintenance > Infrastructure Settings**, choose **Foundations**, select **System Health**, and locate the **URL** entry in the **System Health - URL** table. Modify the value to the following URL:

**http://<machine name>:<port number>/SiteScope/SH/Main.do**

Where:

**<machine name>** = The machine System Health is installed on.

**<port number>** = 18080 by default, or you can choose another port that is free.

4. Click **Save** to register the URL for accessing System Health in BSM.

**Note:** Steps 3 and 4 are performed the first time you access the System Health interface.

5. Select **Admin > Platform > Setup and Maintenance > System Health** to access the System Health interface.

# <span id="page-22-0"></span>**Chapter 4**

# **Configuring a Backup Server**

System Health enables you to configure a backup server, in case the server machine is not functioning properly or requires downtime for servicing, using the Backup Server Setup Window.

### **To access**

**Click the Backup Server Setup** button  $\boxed{m}$  on the Toolbar.

This button is enabled only if you have configured more than one Data Processing server.

<span id="page-22-1"></span>You must click the **Enable Automatic Failover** box for the backup server to be enabled.

## **Learn More**

### **External machines**

External machines, such as CMDB, cannot be defined as backup servers.

### **Service reassignment to backup after timeout**

By default, services are reassigned to the backup server after a timeout of 20 minutes has been reached. The timeout value can be configured in **Admin > Platform > Setup and Maintenance > Infrastructure Settings > Foundations > High Availability Controller**.

### **Monitoring service reassignments**

You can monitor the service reassignments using System Health, or in the hac-manager JMX. The relevant logs are:

- <sup>l</sup> **<HPBSM root directory>\log\EJBContainerhac-locator.log.** Contains the location changes for each service.
- <span id="page-22-2"></span><sup>l</sup> **<HPBSM root directory>\log\<process-name>hac-launcher.log**. Contains information about the relevant services for the process, and errors in case the service fails to start.

## **Task**

### **How to Configure a Backup Server:**

- 1. On the Toolbar on the System Health Dashboard or the Inventory tab, click the **Backup Server Configuration configuration**
- 2. In the left pane, select a backup server.
- 3. In the right pane, select a server to be backed-up.
- 4. Click the **Enable Automatic Failover** check box to activate your backup server selection.

5. Click **Execute** to register your backup server. The **Operation Status** window indicates whether or not the operation succeeded.

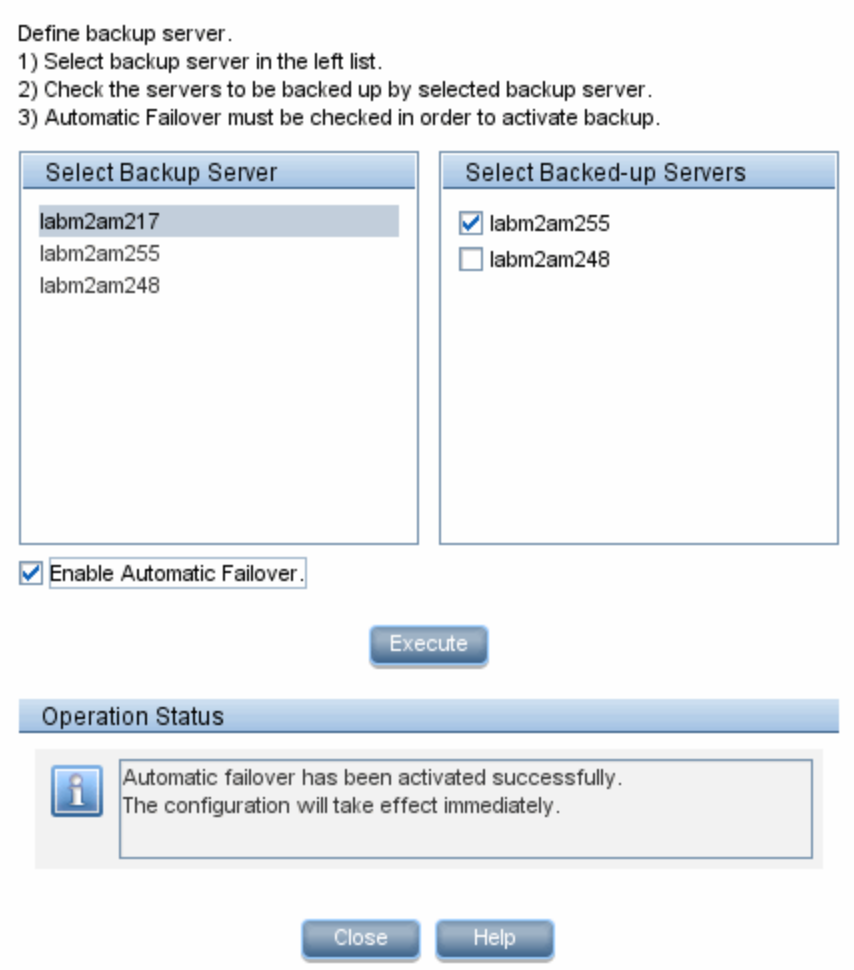

## <span id="page-23-0"></span>**UI Description**

### **Backup Server Setup Window**

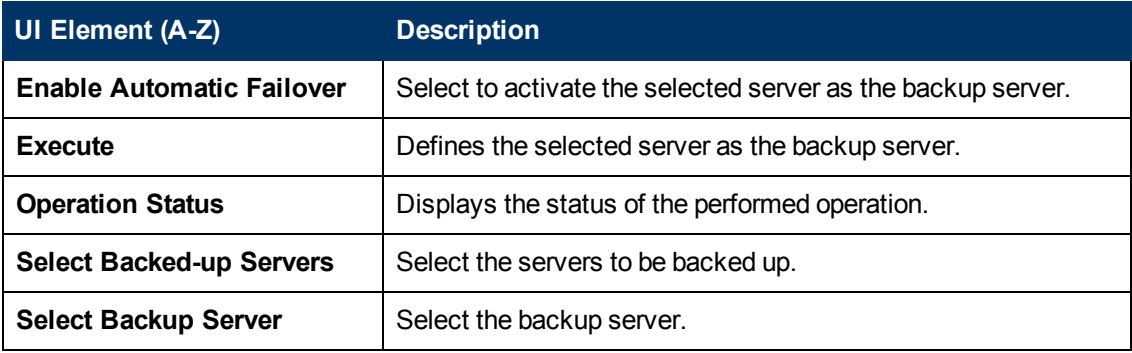

# <span id="page-24-0"></span>**Chapter 5**

# **Monitoring BSM**

You can monitor the performance of the servers, databases, and data collectors running as part of your BSM system and view the results using the following UI elements:

- ["System](#page-24-1) [Health](#page-24-1) [Dashboard](#page-24-1) [Tab"](#page-24-1) [below](#page-24-1)
- ["Inventory](#page-37-0) [Tab"](#page-37-0) [on](#page-37-0) [page](#page-37-0) [38](#page-37-0)
- <span id="page-24-1"></span>["Toolbar"](#page-39-0) [on](#page-39-0) [page](#page-39-0) [40](#page-39-0)

## **System Health Dashboard Tab**

The System Health Dashboard tab enables you to view BSM components and their status, including information on the properties and monitors associated with the components. This is the default display when you access System Health.

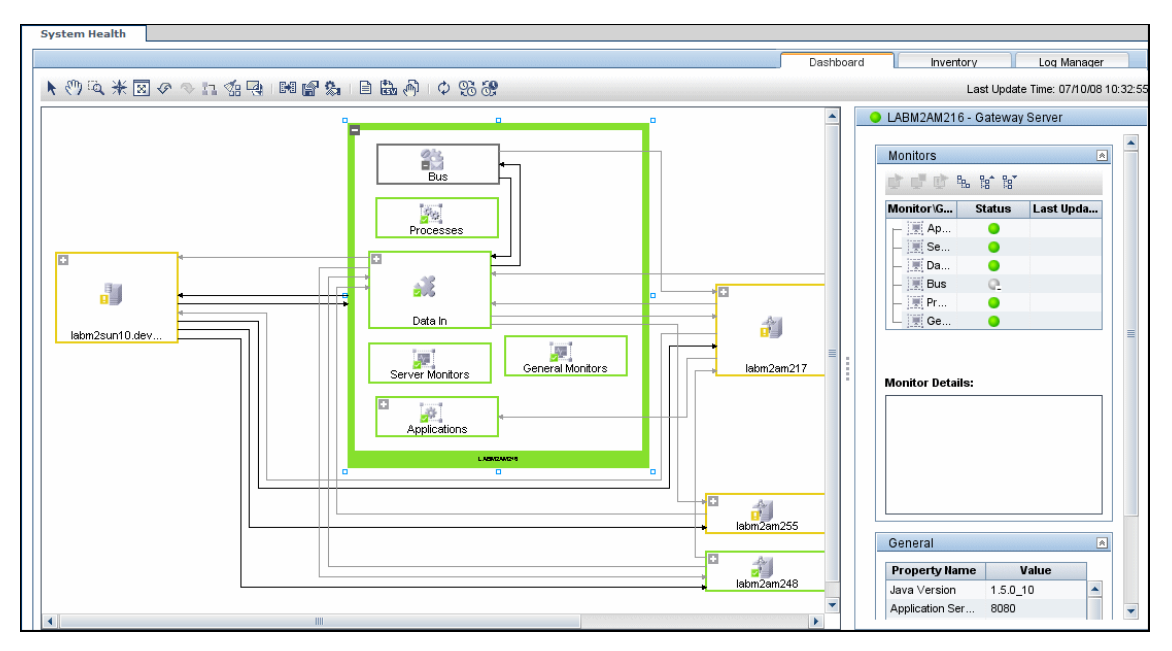

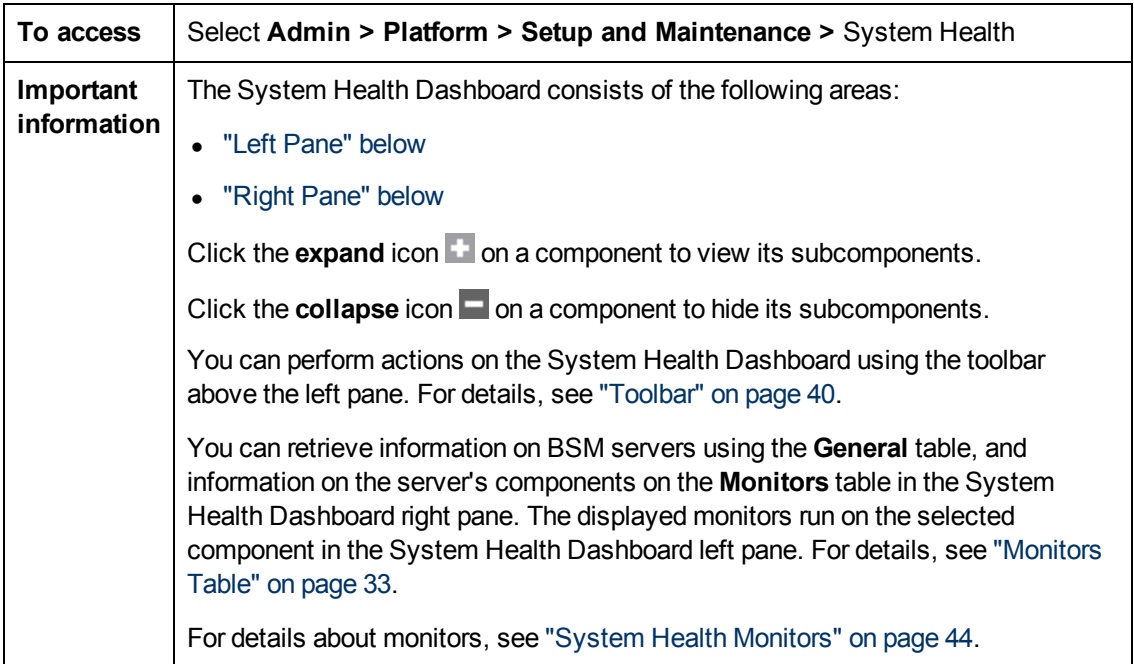

**Note:** The information displayed on this page is relevant to System Health in BSM. For information on System Health for HP Universal CMDB, see "System Health" in *Reference Information*.

### <span id="page-25-0"></span>**Left Pane**

Displays a map of the databases, servers, data collectors, and mediators and load balancers (if they exist in your deployment) deployed on BSM. For details, see ["Map](#page-27-0) [of](#page-27-0) [BSM](#page-27-0) [System](#page-27-0) [and](#page-27-0) [Components"](#page-27-0) [on](#page-27-0) [page](#page-27-0) [28](#page-27-0).

### <span id="page-25-1"></span>**Right Pane**

Displays information on components selected in the left pane. The right pane consists of the following tables:

- **Monitors Table.** Displays information about the monitors and subcomponents on the highlighted component in the left pane. For details, see ["Monitors](#page-32-0) [Table"](#page-32-0) [on](#page-32-0) [page](#page-32-0) [33](#page-32-0).
- **General Table.** Displays information about the properties of the highlighted server in the left pane. For details, see ["General](#page-35-0) [Table"](#page-35-0) [on](#page-35-0) [page](#page-35-0) [36](#page-35-0).
- <span id="page-25-2"></span>**• Data Collector Details Table.** Displays information about the data collector highlighted in the left pane. For details, see ["Data](#page-36-0) [Collector](#page-36-0) [Details](#page-36-0) [Table"](#page-36-0) [on](#page-36-0) [page](#page-36-0) [37.](#page-36-0)

### **Component and Monitor Status Indicators**

The following table displays colored icons and descriptions of their status, as displayed on both the Inventory tab and the Monitors table in the System Health Dashboard right pane:

Chapter 5: Monitoring BSM

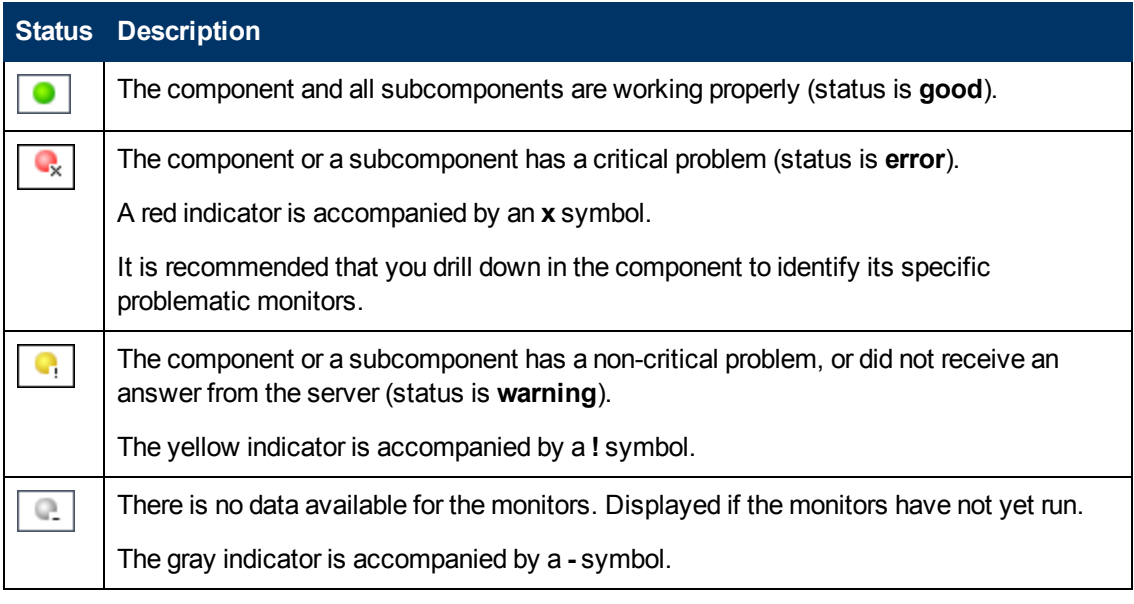

**Note:** After deploying System Health, the monitor colors appear gradually as each monitor runs according to its schedule.

## <span id="page-27-0"></span>**Map of BSM System and Components**

The Map of BSM System and Components depicts the databases, servers, data collectors, and mediators and load balancers (if they exist in your deployment) deployed on BSM.

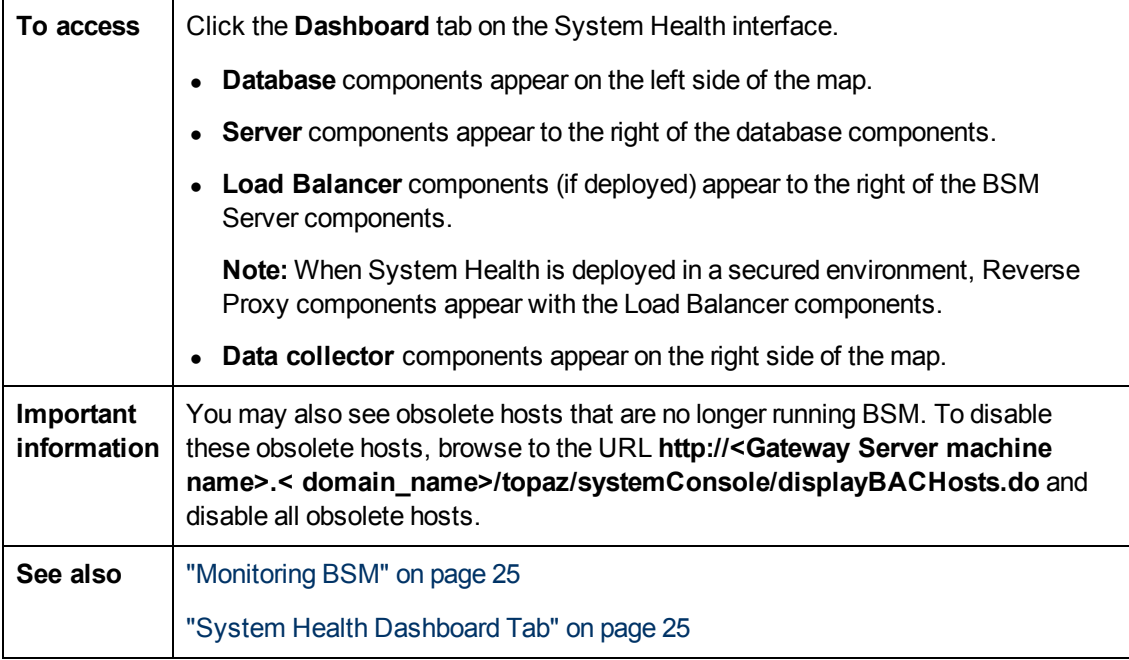

### <span id="page-27-1"></span>**Component Status and Description**

Displays the status of the components monitored by System Health.

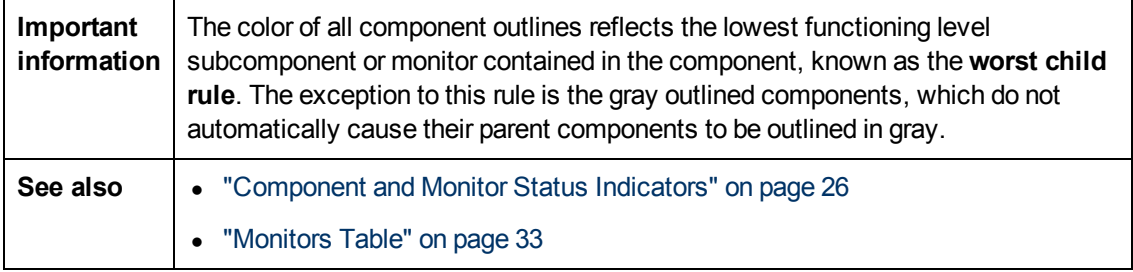

The following table displays a sample icon and a description of its outlined color and status, as displayed on the System Health Dashboard:

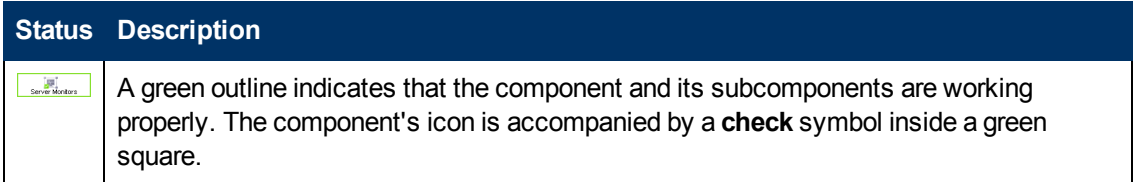

### **Using System Health**

Chapter 5: Monitoring BSM

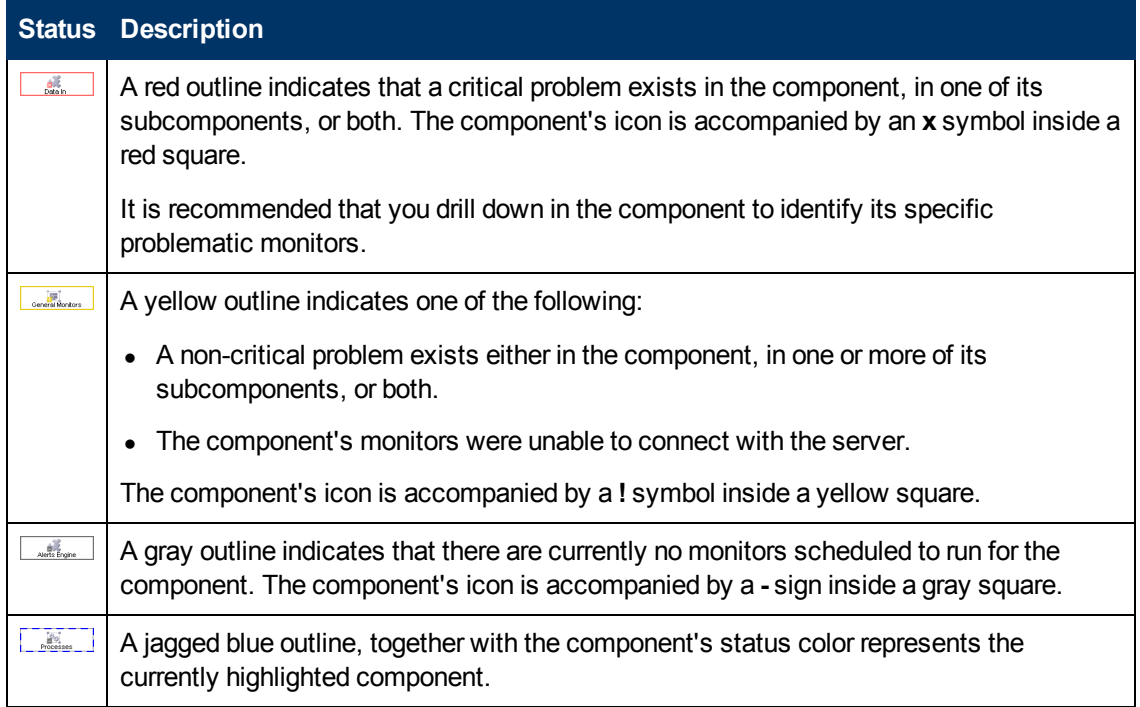

### **Icons and Buttons**

Following are the component icons and buttons on the Map of BSM System and Components:

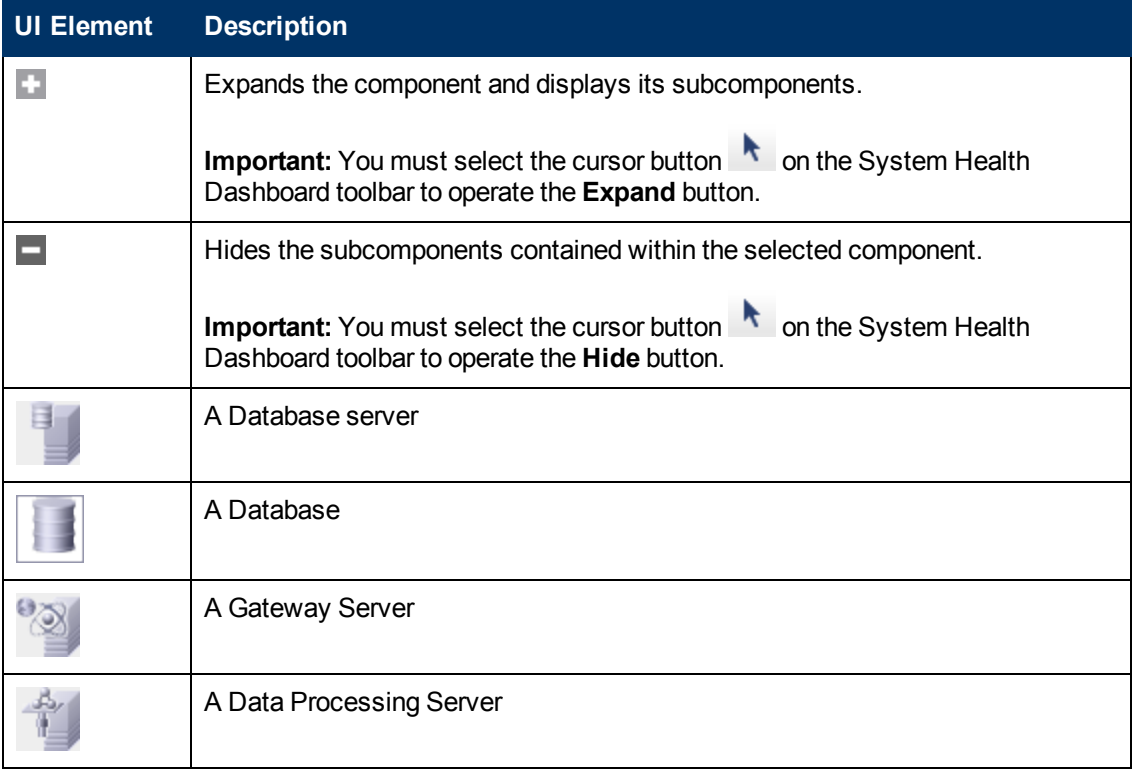

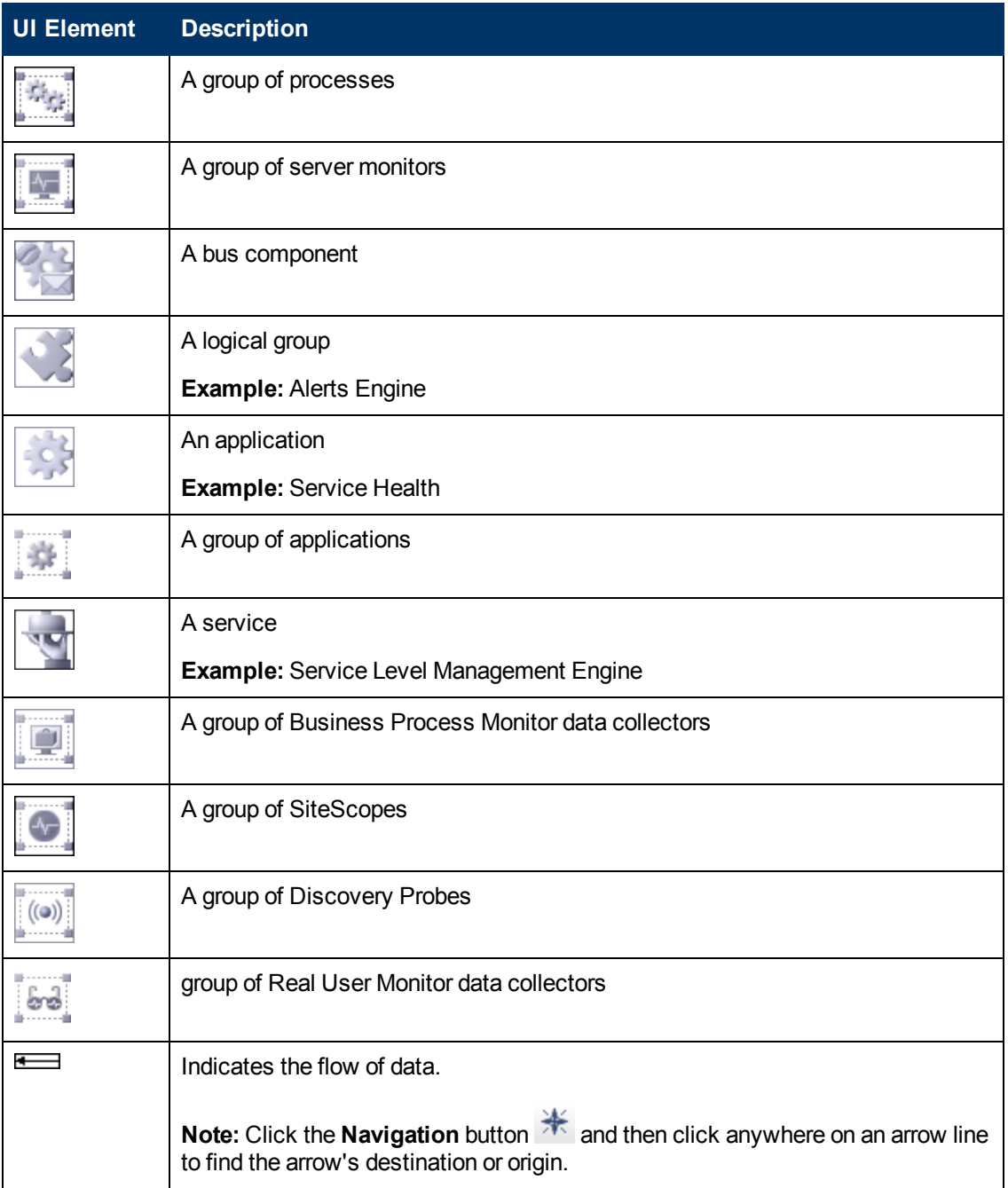

### **Database Components**

The databases that are deployed on BSM.

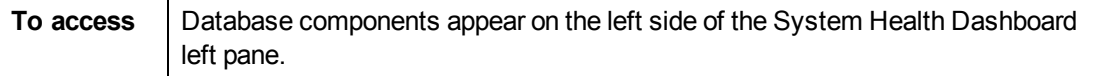

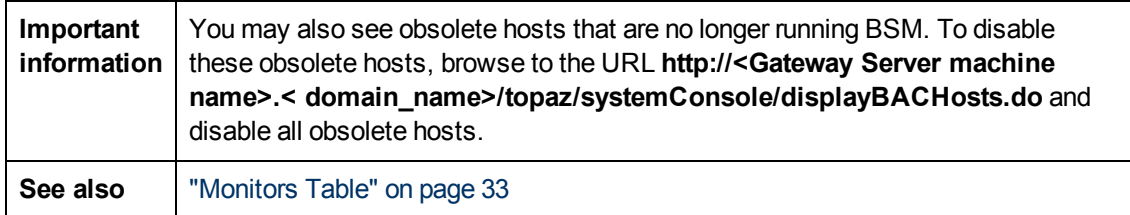

User interface elements are described below:

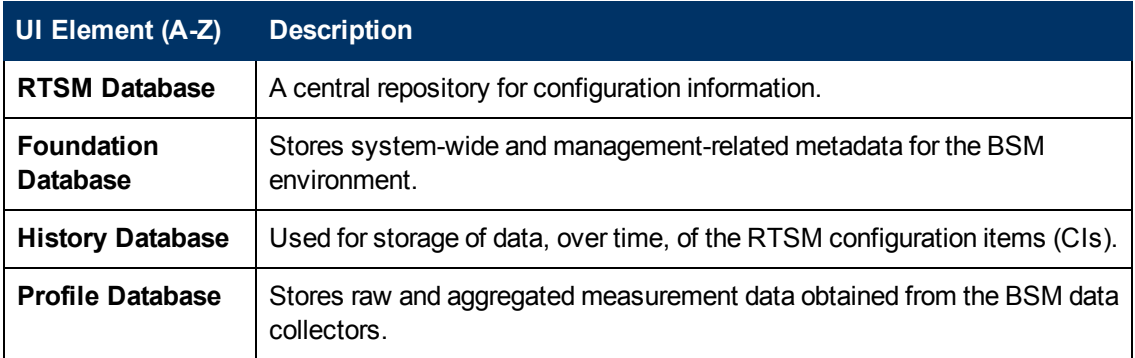

### **Server Components and Processes**

The Map of BSM System and Components includes the following server elements (listed alphabetically):

- Alerts Engine
- Applications (Service Health application, Service Level Management, System Availability Management, and Portal components)
- Applications Engines
- BPMs (Business Process Monitors)
- <sup>l</sup> bus
- $\bullet$  CDM
- Data Flow Probes
- modeling
- Portal application (MyBSM)
- Processes (for details, see ["BSM](#page-107-2) [Processes](#page-107-2) ["](#page-107-2) [on](#page-107-2) [page](#page-107-2) [108\)](#page-107-2)
- Real User Monitor Engines
- Reports database aggregator
- $\bullet$  RTSM
- SAM (System Availability Management Management of SiteScopes)
- Scheduler (NOA service scheduler)
- Service Health Engine
- Server monitors
- SiteScopes
- SLM (Service Level Management) Engine
- Validator (NOA service validator)
- Verticals (SAP service and Siebel service)

### **Data Collector Components**

Depicts the data collector elements that are deployed on BSM.

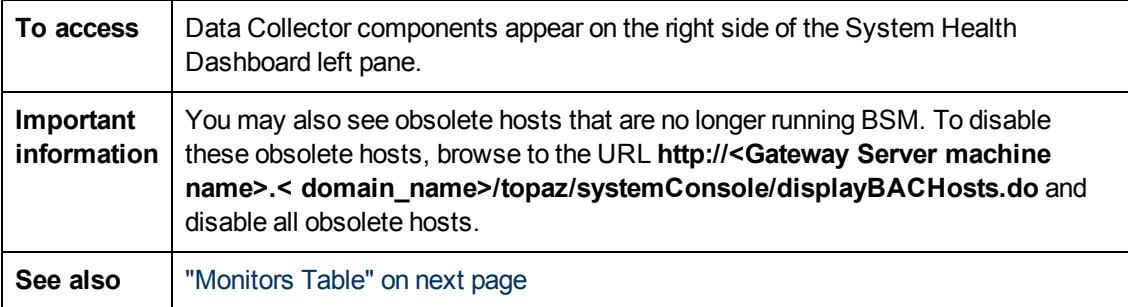

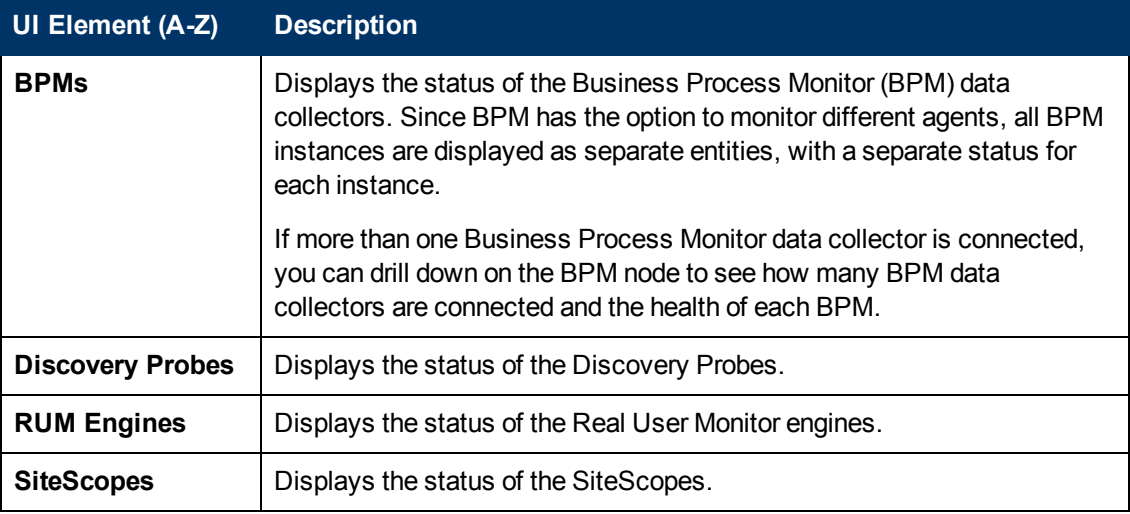

## <span id="page-32-0"></span>**Monitors Table**

The **Monitors** table displays information on the monitors running on the component selected in the System Health Dashboard.

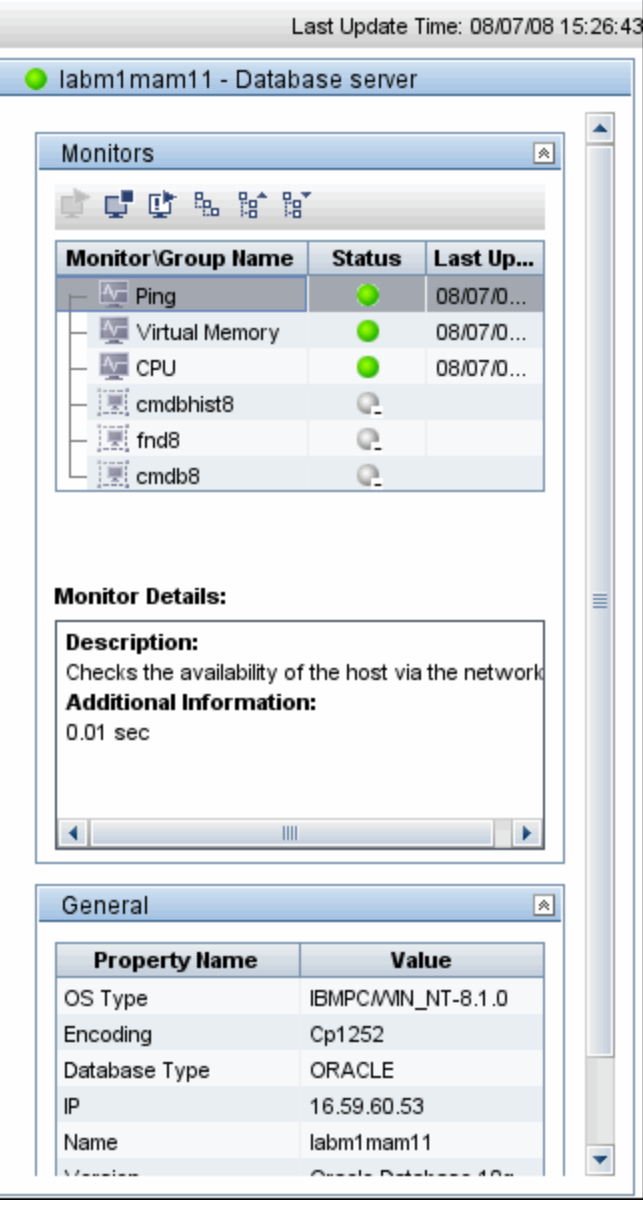

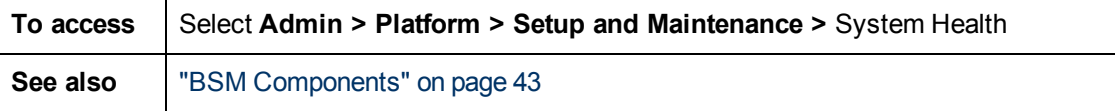

**Note:** Click the arrows in the header to expand or collapse the table.

The color of the component box outline, as well as the status icon's color in the **Monitors** table, determines the component status. For details on the components' outline colors, see ["Component](#page-27-1) [Status](#page-27-1) [and](#page-27-1) [Description"](#page-27-1) [on](#page-27-1) [page](#page-27-1) [28.](#page-27-1) For details on the status icon colors, see ["Map](#page-27-0) [of](#page-27-0) [BSM](#page-27-0) [System](#page-27-0) [and](#page-27-0) [Components"](#page-27-0) [on](#page-27-0) [page](#page-27-0) [28](#page-27-0).

After you have drilled down to a specific monitor in the Monitors table, you can:

- $\bullet$  Enable the monitor
- Disable the monitor
- Run the monitor immediately, instead of waiting for it to run according to its schedule

The monitor groups correspond to the components contained in the highlighted component in the System Health Dashboard left pane. Additional information on the individual monitors is displayed in the **Monitor Details** pane.

You can double-click a group in the Monitors table to open the monitor's parent component on the System Health Dashboard.

For details on the System Health monitors that are run by the SiteScope application, click the **SiteScope** link at the top left corner of the System Health interface.

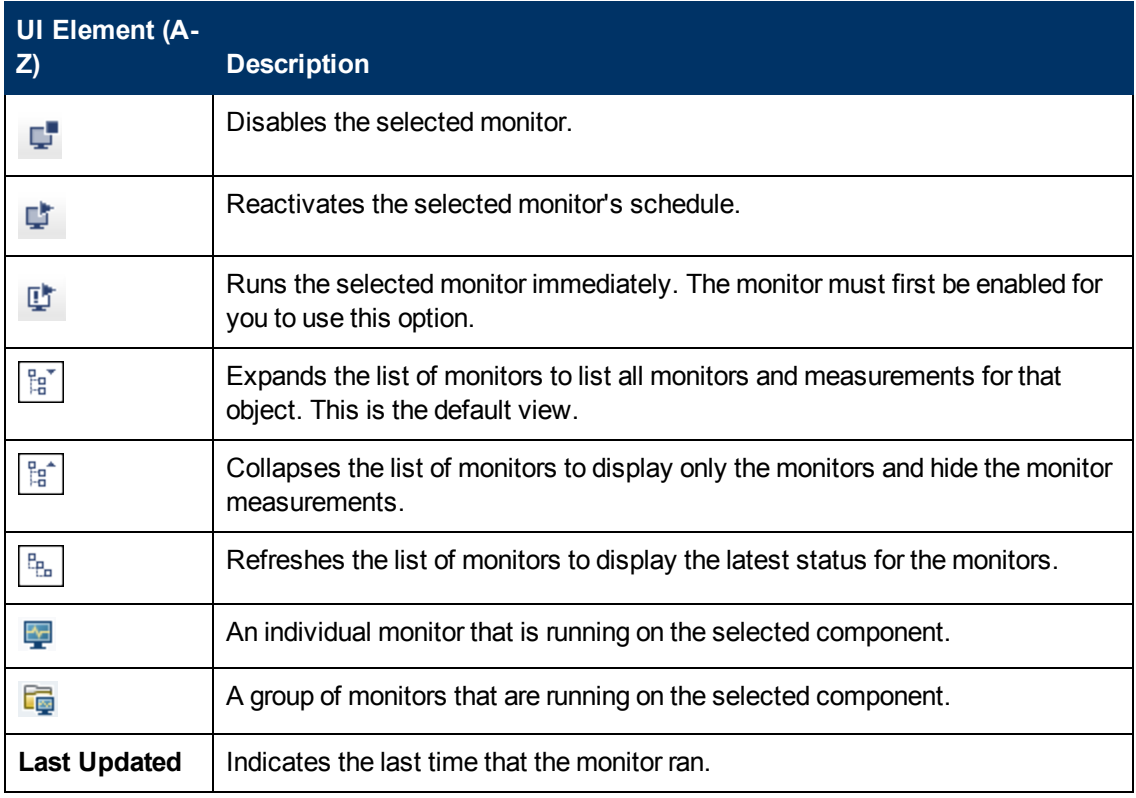

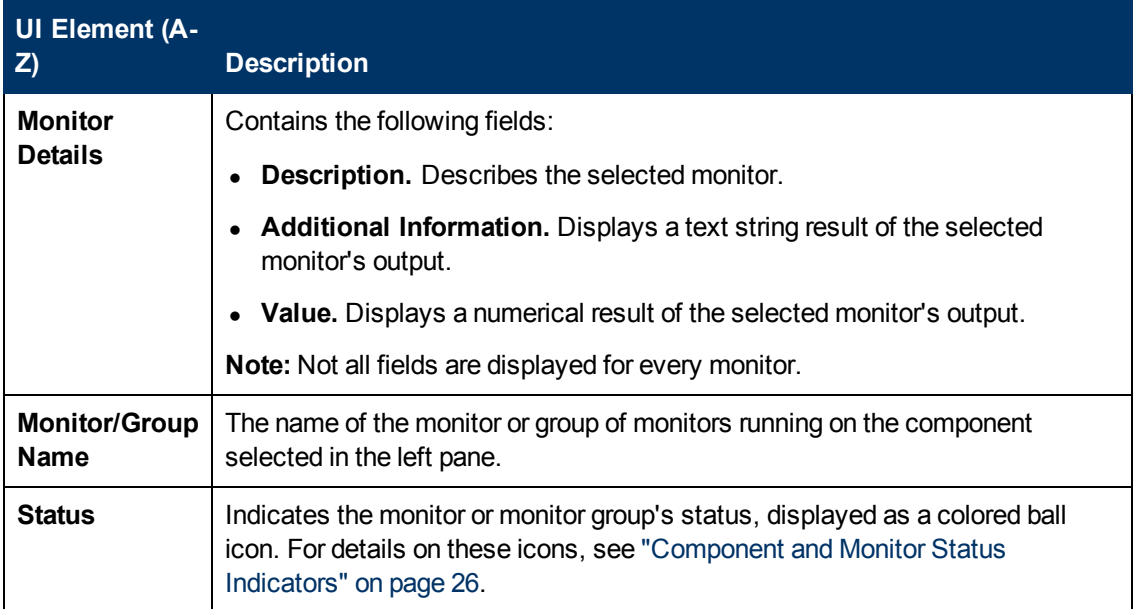

## <span id="page-35-0"></span>**General Table**

The **General** table displays information about the properties associated with the selected server in the left pane.

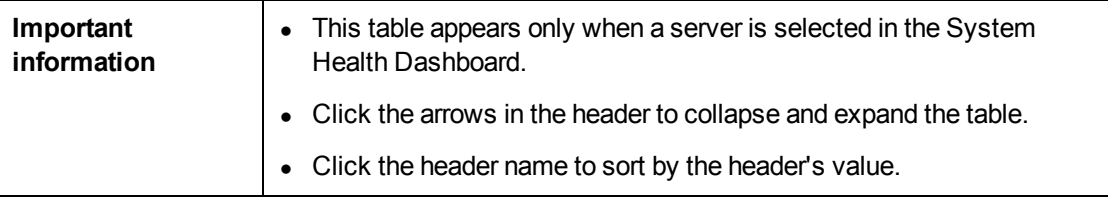

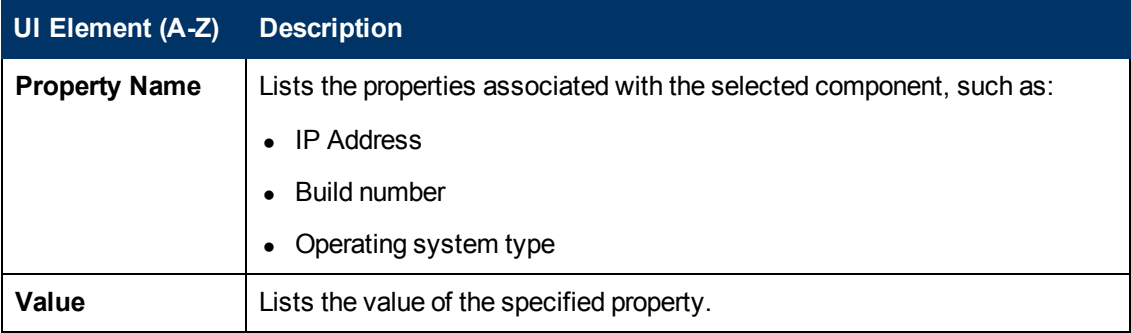
## **Data Collector Details Table**

Displays information, in tree form, about the data collector selected in the left pane.

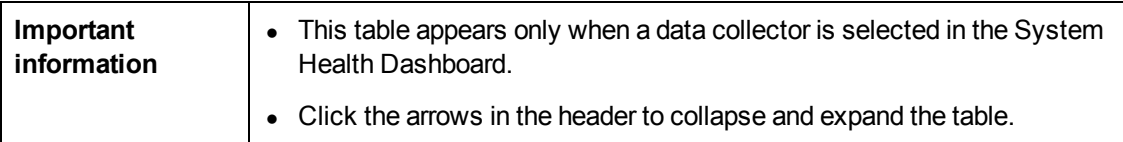

User interface elements are described below:

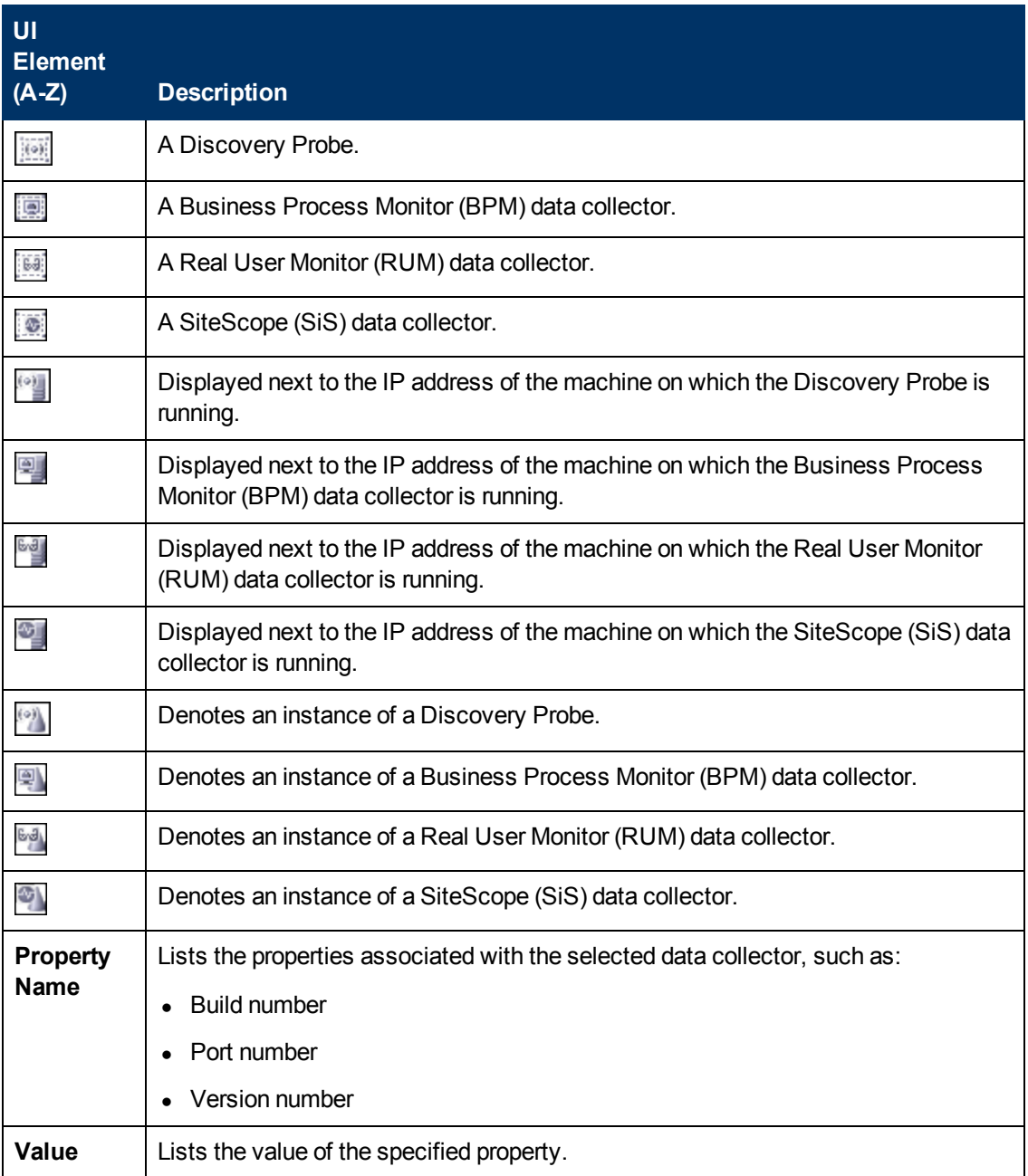

# **Inventory Tab**

The Inventory tab displays information on Gateway Server and Data Processing Server components and their subcomponents, in table format. The Inventory tab enables you to compare the performance of the subcomponents and monitors on multiple servers by presenting their statuses in a single, flat view, rather than in the hierarchical view of the Dashboard.

The Inventory tab is divided into the following tables:

- **Gateway Machines.** Displays the status of the various components running on the BSM Gateway machines.
- **Processing Machines.** Displays the status of the various components running on the BSM Data Processing machines.
- <sup>l</sup> **<Subcomponent Name> Details**. Displays information about the selected components' monitors. The **Monitor Details** area provides additional information on the subcomponents' monitors, if applicable.

**Note:** The **<Subcomponent Name> Details** table appears only when a specific component is selected on either the Gateway Machines or Processing Machines tables on the Inventory tab.

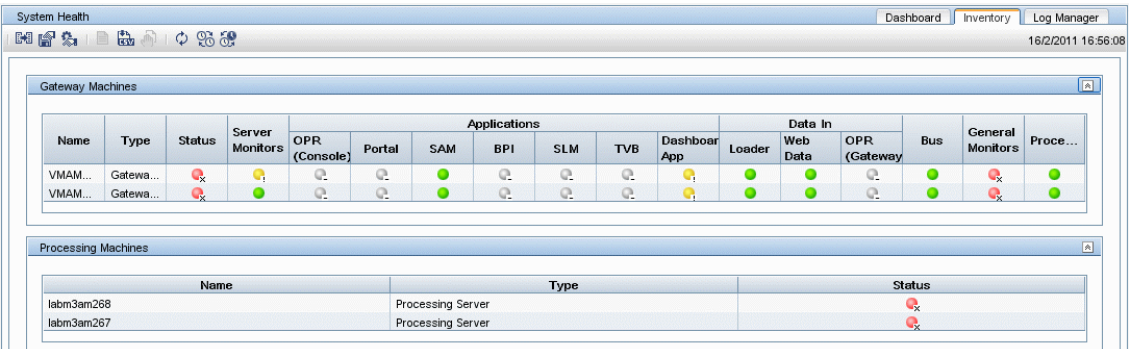

The component and monitor status is indicated on both the monitors table in the System Health Dashboard, and in the Inventory tab tables as a colored icon. For details on the colored icons, see ["Map](#page-27-0) [of](#page-27-0) [BSM](#page-27-0) [System](#page-27-0) [and](#page-27-0) [Components"](#page-27-0) [on](#page-27-0) [page](#page-27-0) [28](#page-27-0).

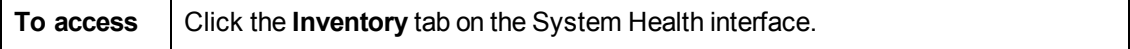

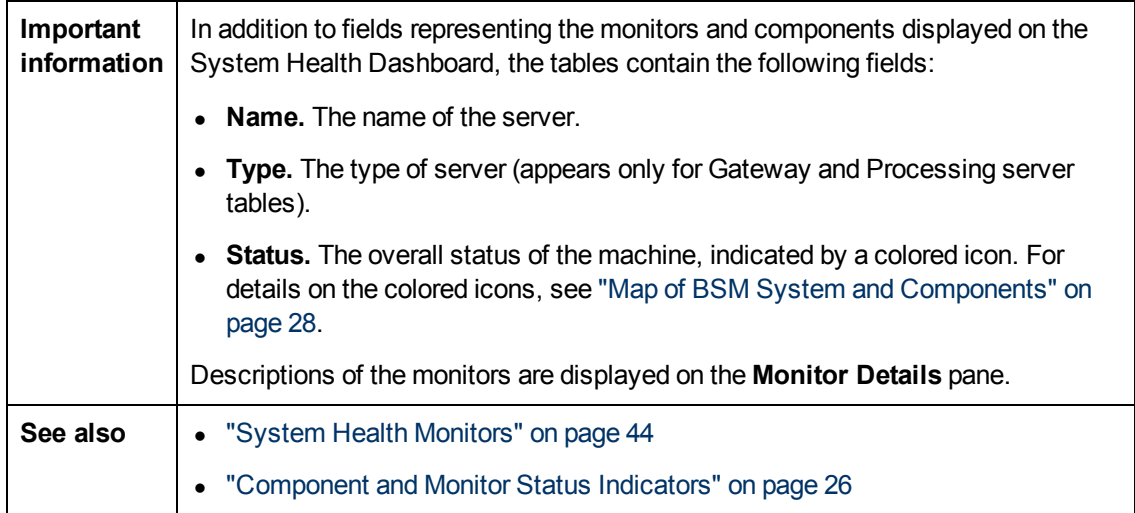

### **Gateway Machines Table**

Displays information about the Gateway machines being monitored by System Health, and their subcomponents.

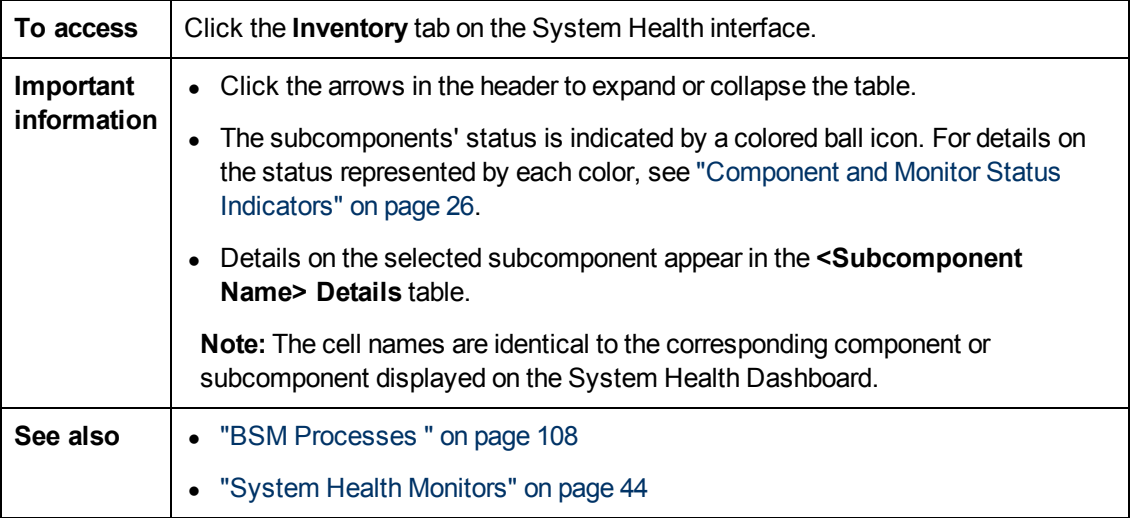

### **Processing Machines Table**

Displays information about the Data Processing machines being monitored by System Health, and their subcomponents.

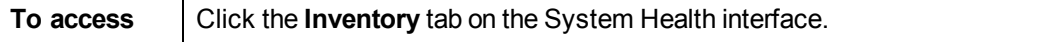

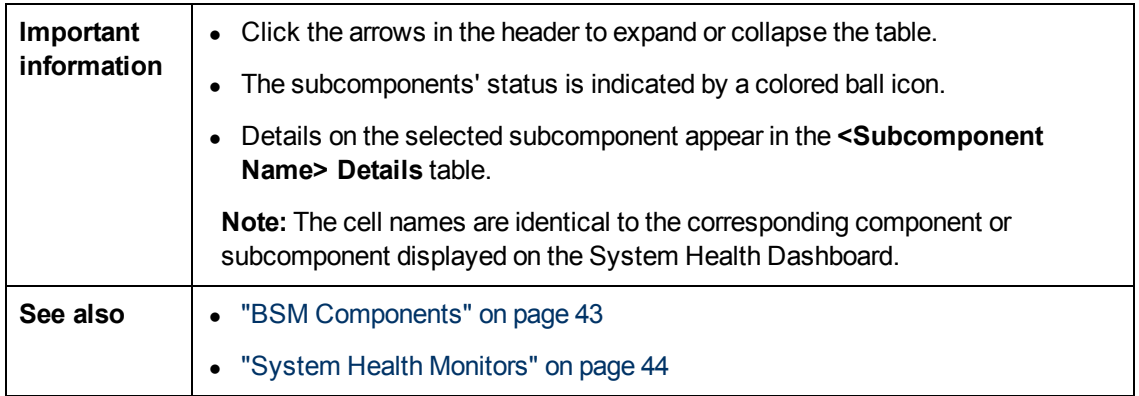

#### **<Subcomponent Name> Details Table**

Displays information about the specific component or subcomponent selected in the Gateway Machines table or the Processing Machines table.

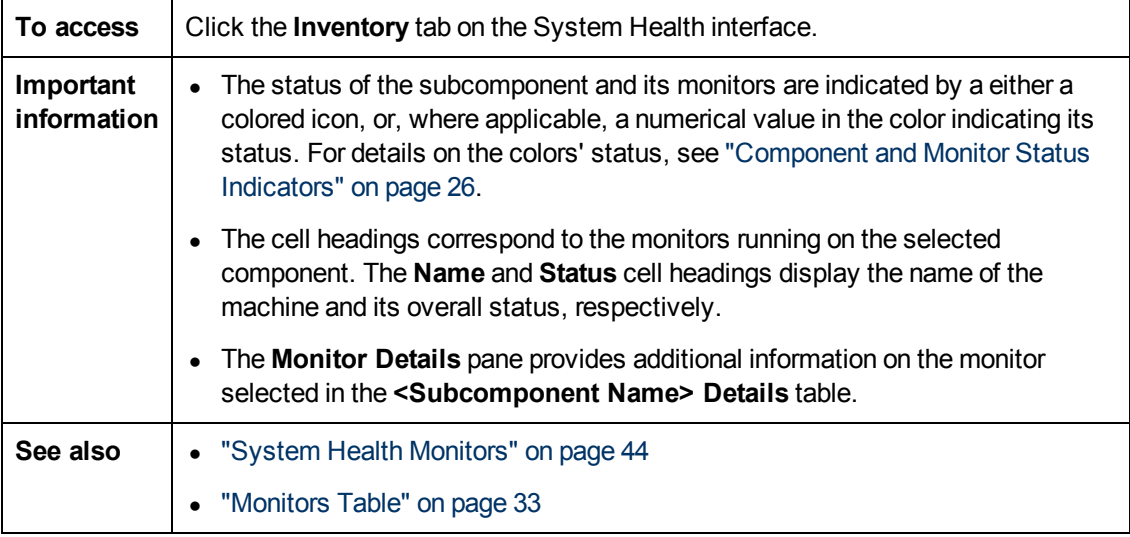

# **Toolbar**

The Toolbar enables you to customize the display of the BSM components on the System Health Dashboard, perform actions on the components, perform management operations on the components, and synchronize the status and model of the components.

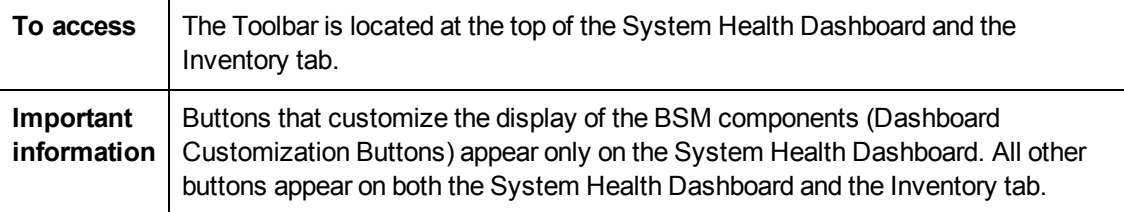

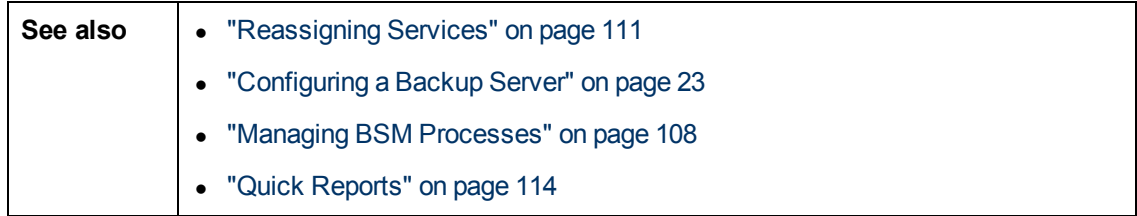

### **Dashboard Customization Buttons**

These buttons enable you to customize the appearance of the components on the System Health Dashboard.

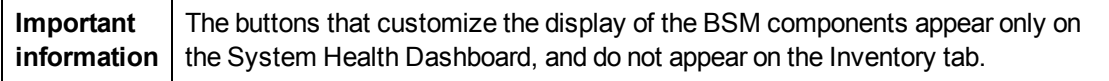

User interface elements are described below:

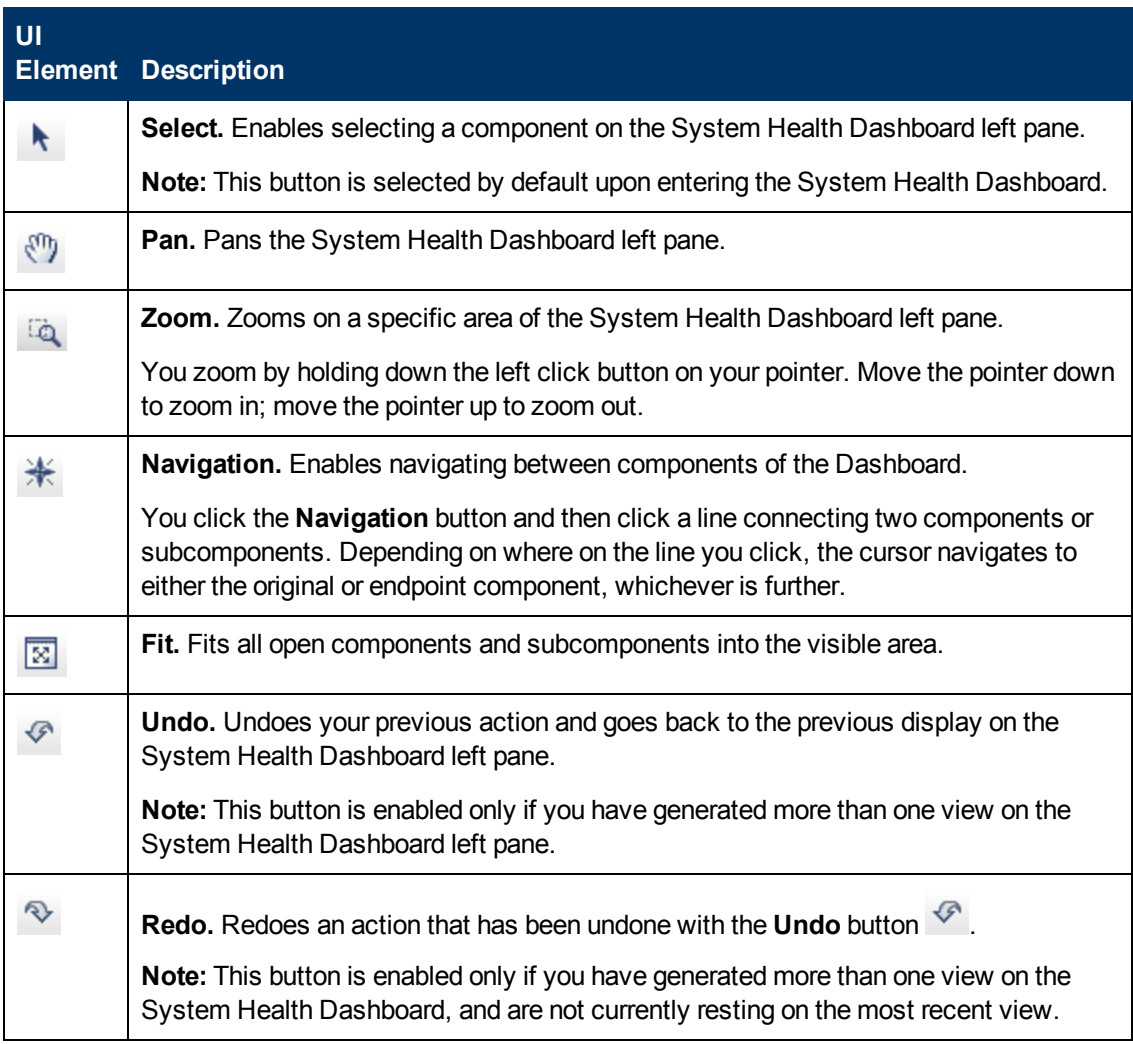

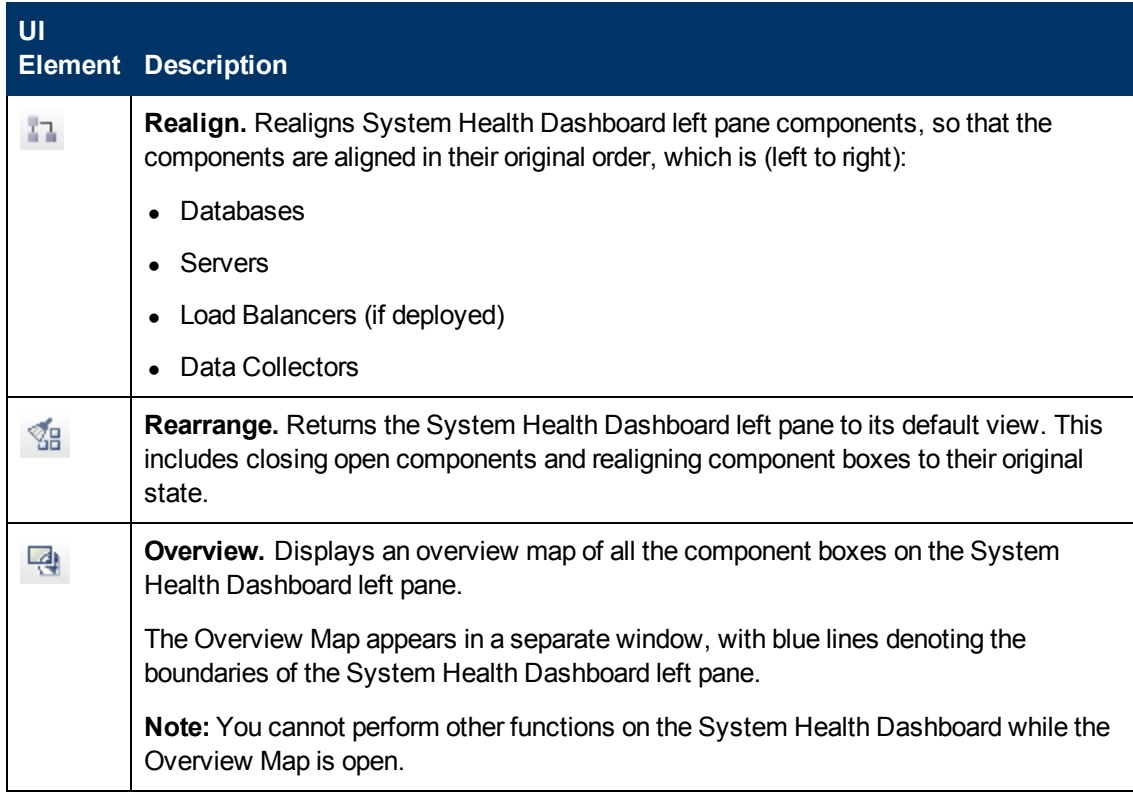

#### **Action Buttons**

These buttons enable you to perform actions on the BSM components monitored by System Health.

User interface elements are described below:

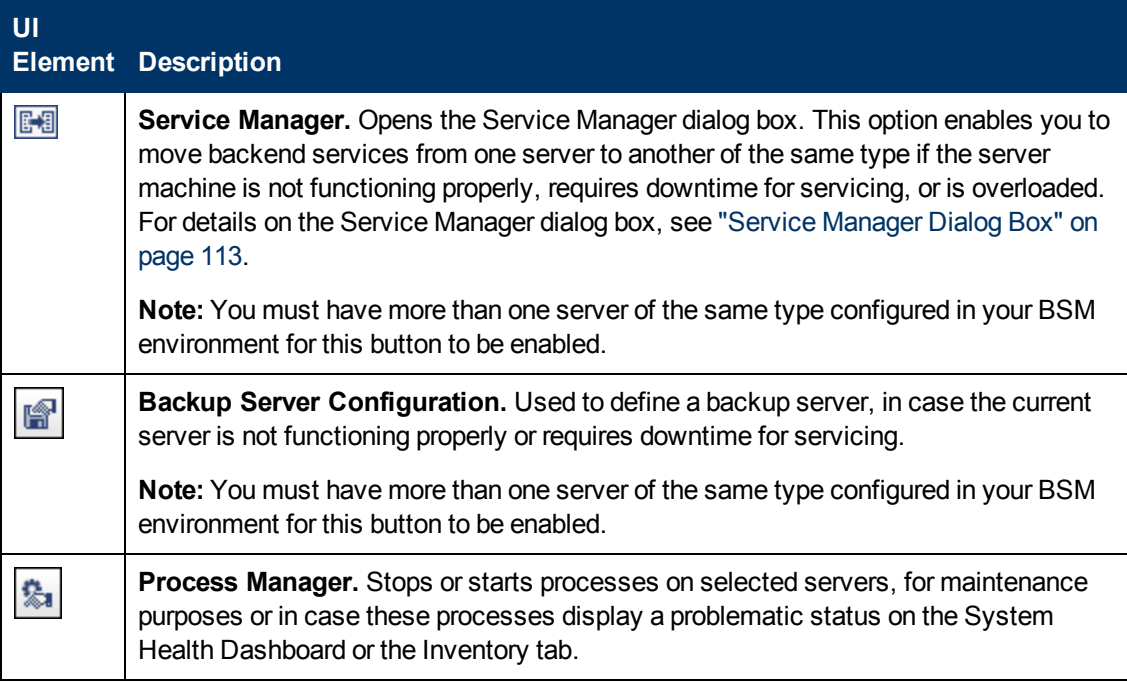

#### **Information Buttons**

These buttons enable you to retrieve information on the BSM components monitored by System Health.

User interface elements are described below:

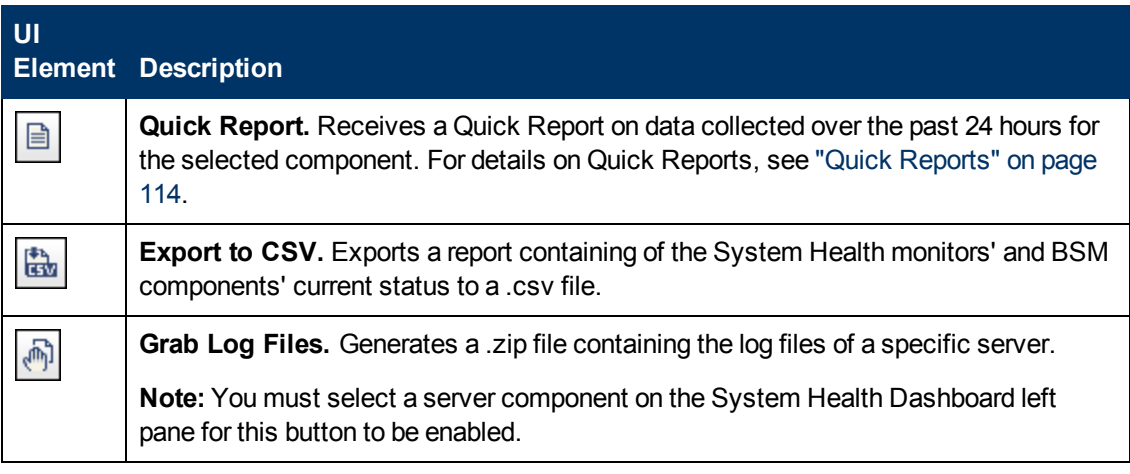

#### **Synchronization Buttons**

These buttons enable you to synchronize the status and model of the BSM components monitored by System Health. For more detail about synchronization, see ["Synchronizing](#page-18-0) [System](#page-18-0) [Health"](#page-18-0) [on](#page-18-0) [page](#page-18-0) [19.](#page-18-0)

User interface elements are described below:

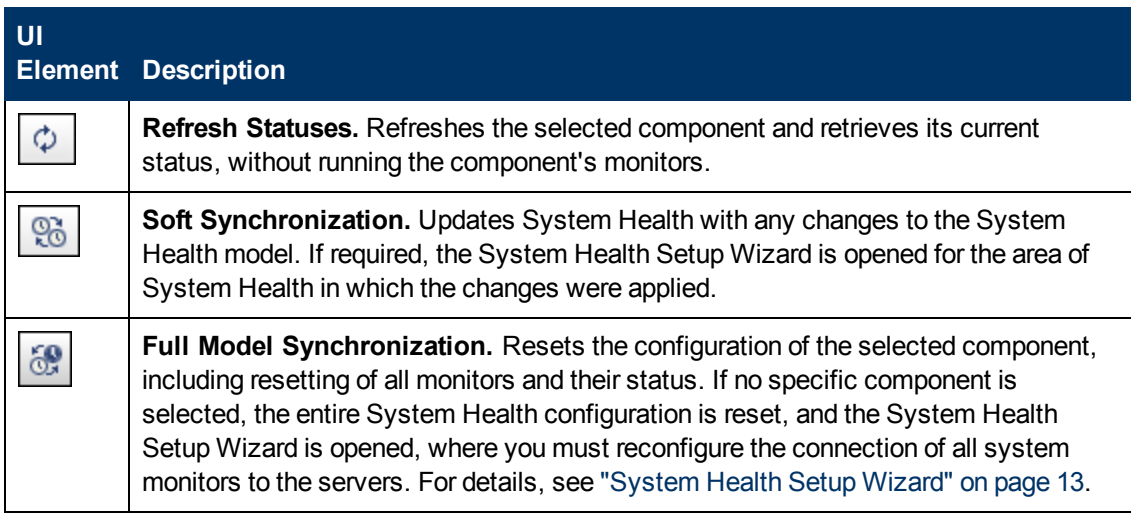

# <span id="page-42-0"></span>**BSM Components**

The System Health interface displays the following components:

- **Data Collectors.** Tools that collect availability and performance data. Data collectors include:
	- **BPMs.** Business Process Monitors, which run scripts simulating user actions and collect resulting data.
- **RUM Engines.** Real User Monitors, which monitor actual user traffic and activity and collect resulting data.
- <sup>n</sup> **SiteScopes.** Monitor performance of IT infrastructure.
- **Discovery Probes.** Discovers the components of your IT infrastructure, creates CIs for them, and sends the data to the RTSM.
- **BSM Servers.** System Health displays the following types of BSM servers:
	- **Gateway Machines.** Servers on which BSM runs. Gateway Servers are responsible for:
		- o Running BSM applications
		- o Producing reports
		- o Operating Platform Administration
		- Receiving data samples from the data collectors and distributing this data to the relevant BSM components
		- o Supporting the bus
	- **Data Processing Machines.** Servers on which BSM runs. Data Processing Servers are responsible for:
		- o Aggregating and partitioning data
		- o Running the Business Logic Engines
		- o Controlling the RTSM-related services

Server components are displayed on both the System Health Dashboard and the Inventory tab.

- **Load Balancing Machines.** Displayed only if deployed. Load balancers ensure that the data flow is evenly distributed among all BSM Gateway Servers so that no one particular server becomes overloaded.
- **Business Process Insight Machines.** Displayed only if deployed. A separate Business Process Insight (BPI) server (BPI Full) enables instance tracking and full BPI functionality. For details on the BPI machine, see the BSM User Guide in the BSM Help.
- **Databases.** Monitors the databases BSM is using.
- **Reverse Proxy Server.** Displayed only when System Health is configured in a secure environment. For details on Reverse Proxies, see Using a Reverse Proxy in BSM in the BSM Hardening Guide.

# <span id="page-43-0"></span>**System Health Monitors**

System Health uses SiteScope monitors to measure the performance of your components. Some of the monitors are monitors that are available in the SiteScope application and some are configured specifically for System Health.

**Note:** The documentation for SiteScope monitors is found in HP SiteScope Monitor Reference in the SiteScope Help. You can access the SiteScope Help from the directory where your System Health is installed (**<System Health root directory>\sisdocs\doc\_lib**), or from a

SiteScope server by selecting **Help > SiteScope Help**, and navigating to the Help page for the specific SiteScope monitor in the Monitor Reference guide.

Monitors are displayed in the **Monitors** table, located in the right pane of the System Health Dashboard. For details on the Monitors table, see ["Monitors](#page-32-0) [Table"](#page-32-0) [on](#page-32-0) [page](#page-32-0) [33](#page-32-0).

This section describes the following groups of monitors:

- ["Machine](#page-45-0) [Hardware](#page-45-0) [Monitors"](#page-45-0) [on](#page-45-0) [next](#page-45-0) [page](#page-45-0)
- ["Database](#page-47-0) [Monitors"](#page-47-0) [on](#page-47-0) [page](#page-47-0) [48](#page-47-0)
- ["BSM](#page-48-0) [Server](#page-48-0) [Monitors"](#page-48-0) [on](#page-48-0) [page](#page-48-0) [49](#page-48-0)
- ["Gateway](#page-58-0) [Server](#page-58-0) [Monitors"](#page-58-0) [on](#page-58-0) [page](#page-58-0) [59](#page-58-0)
- ["Data](#page-78-0) [Processing](#page-78-0) [Server](#page-78-0) [Monitors"](#page-78-0) [on](#page-78-0) [page](#page-78-0) [79](#page-78-0)
- ["BPI](#page-98-0) [Server](#page-98-0) [Monitors"](#page-98-0) [on](#page-98-0) [page](#page-98-0) [99](#page-98-0)
- ["Data](#page-102-0) [Collectors"](#page-102-0) [on](#page-102-0) [page](#page-102-0) [103](#page-102-0)

# <span id="page-45-0"></span>**Machine Hardware Monitors**

The following group of monitors monitor the hardware and databases (where indicated) on which the BSM applications run:

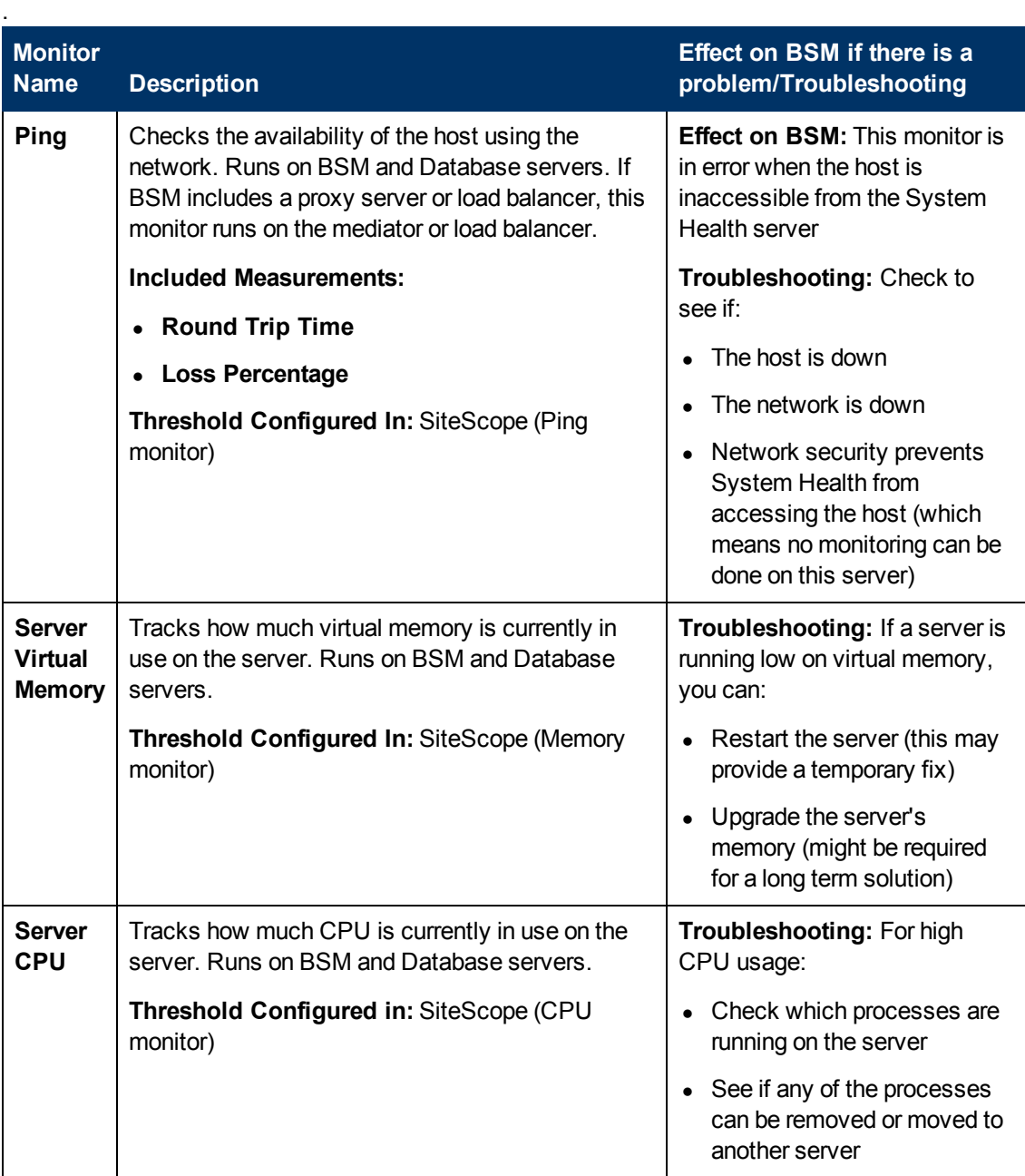

Chapter 5: Monitoring BSM

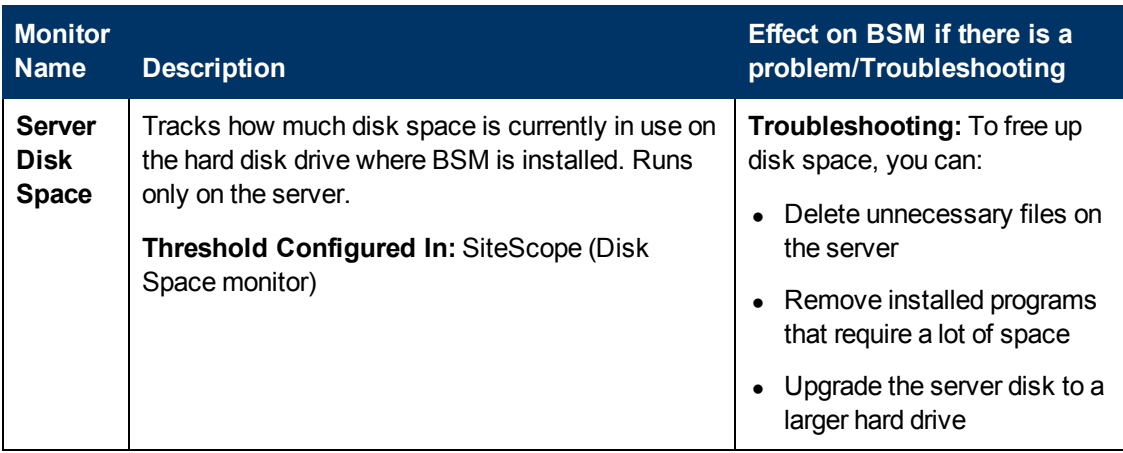

# <span id="page-47-0"></span>**Database Monitors**

The following monitors run on the database servers. There can be multiple databases running on a server, and there is a monitor instance for each database:

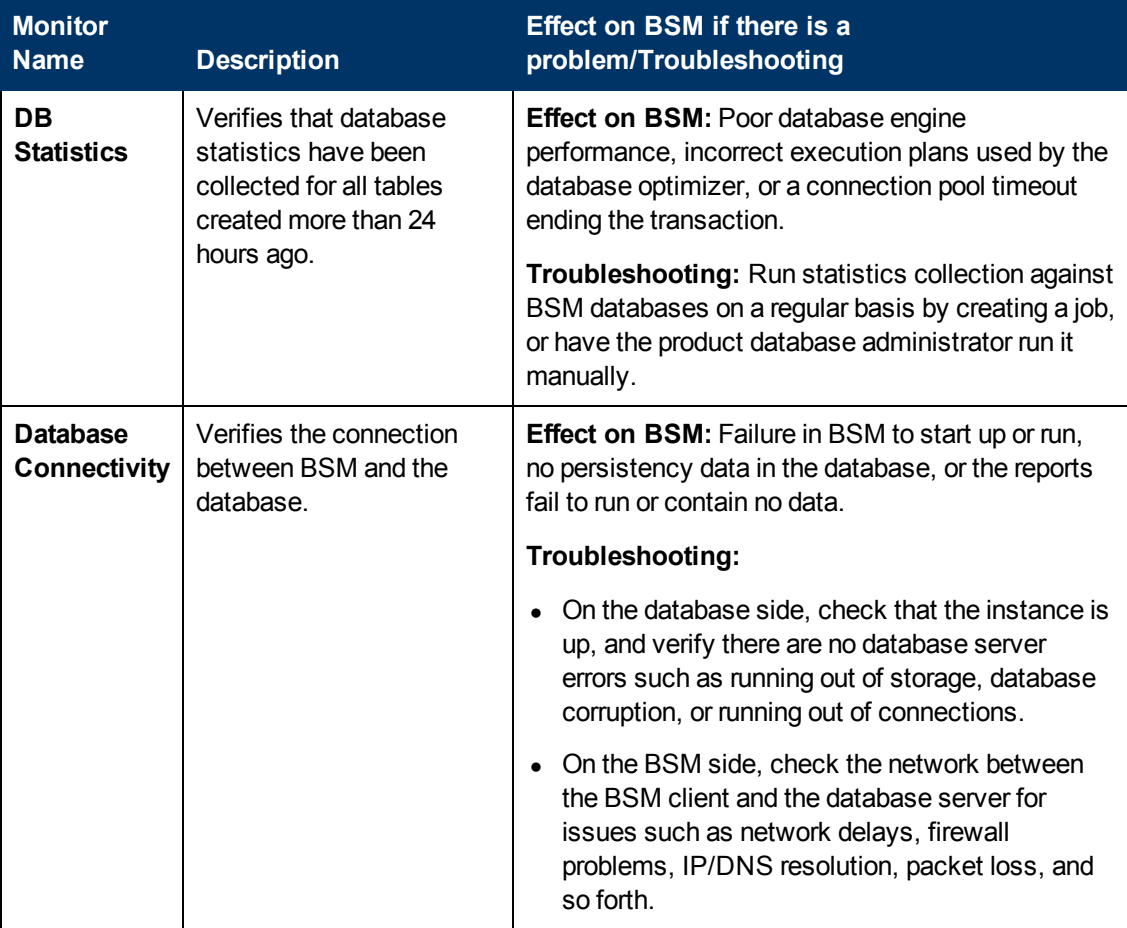

## <span id="page-48-0"></span>**BSM Server Monitors**

The following monitors run on the Gateway Server, the Data Processing server, or, if not otherwise indicated, both:

- ["General](#page-48-1) [Monitors"](#page-48-1) [below](#page-48-1)
- ["Process](#page-49-0) [Monitors"](#page-49-0) [on](#page-49-0) [next](#page-49-0) [page](#page-49-0)
- ["Bus"](#page-52-0) [on](#page-52-0) [page](#page-52-0) [53](#page-52-0)
- ["UCMDB/RTSM"](#page-54-0) [on](#page-54-0) [page](#page-54-0) [55](#page-54-0)
- <span id="page-48-1"></span>• ["Modeling/Viewing](#page-57-0) [System"](#page-57-0) [on](#page-57-0) [page](#page-57-0) [58](#page-57-0)

#### **General Monitors**

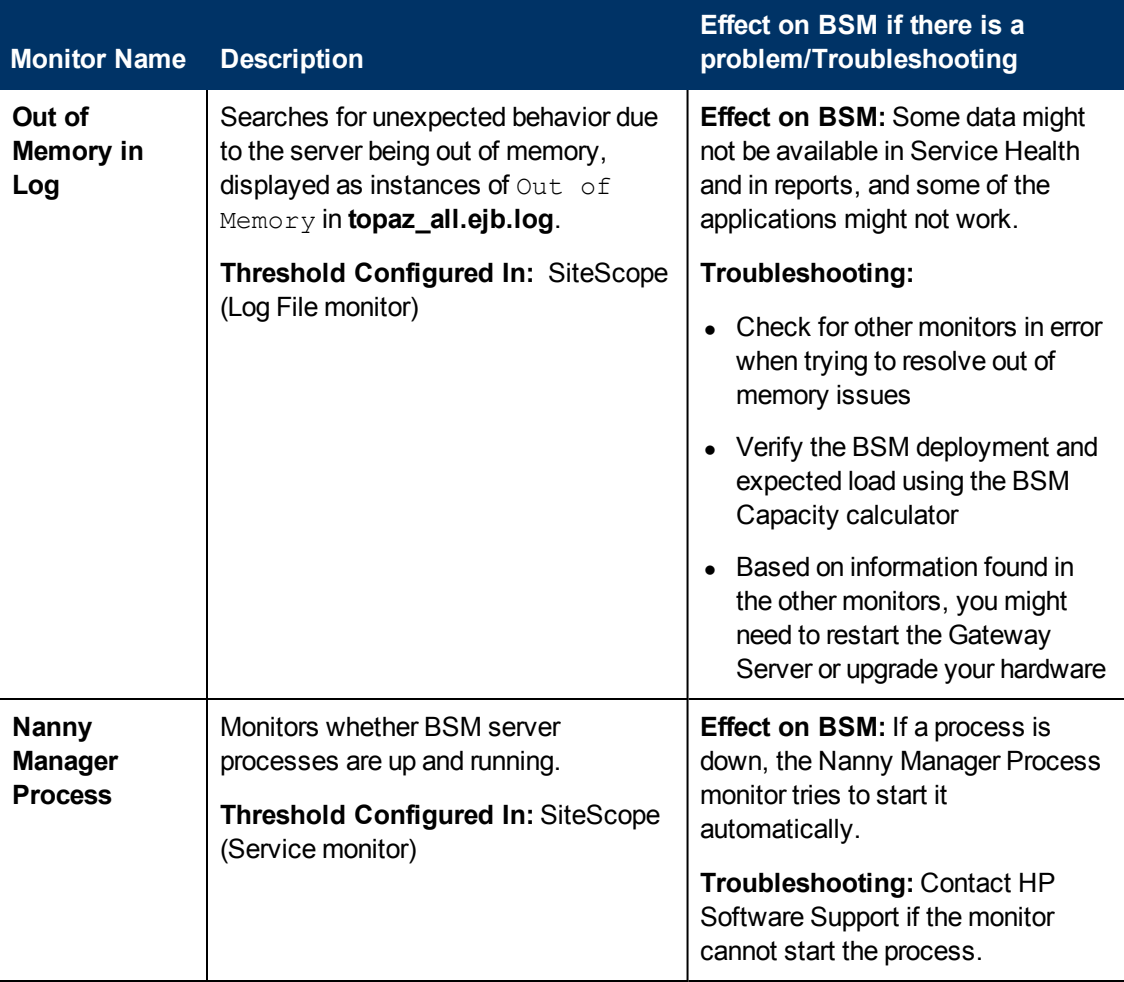

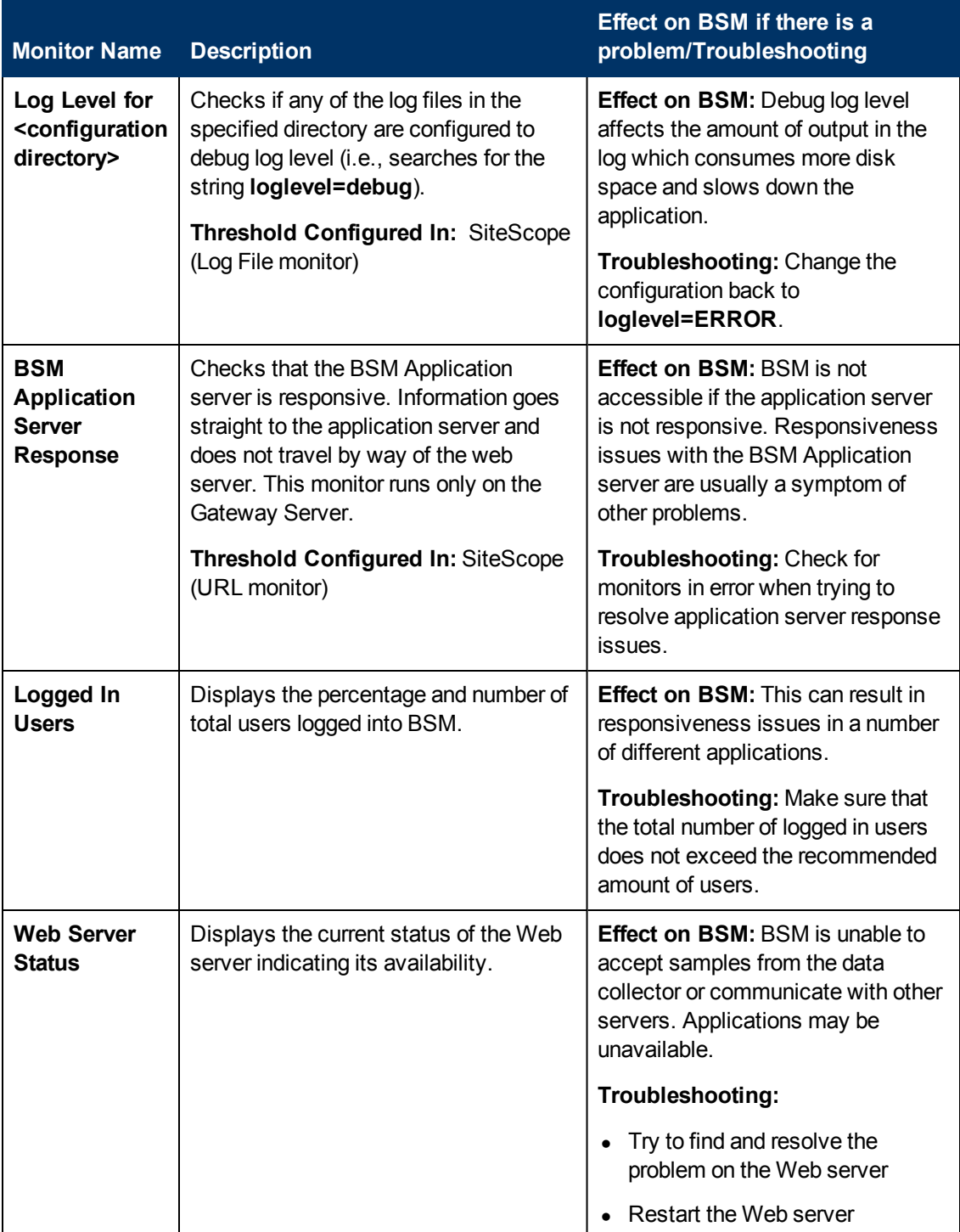

#### <span id="page-49-0"></span>**Process Monitors**

For descriptions of the processes, see ["Managing](#page-107-1) [BSM Processes"](#page-107-1) [on](#page-107-1) [page](#page-107-1) [108](#page-107-1).

The two JVM monitors listed in the table below monitor only the Java processes, which include:

- analytics\_loader
- DataUpgrade
- mercury\_db\_loader
- mercury\_offline\_engine
- mercury\_online\_engine
- mercury\_wde
- MercuryAS
- MessageBroker
- pi\_engine
- pmanager
- RTSM

The <process name> monitor monitors both the Java and non-Java processes. For details on the processes, see ["BSM](#page-107-0) [Processes](#page-107-0) ["](#page-107-0) [on](#page-107-0) [page](#page-107-0) [108](#page-107-0).

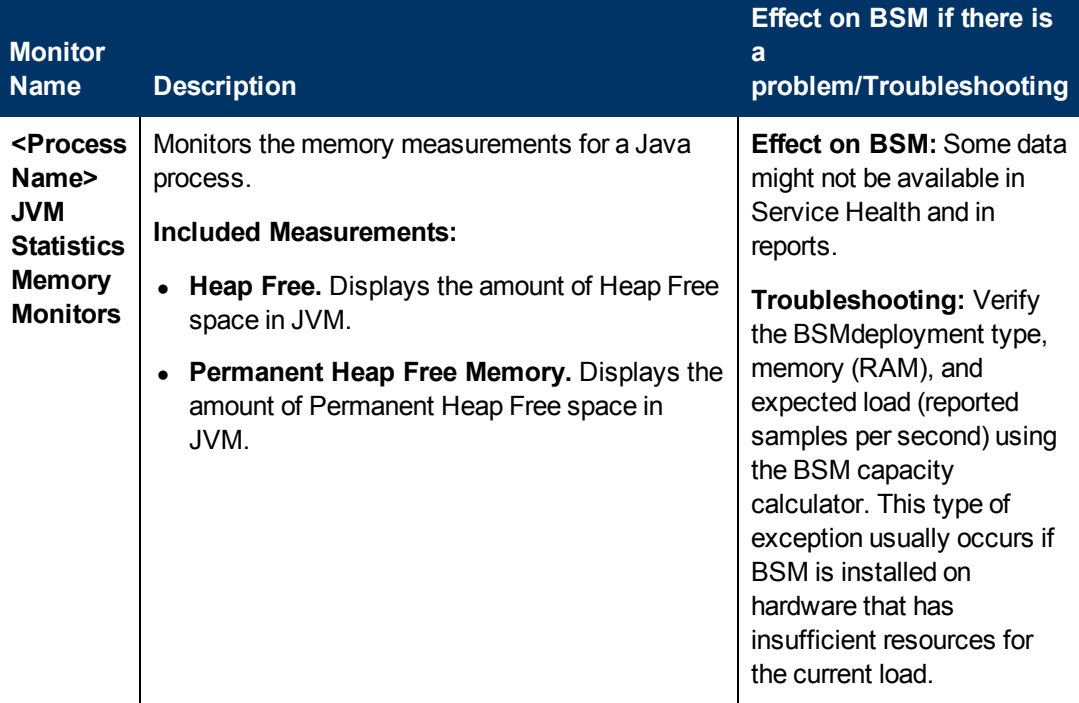

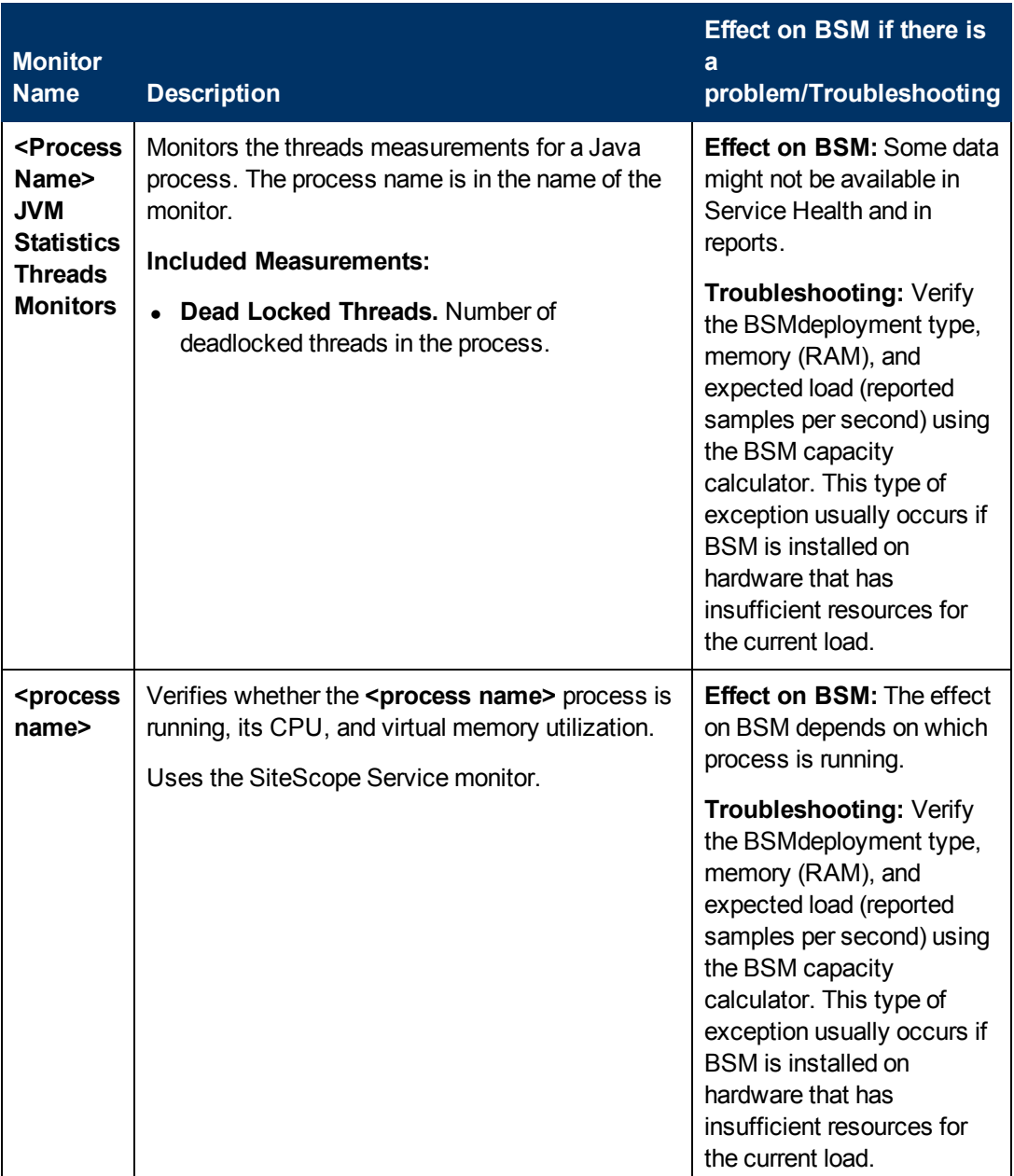

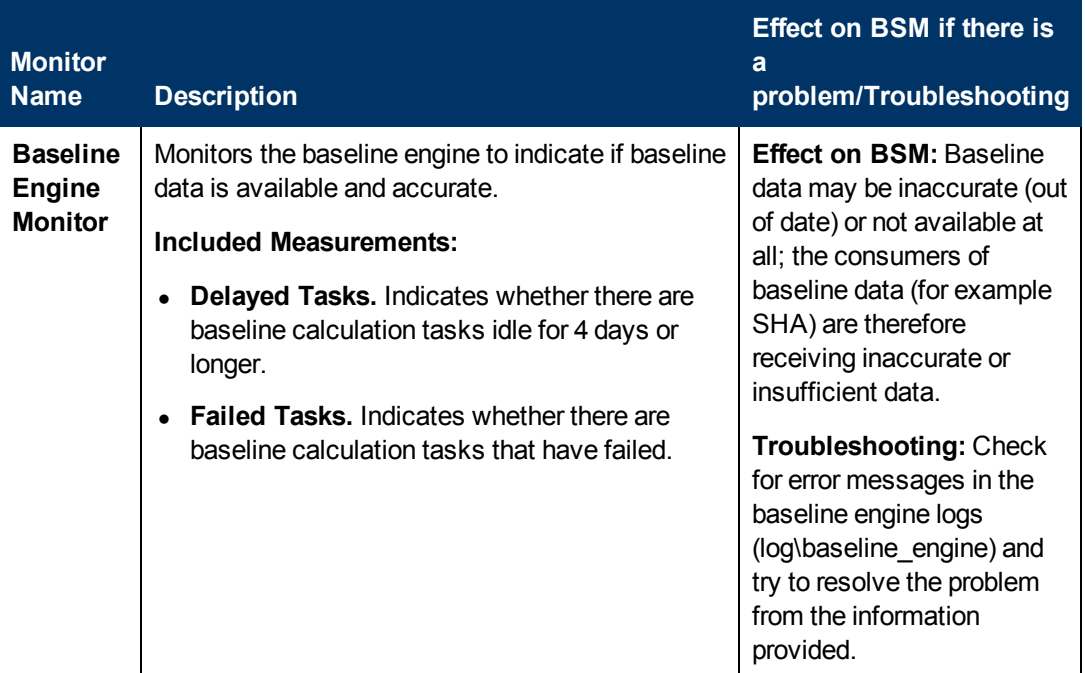

### <span id="page-52-0"></span>**Bus**

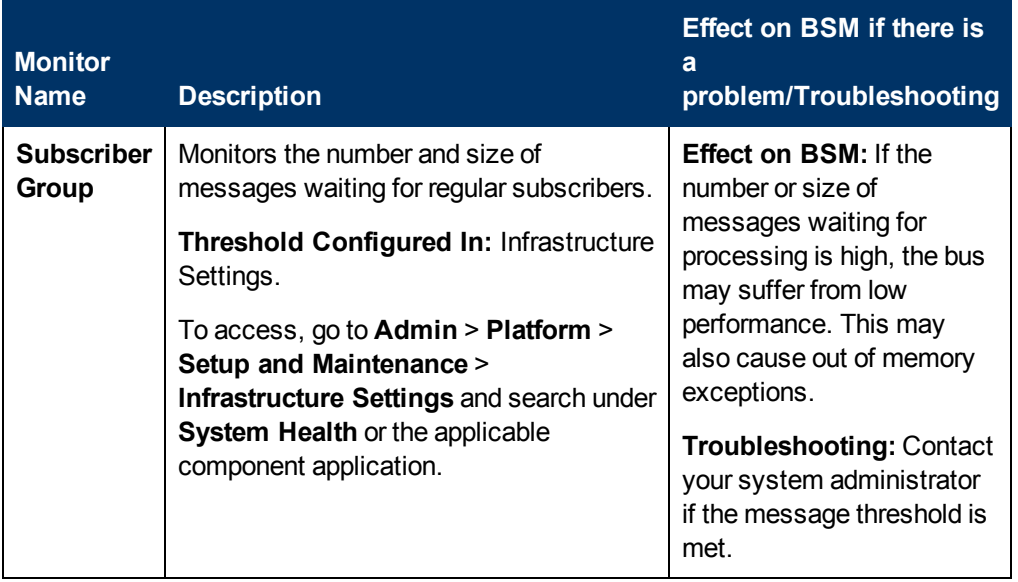

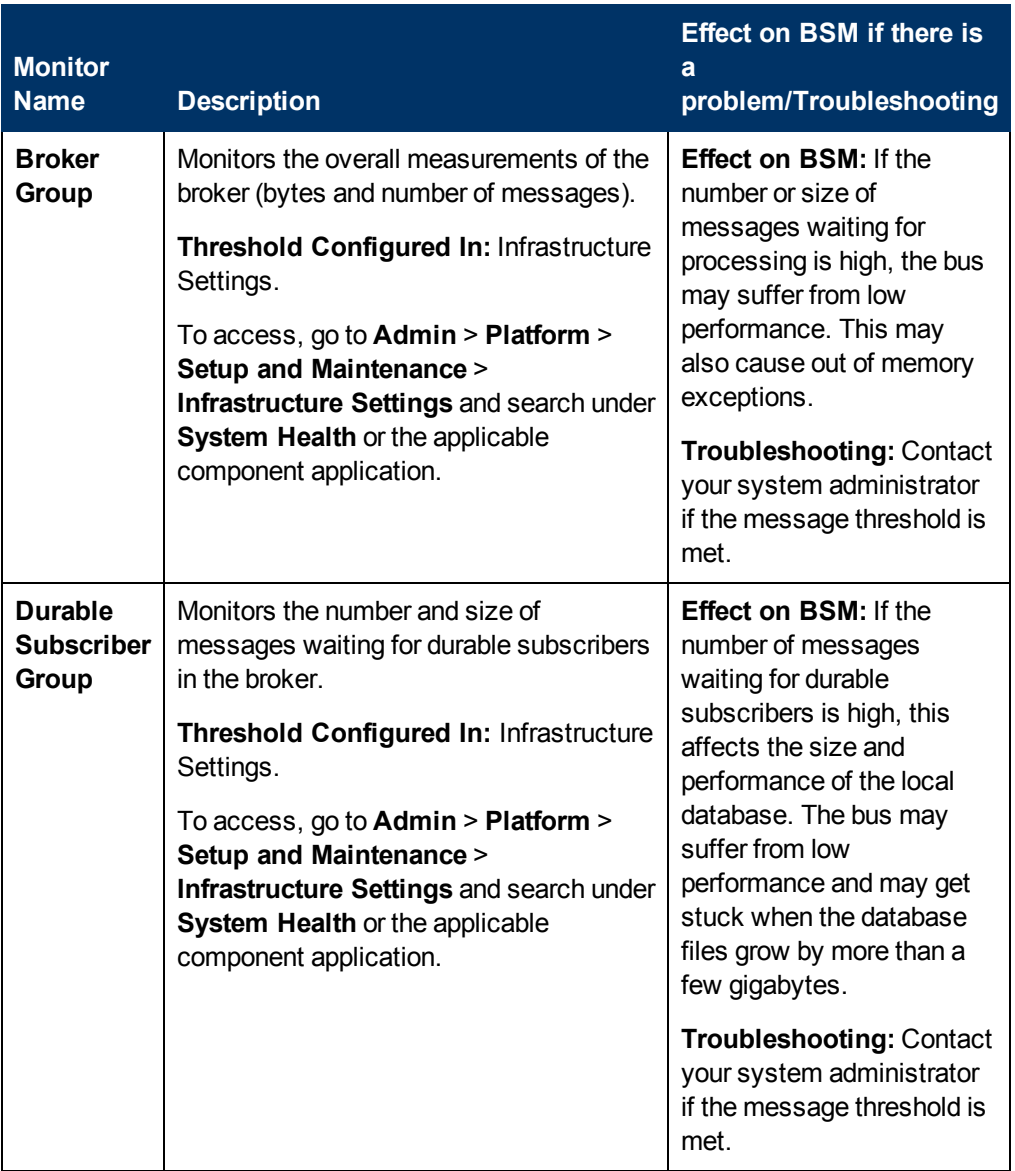

#### <span id="page-54-0"></span>**UCMDB/RTSM**

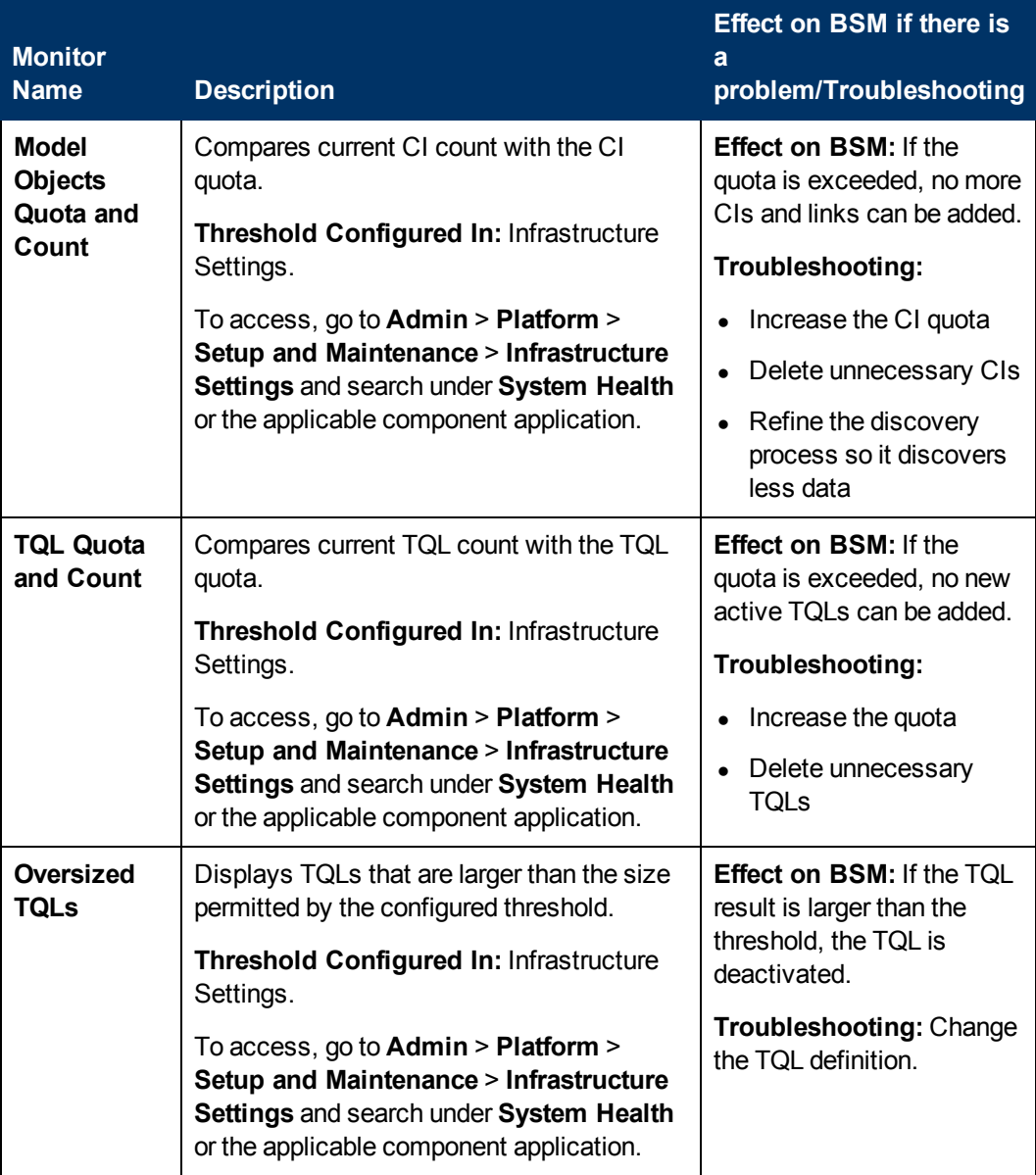

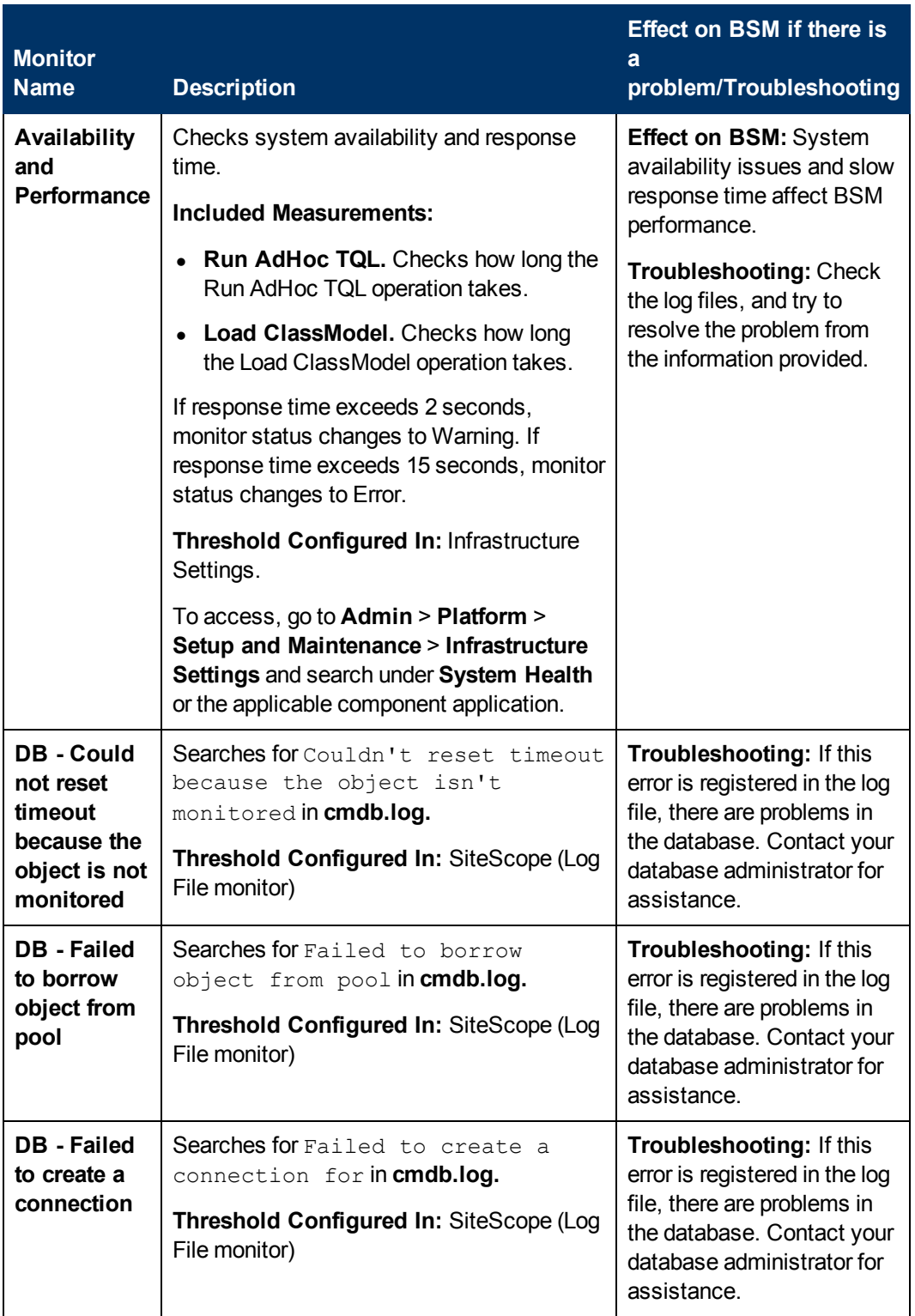

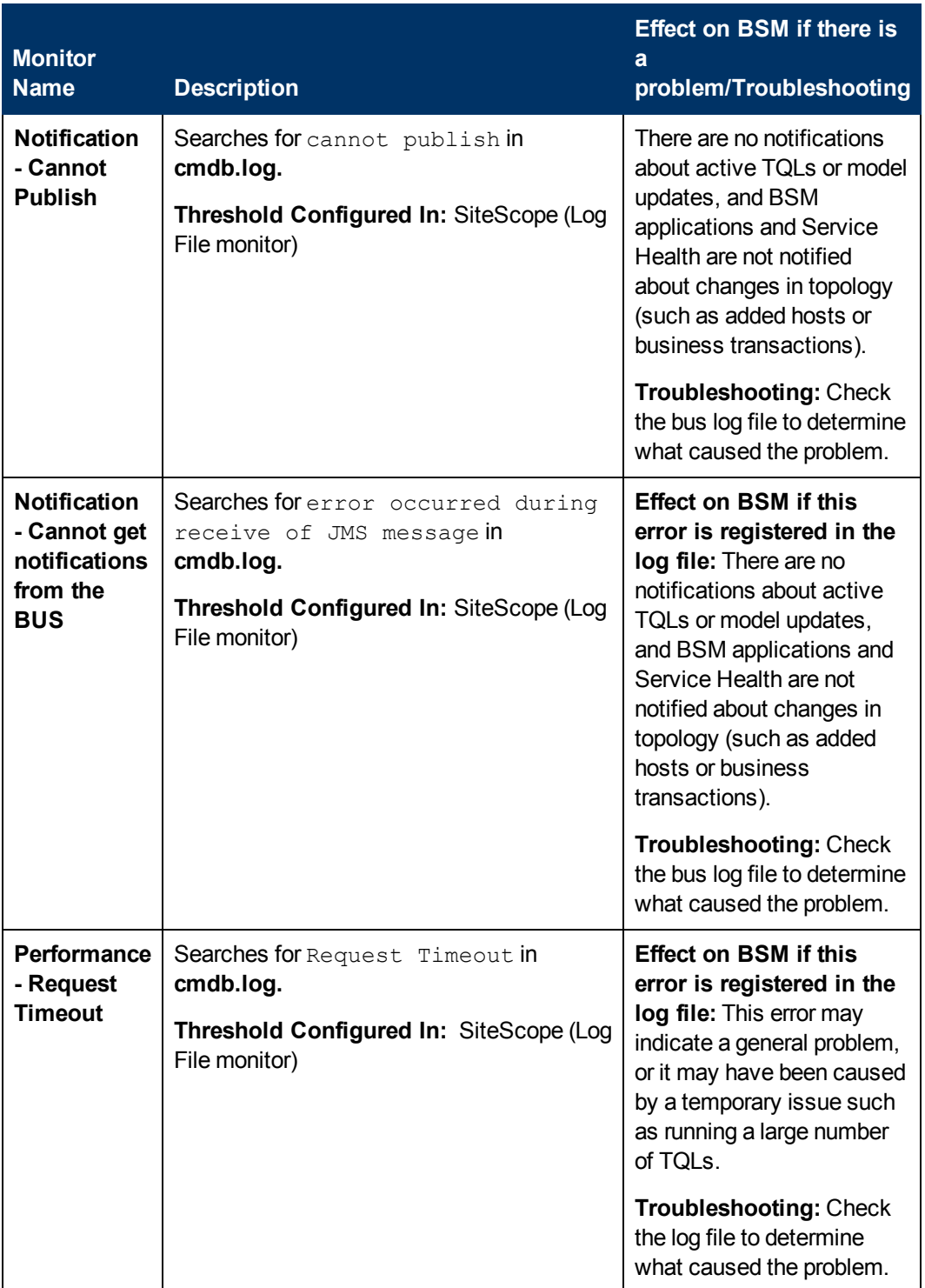

## <span id="page-57-0"></span>**Modeling/Viewing System**

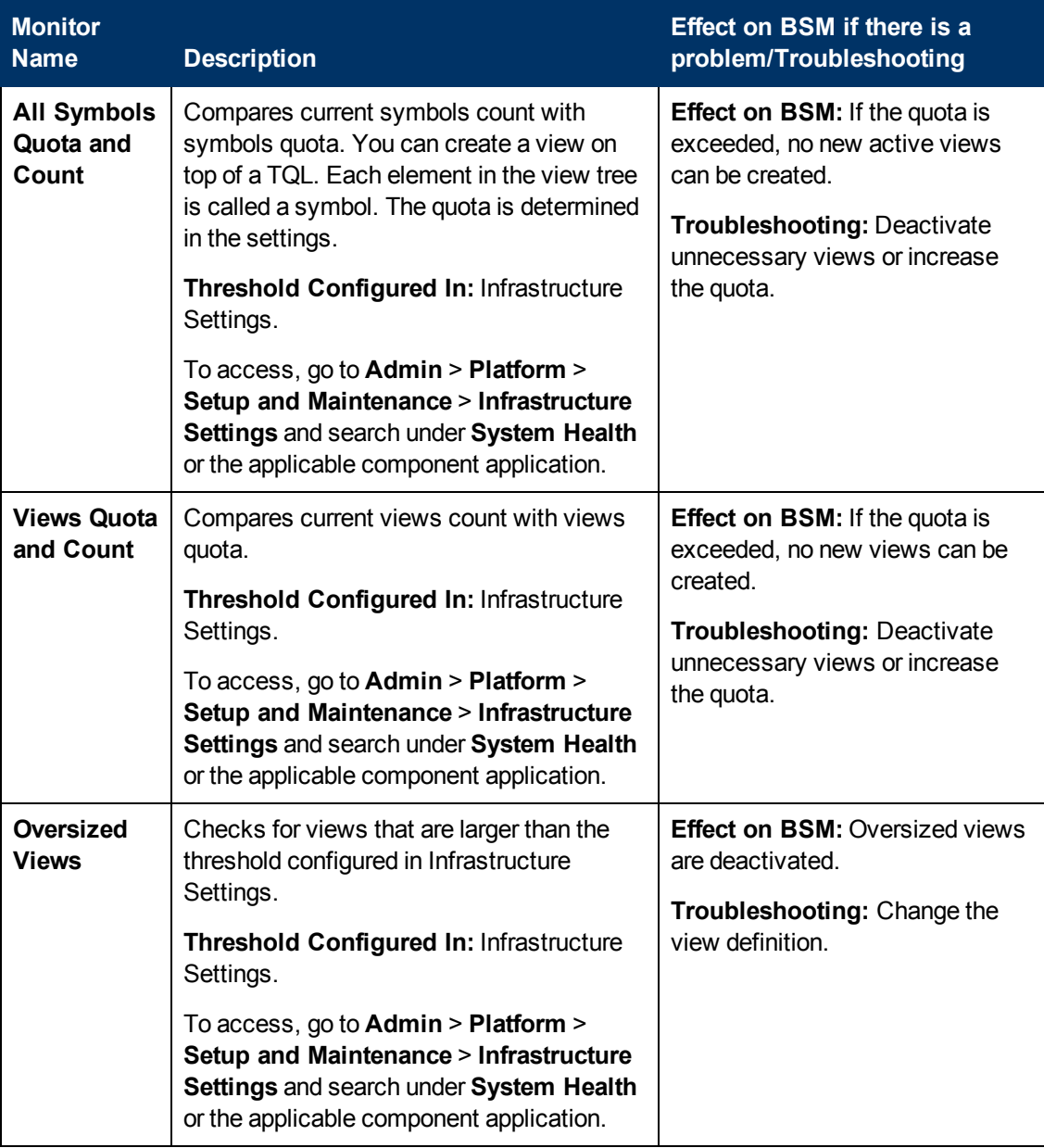

## <span id="page-58-0"></span>**Gateway Server Monitors**

The following monitors run on the Gateway Server:

- ["Data](#page-58-1) [In/Web](#page-58-1) [Data](#page-58-1) [Entry"](#page-58-1) [below](#page-58-1)
- ["Data](#page-60-0) [In/Loader"](#page-60-0) [on](#page-60-0) [page](#page-60-0) [61](#page-60-0)
- ["Data](#page-62-0) [In/Operations](#page-62-0) [Management](#page-62-0) [Gateway"](#page-62-0) [on](#page-62-0) [page](#page-62-0) [63](#page-62-0)
- ["Data](#page-65-0) [In/Analytics](#page-65-0) [Loader"](#page-65-0) [on](#page-65-0) [page](#page-65-0) [66](#page-65-0)
- ["Service](#page-70-0) [Health](#page-70-0) [Application"](#page-70-0) [on](#page-70-0) [page](#page-70-0) [71](#page-70-0)
- **.** ["Gateway](#page-58-0) [Server](#page-58-0) [Monitors"](#page-58-0) [above](#page-58-0)
- ["Portal](#page-76-0) [Application"](#page-76-0) [on](#page-76-0) [page](#page-76-0) [77](#page-76-0)
- ["Verticals](#page-76-1) [Application"](#page-76-1) [on](#page-76-1) [page](#page-76-1) [77](#page-76-1)
- <span id="page-58-1"></span><sup>l</sup> ["System](#page-77-0) [Availability](#page-77-0) [Management](#page-77-0) [Application"](#page-77-0) [on](#page-77-0) [page](#page-77-0) [78](#page-77-0)

#### **Data In/Web Data Entry**

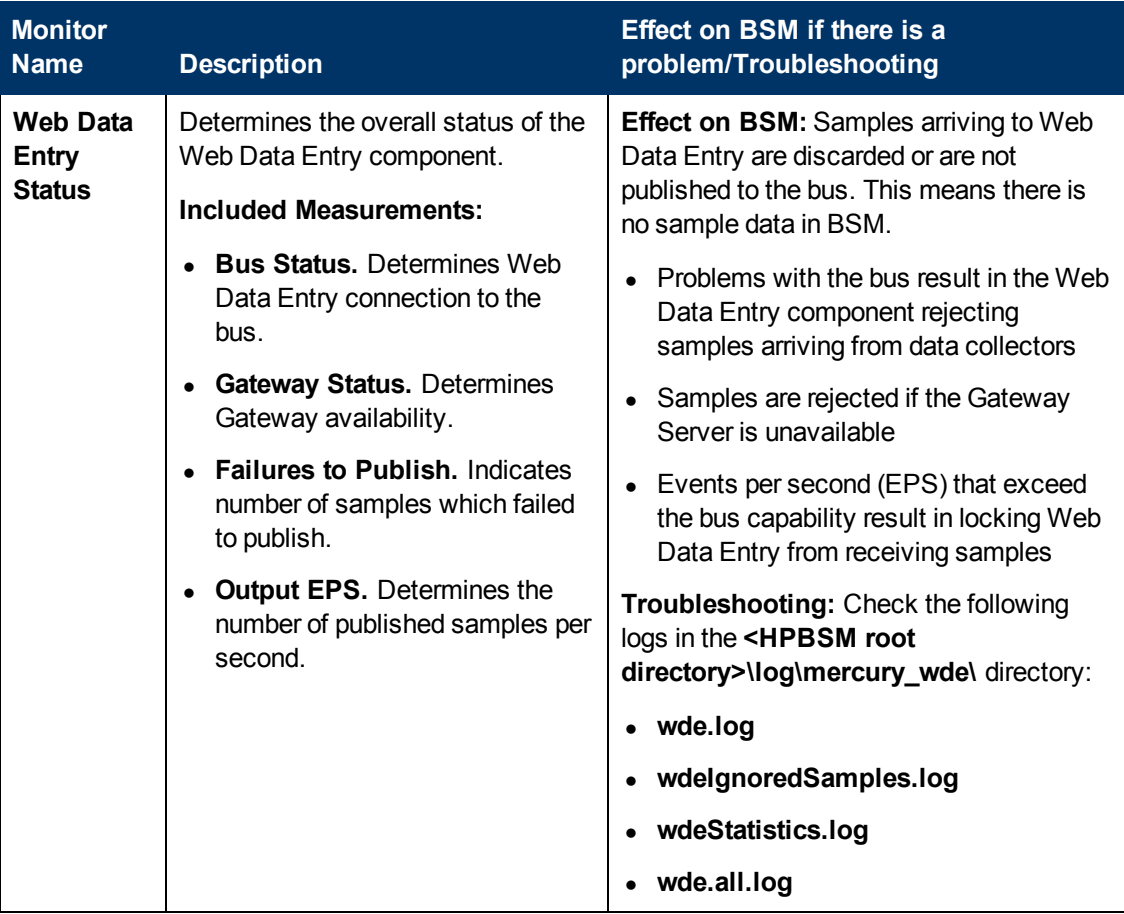

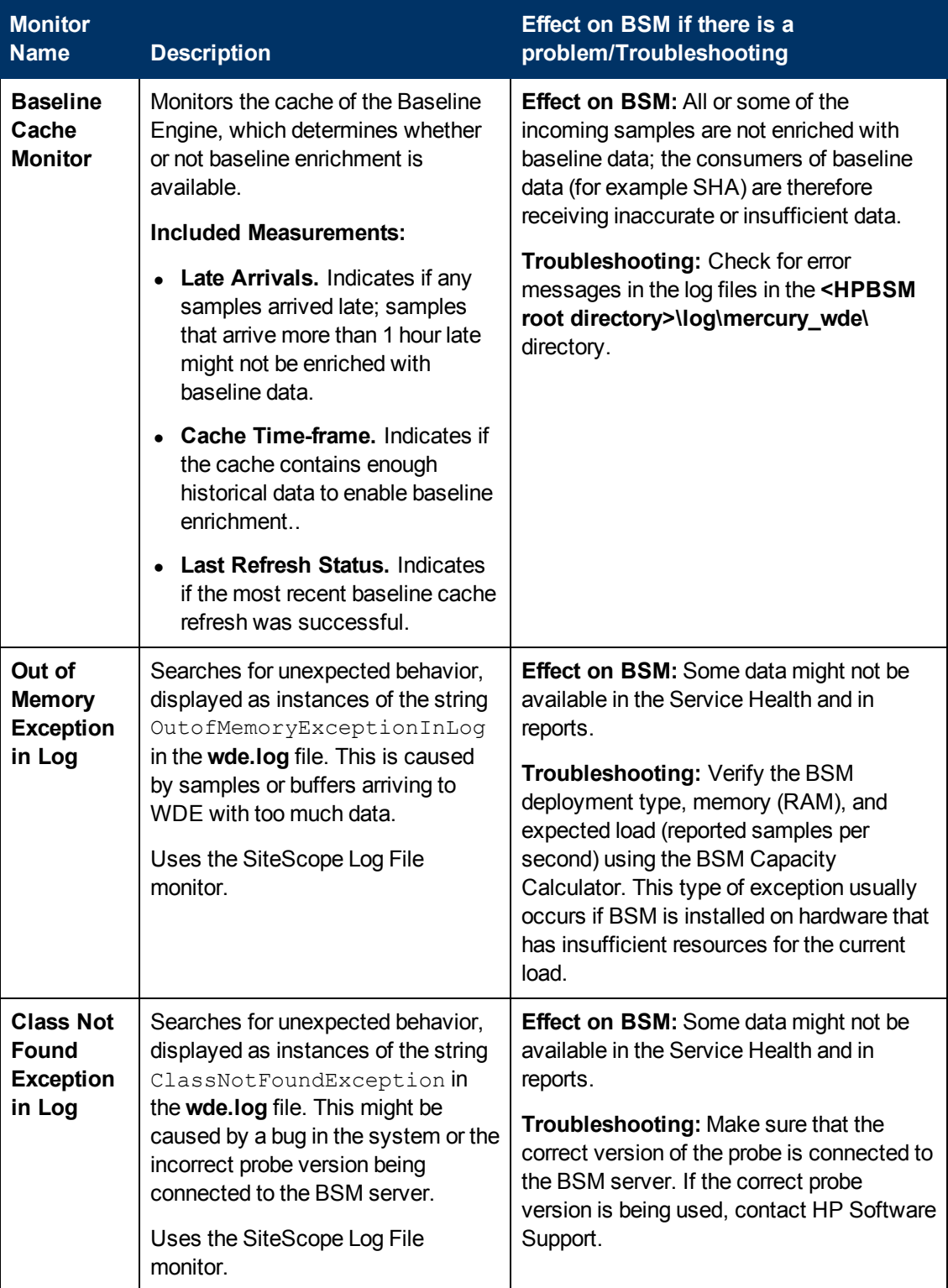

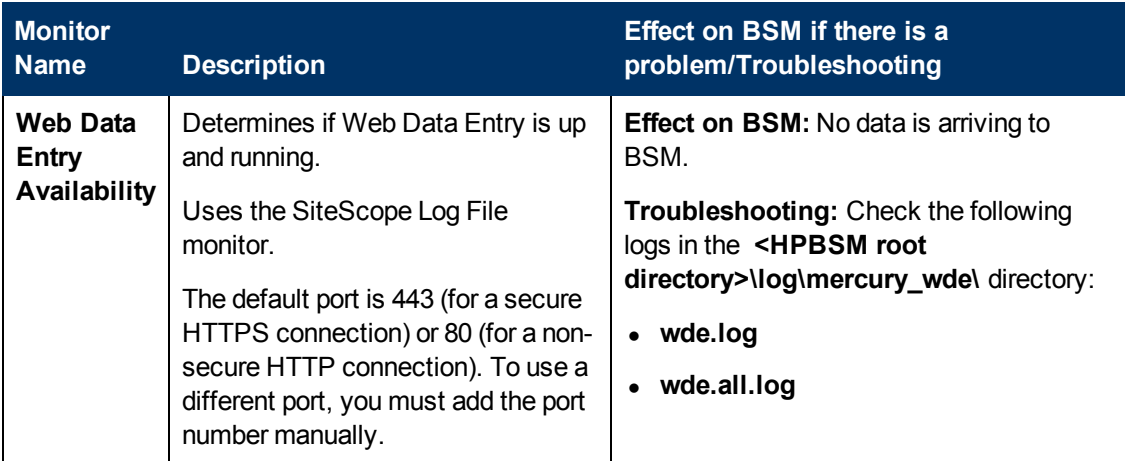

### <span id="page-60-0"></span>**Data In/Loader**

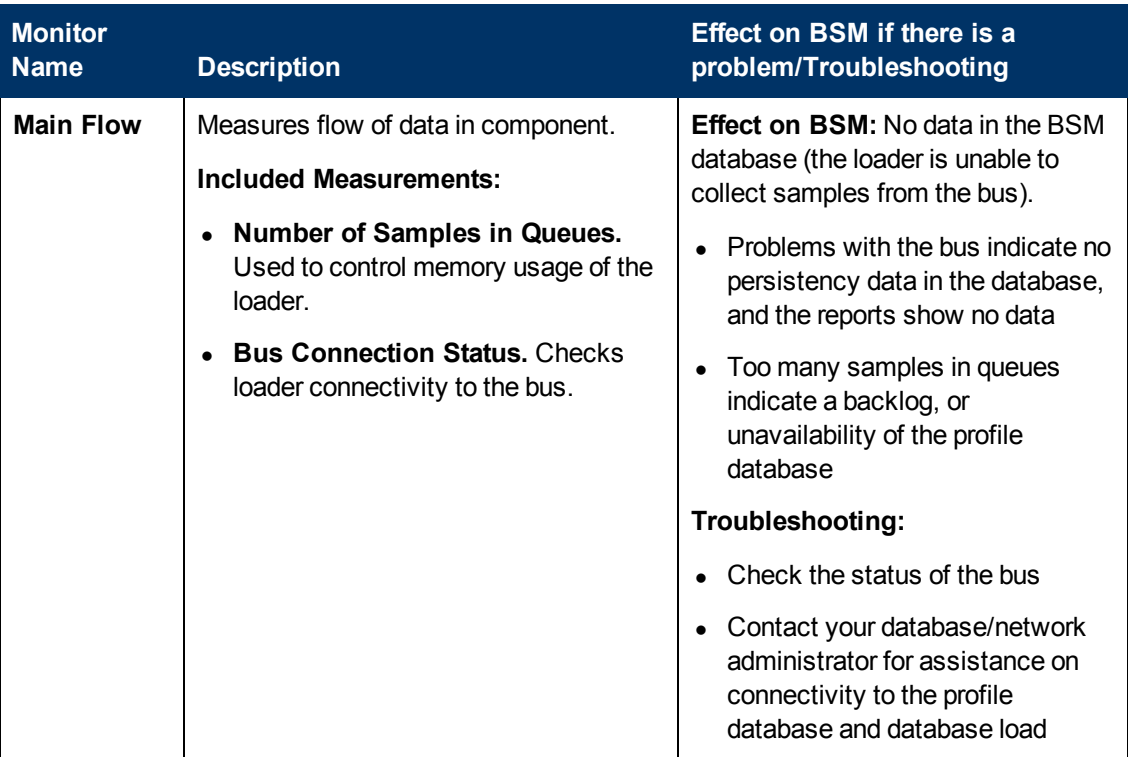

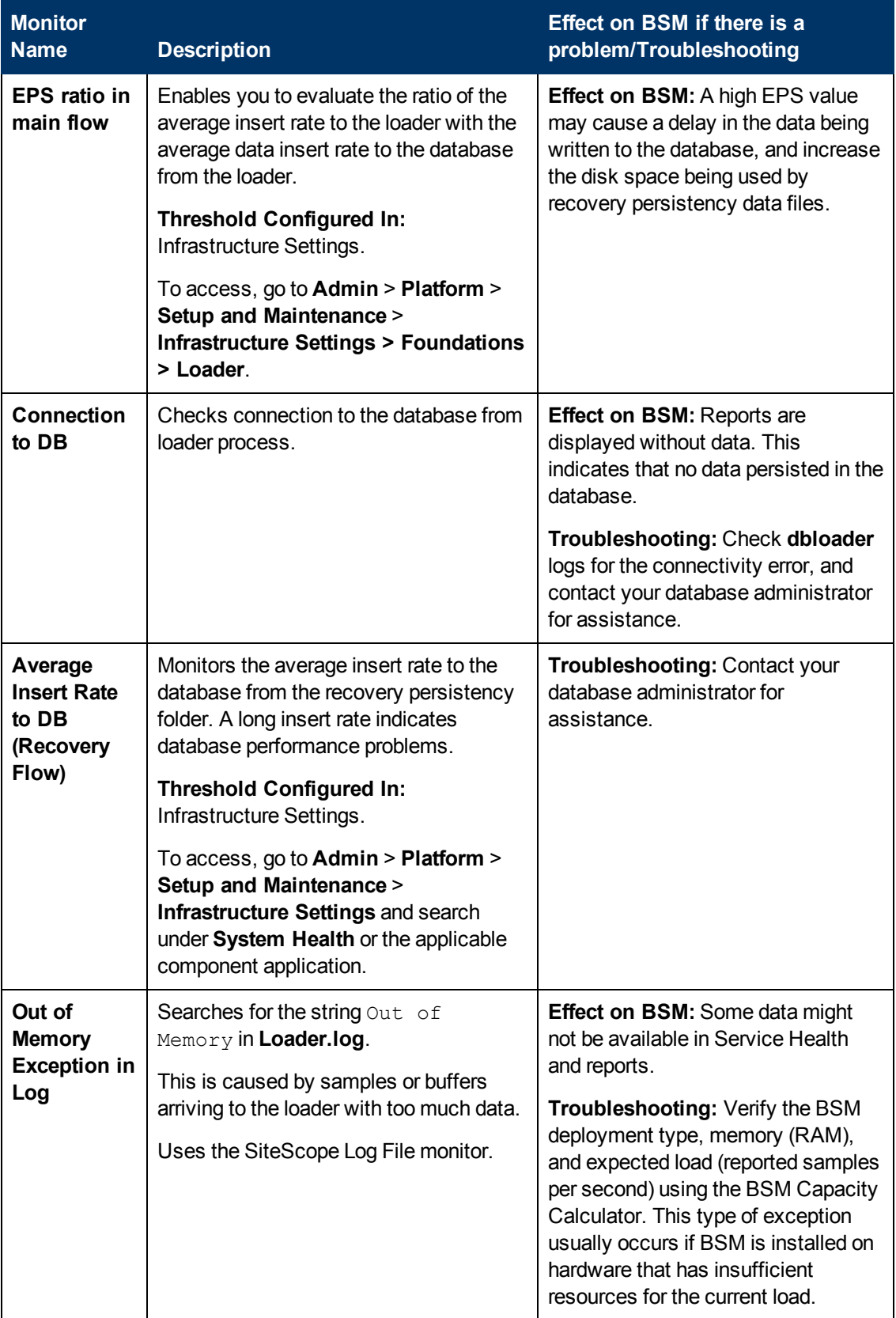

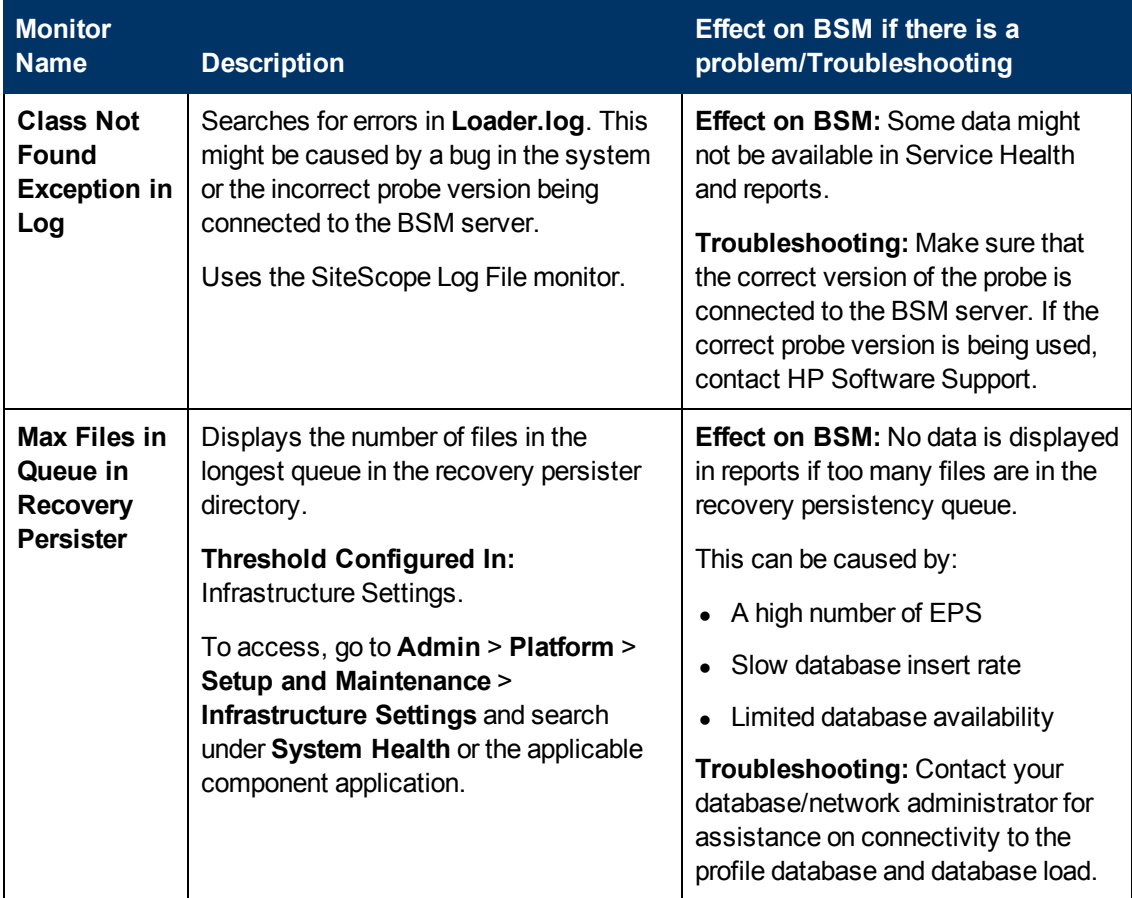

## <span id="page-62-0"></span>**Data In/Operations Management Gateway**

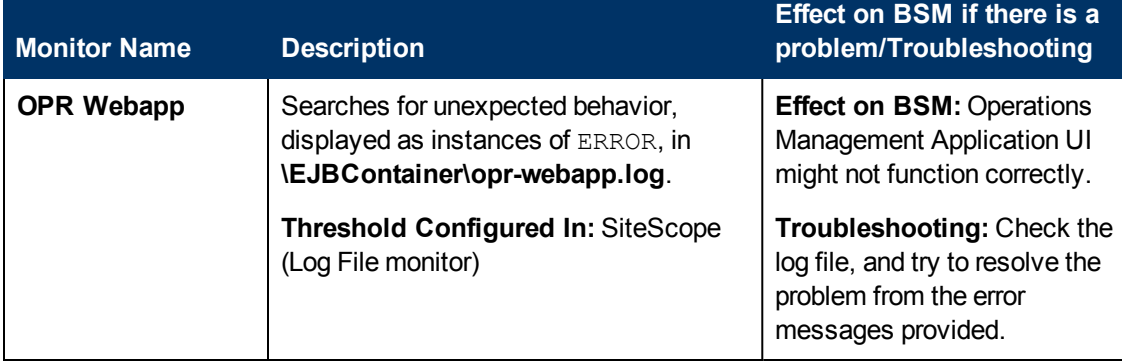

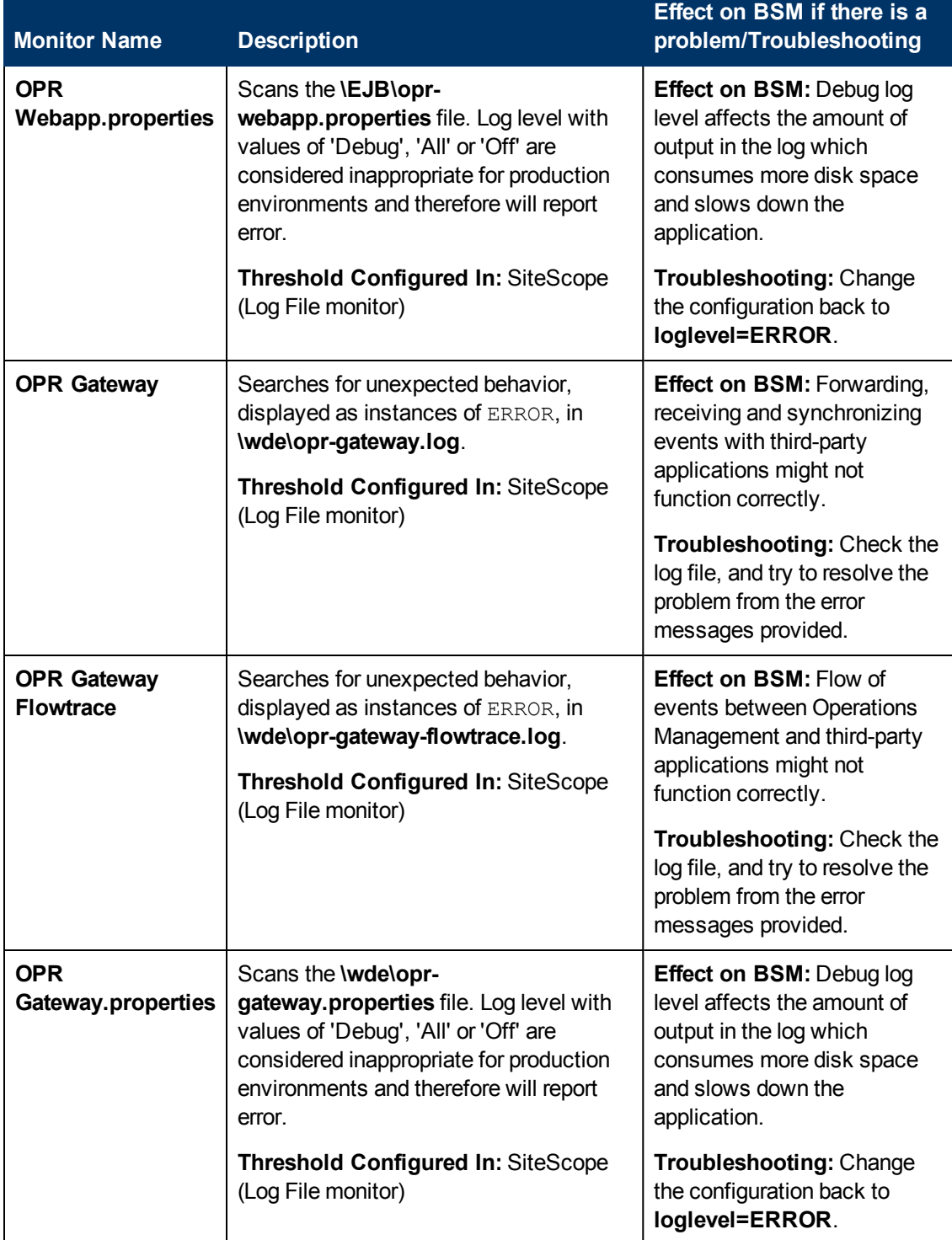

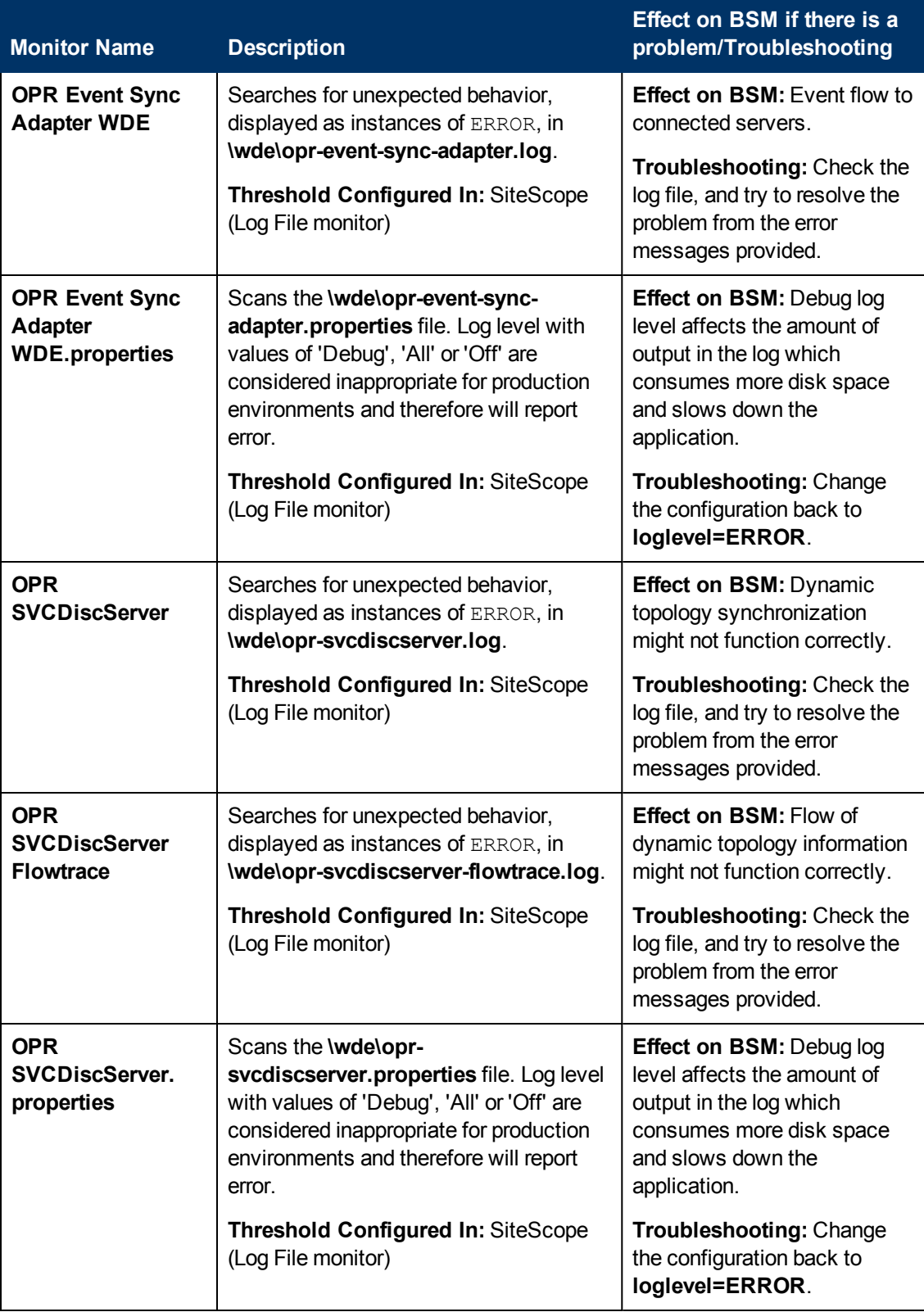

## <span id="page-65-0"></span>**Data In/Analytics Loader**

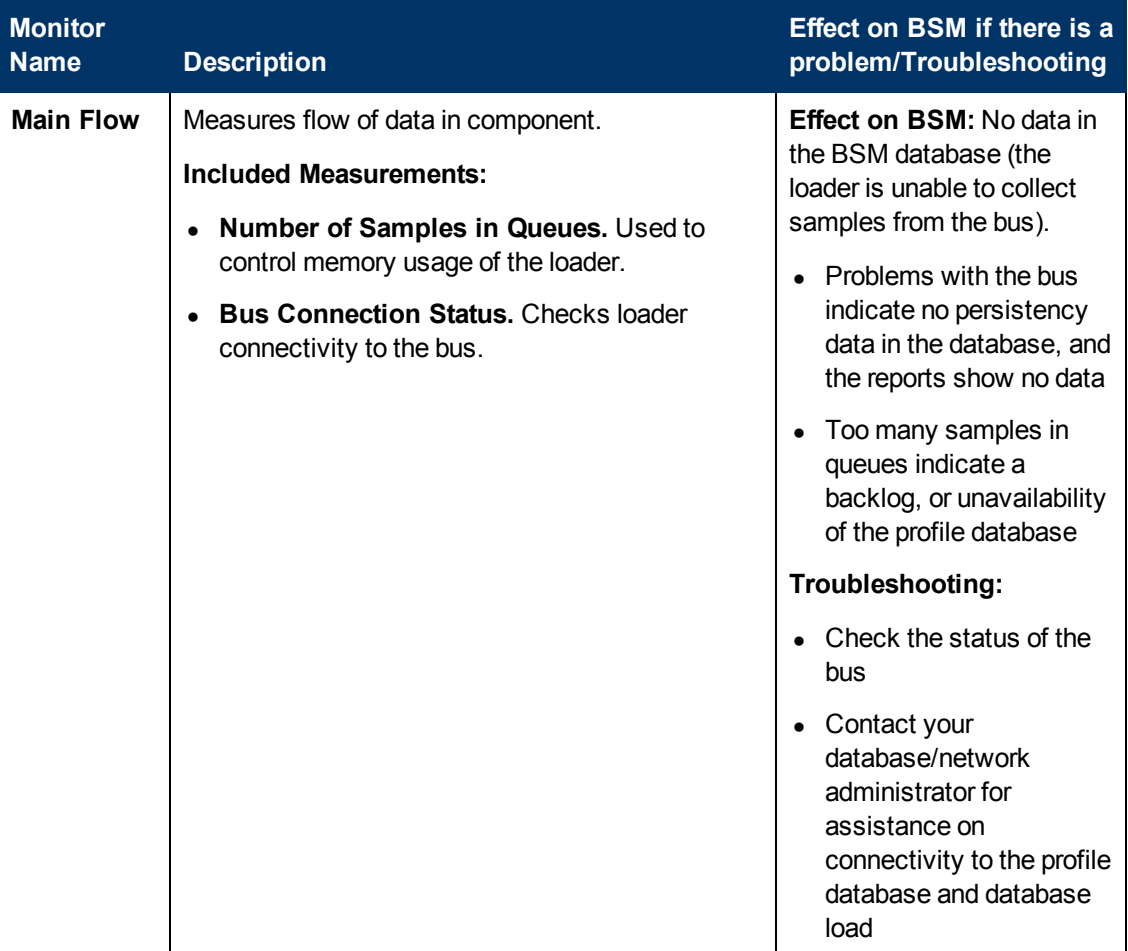

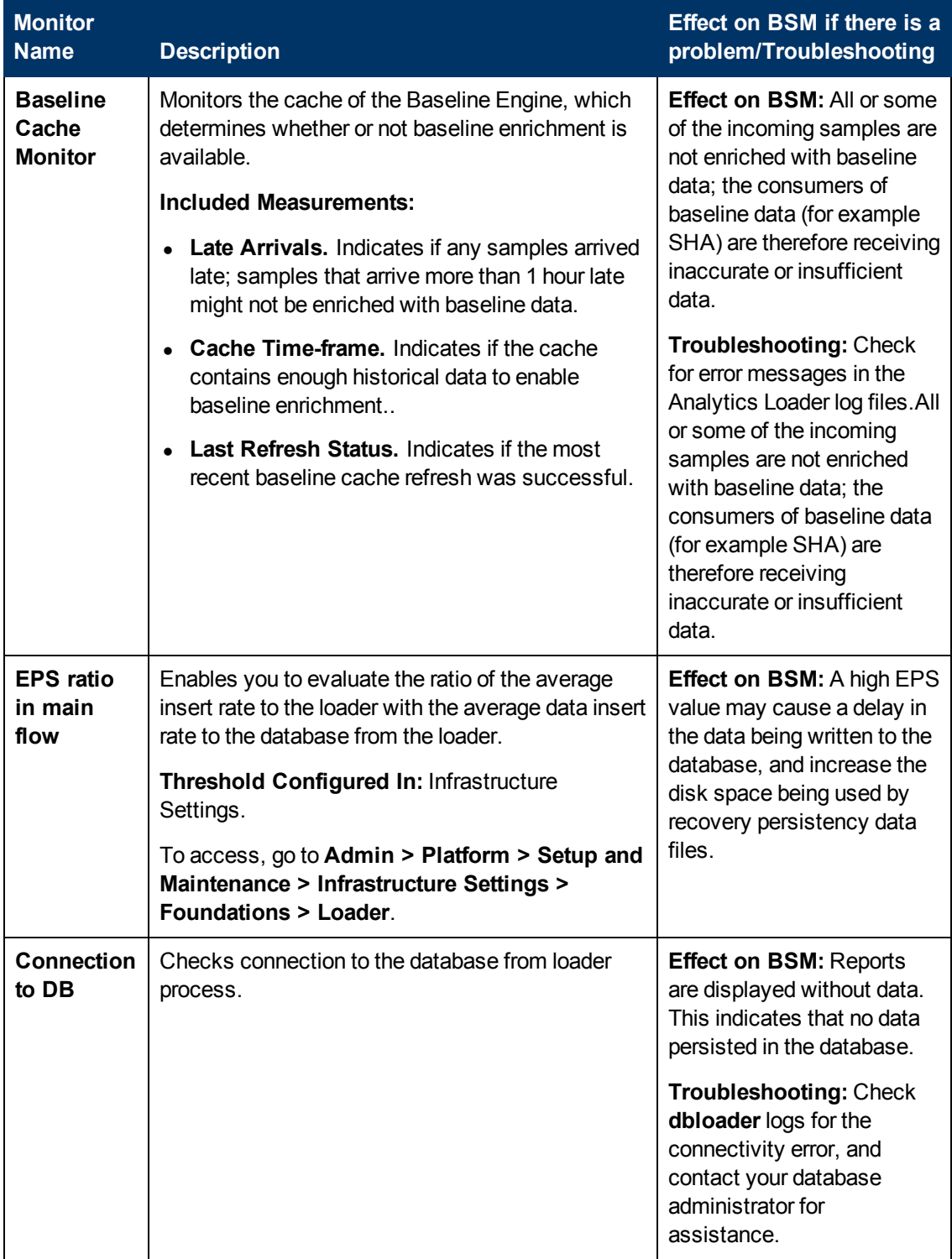

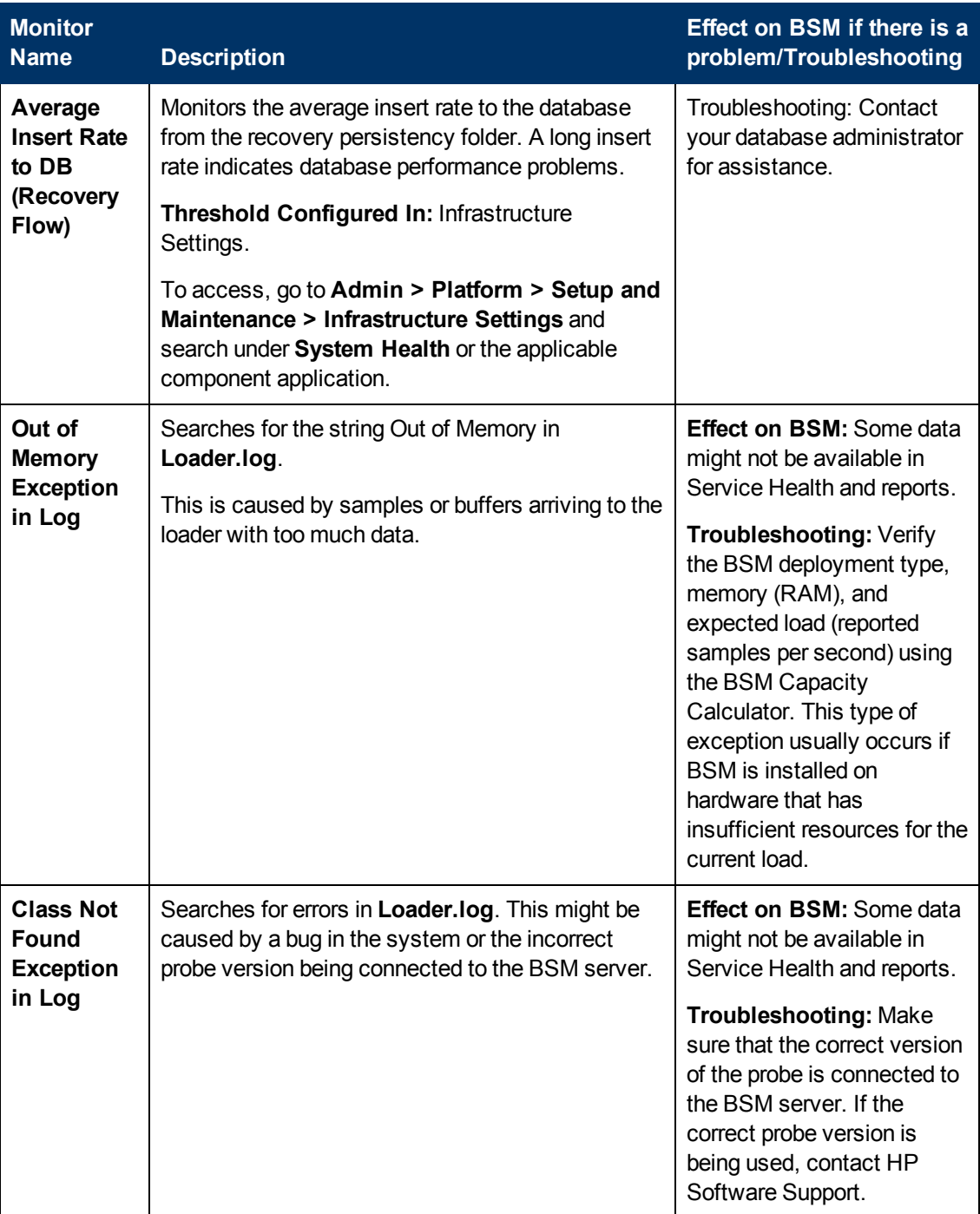

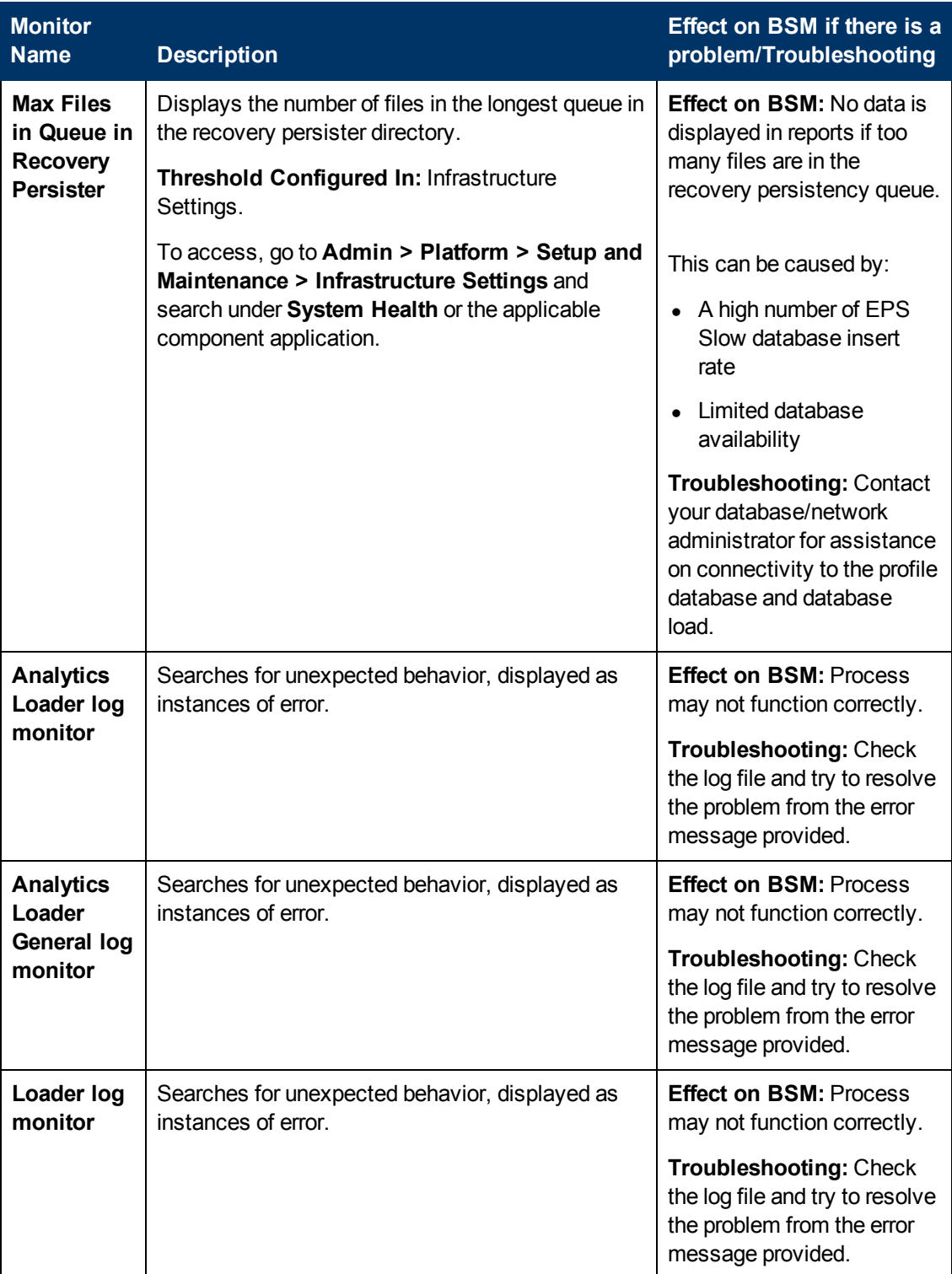

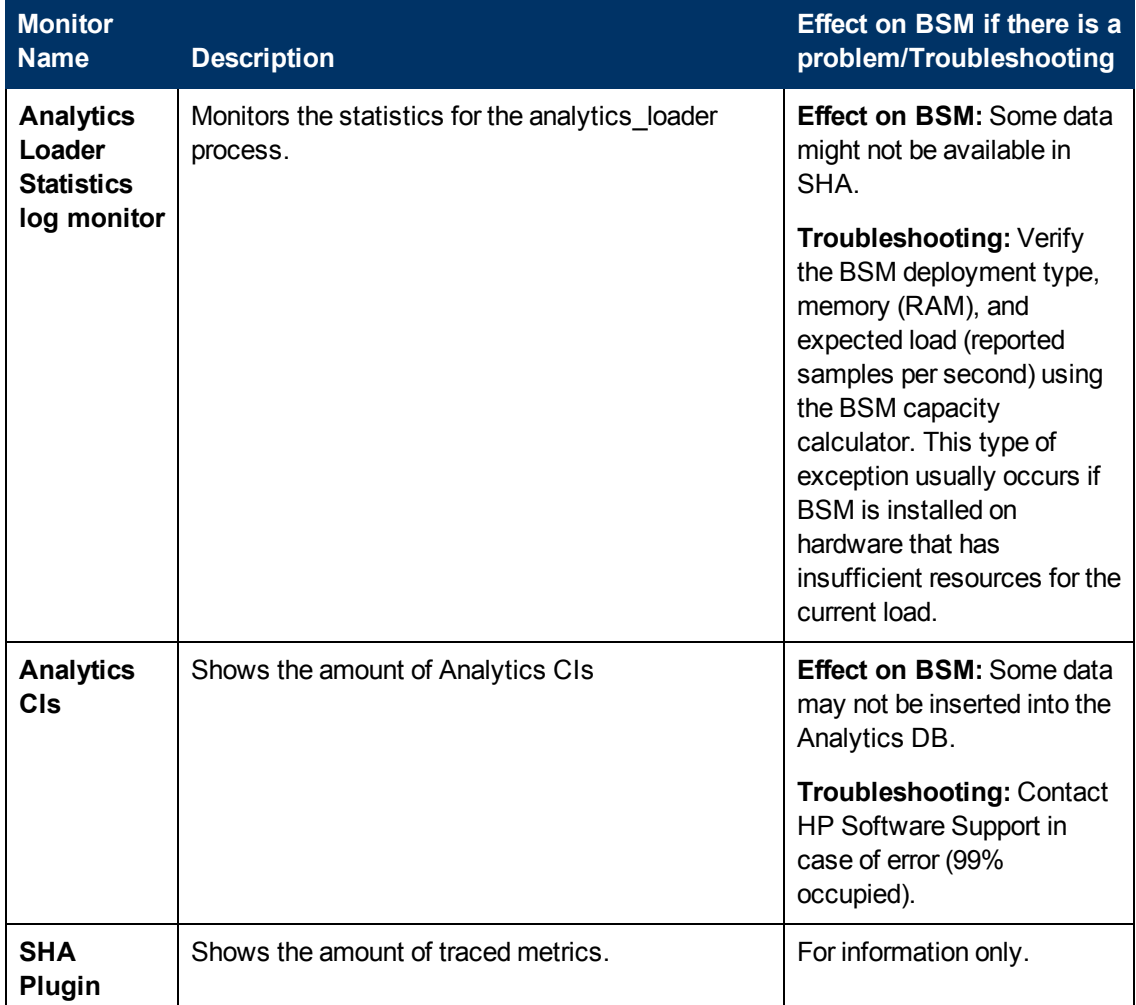

## <span id="page-70-0"></span>**Service Health Application**

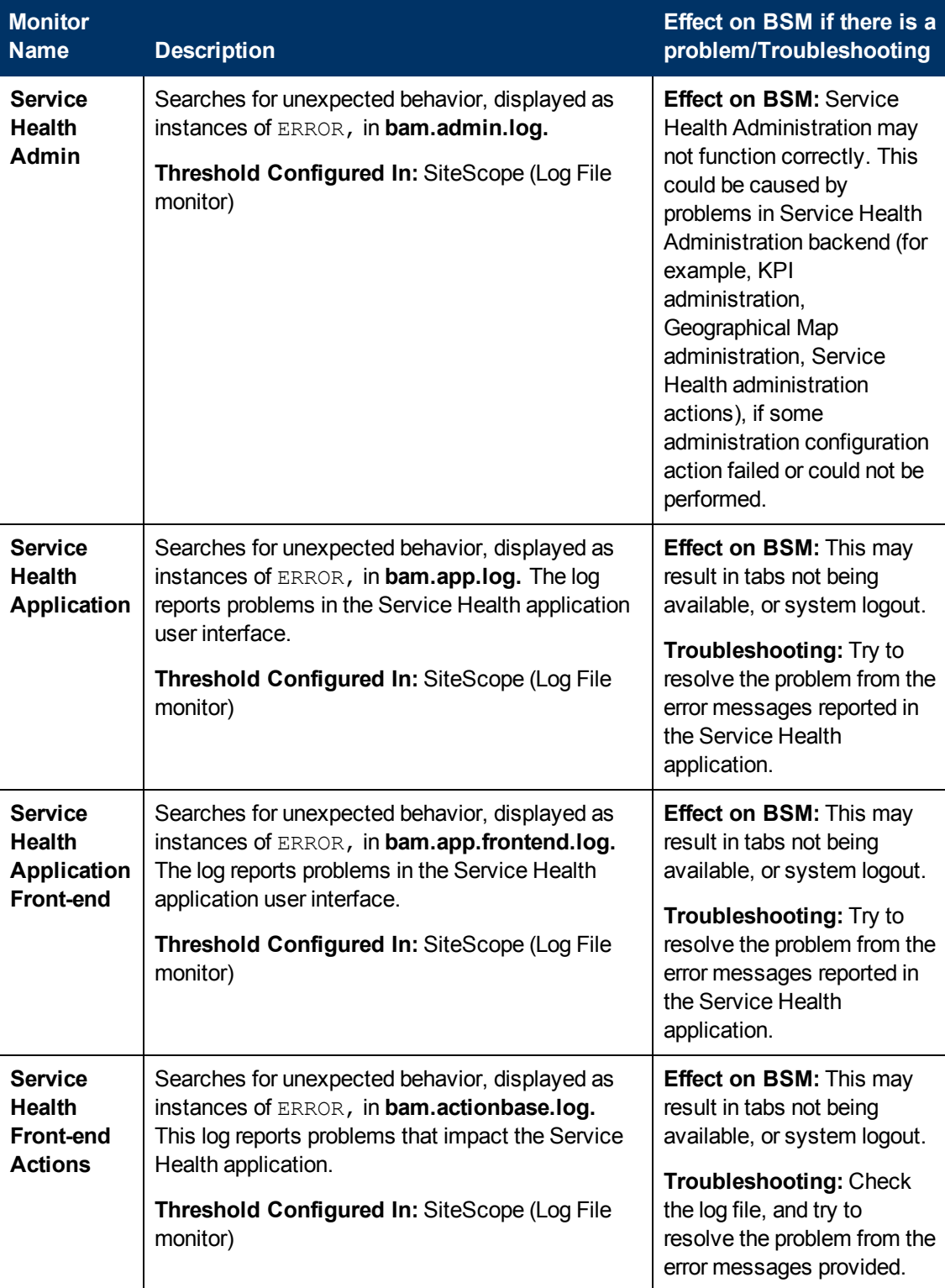

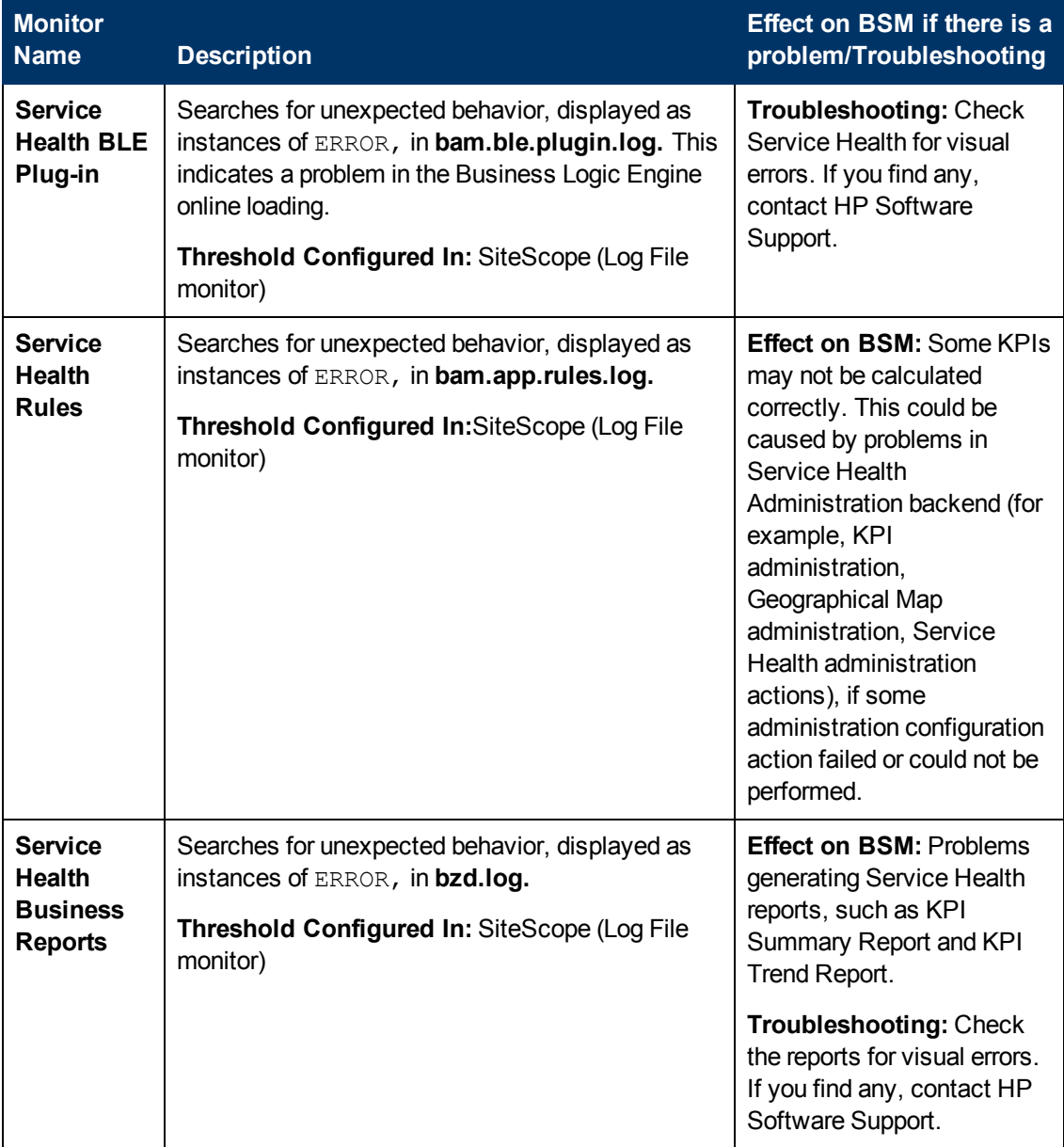
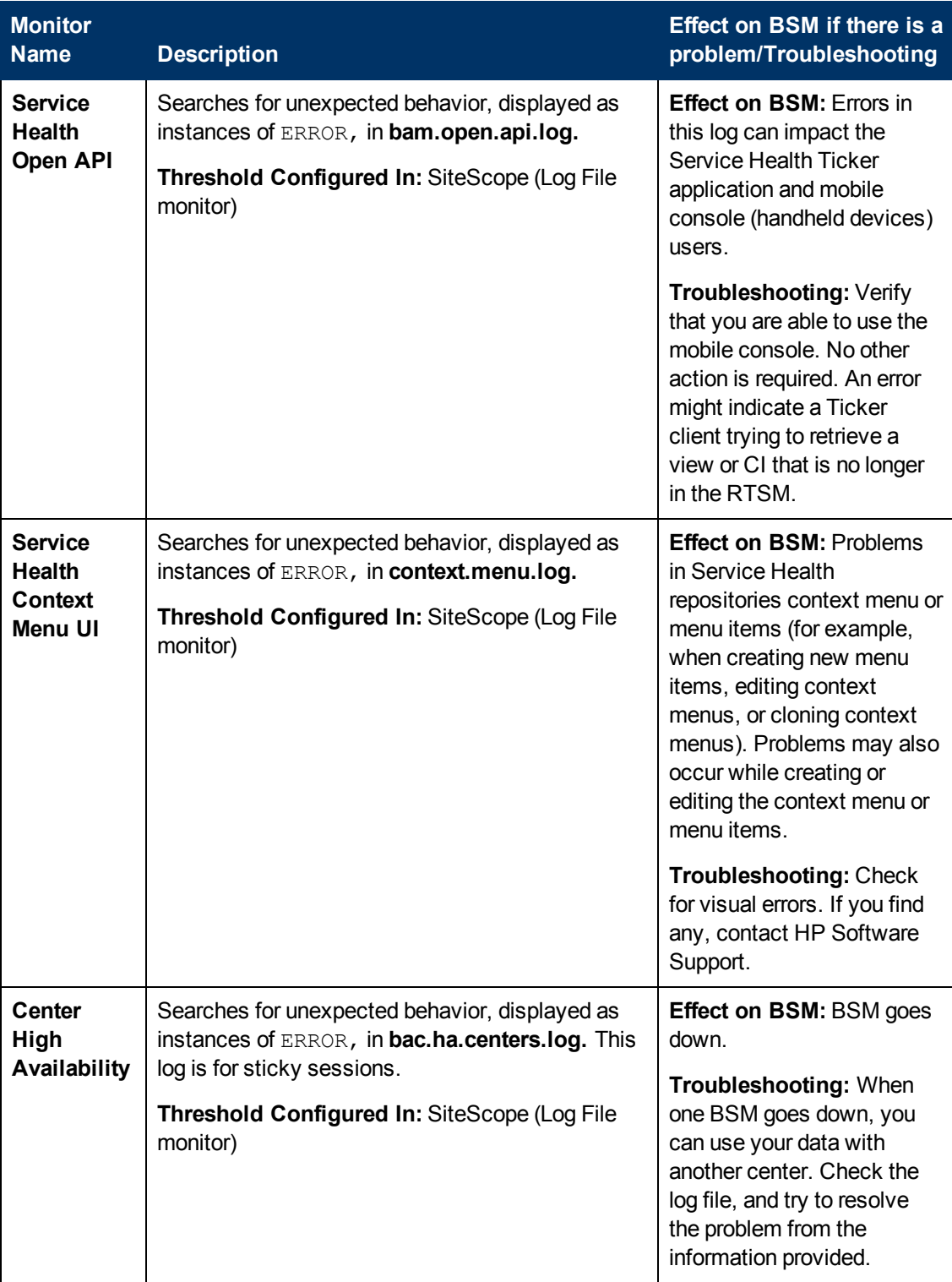

### **Operations Management Application**

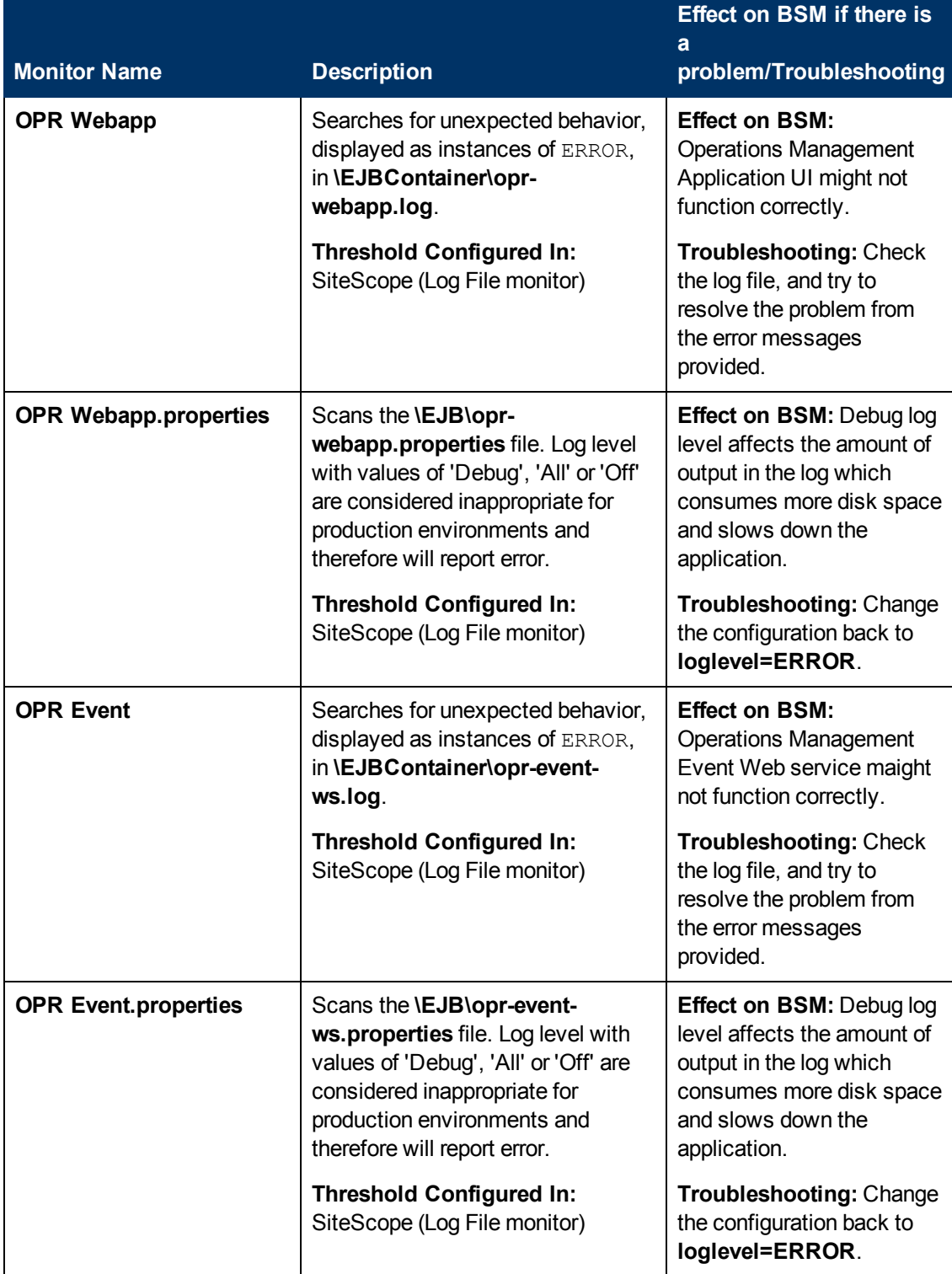

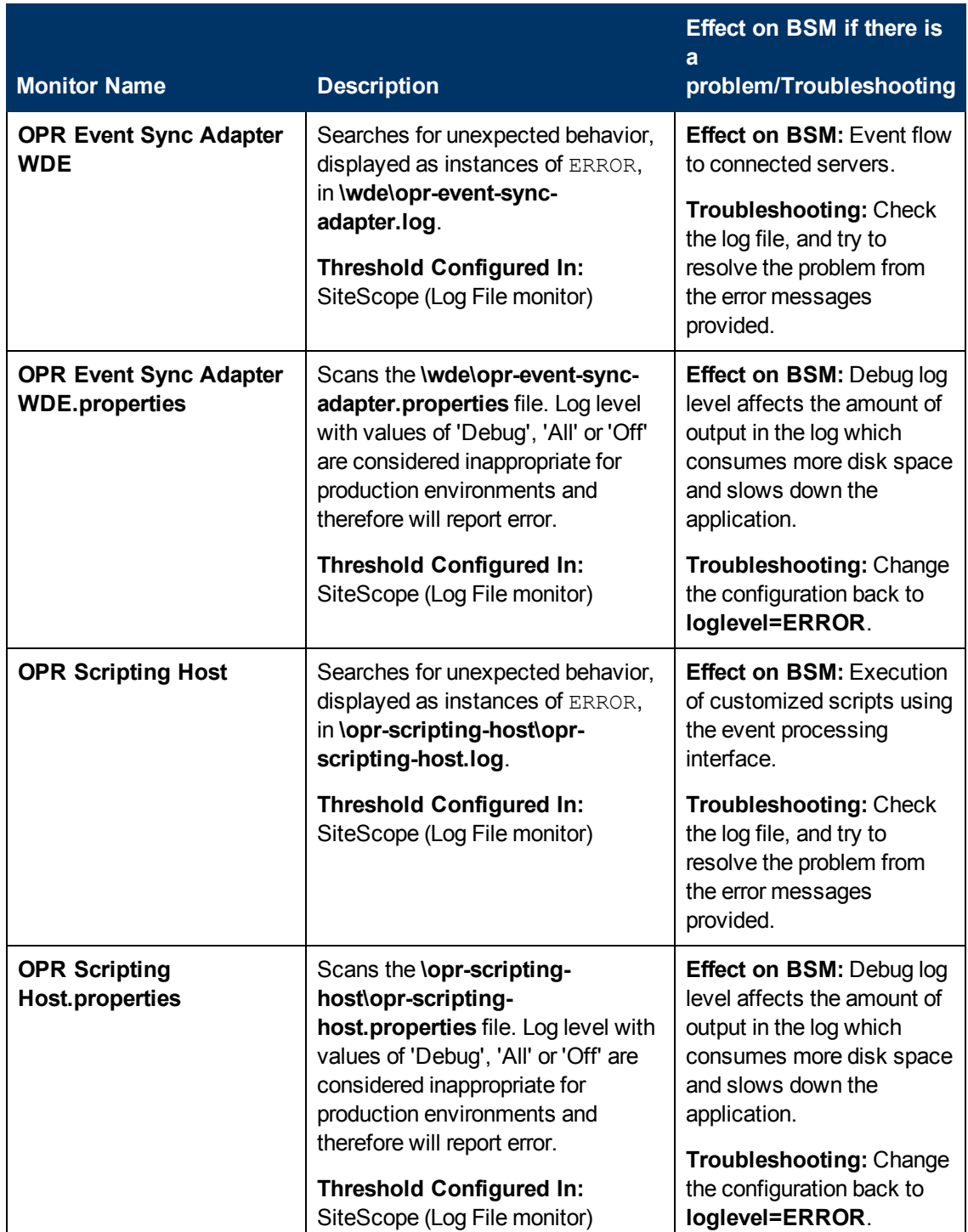

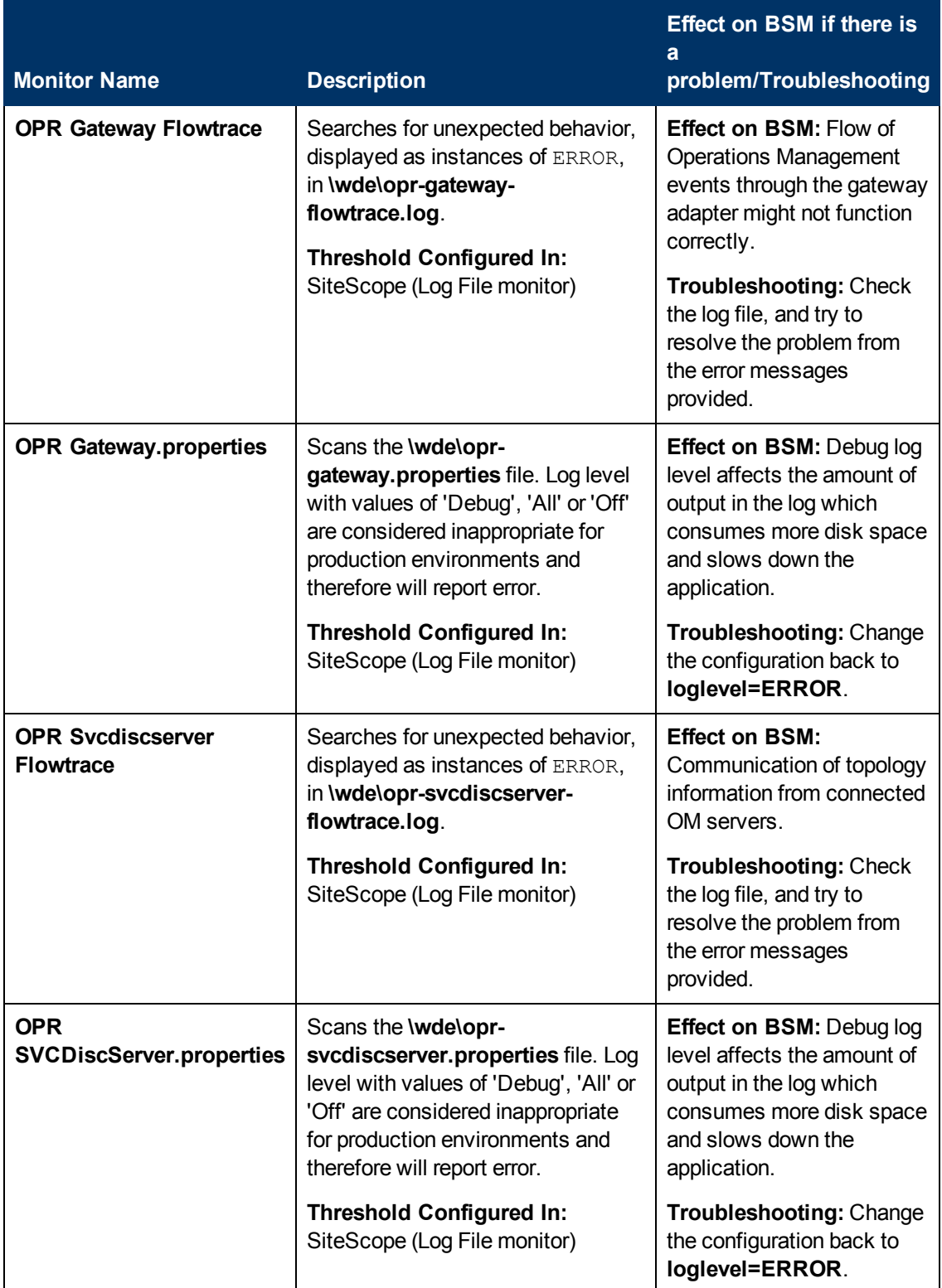

#### **Portal Application**

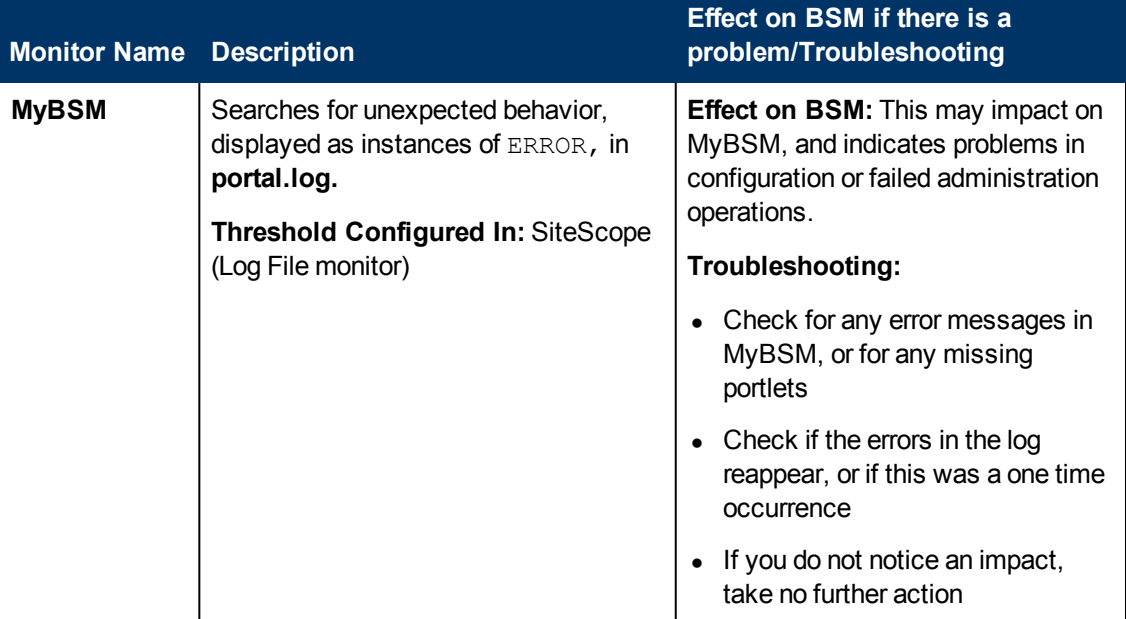

### **Verticals Application**

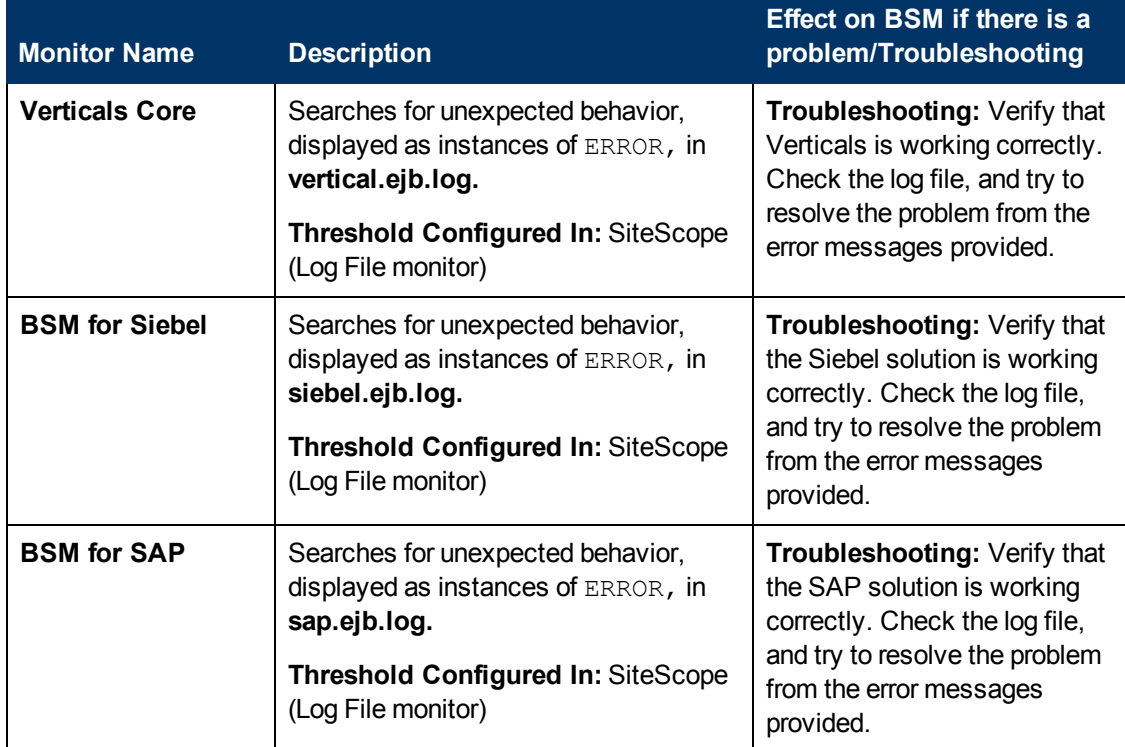

### **System Availability Management Application**

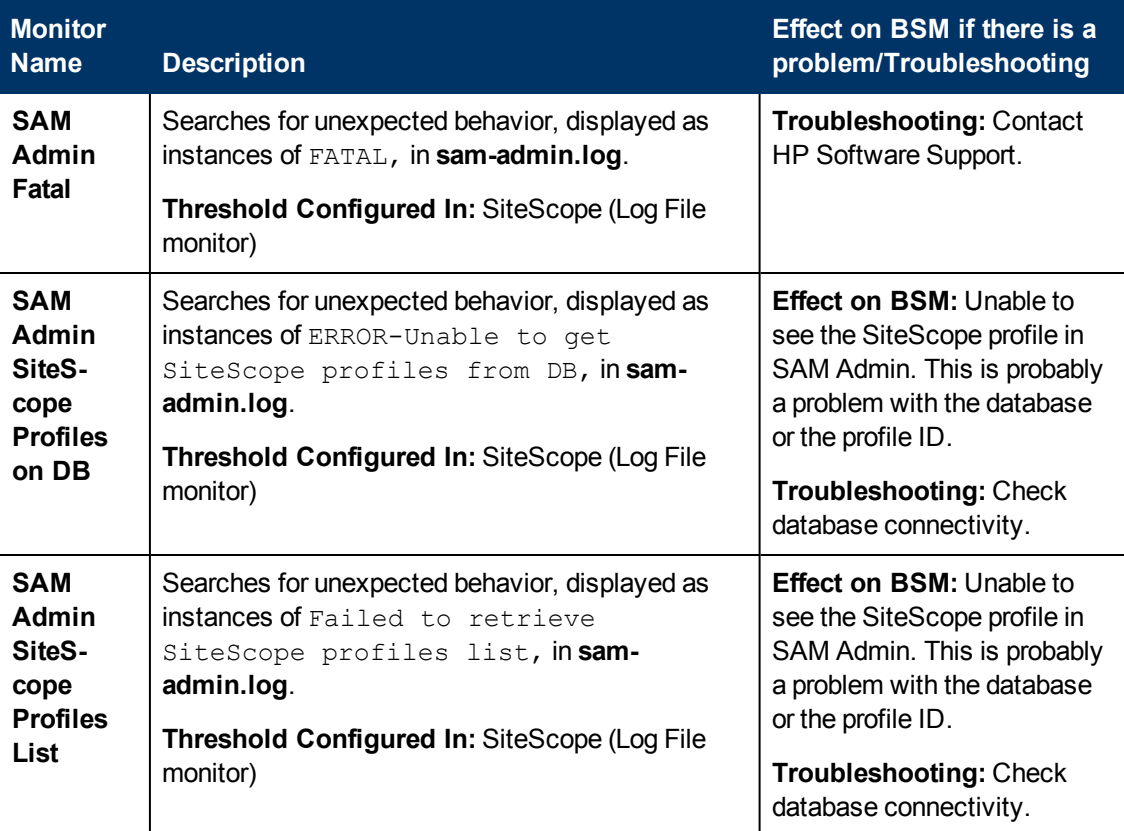

## **Data Processing Server Monitors**

The following component monitors run on the Data Processing Server:

- ["Alerts](#page-78-0) [Engine"](#page-78-0) [below](#page-78-0)
- ["Bus"](#page-79-0) [on](#page-79-0) [next](#page-79-0) [page](#page-79-0)
- ["Database](#page-80-0) [Services/Partition](#page-80-0) [Manager"](#page-80-0) [on](#page-80-0) [page](#page-80-0) [81](#page-80-0)
- ["Application](#page-83-0) [Engines/Service](#page-83-0) [Level](#page-83-0) [Management](#page-83-0) [\(SLM\)](#page-83-0) [Engine"](#page-83-0) [on](#page-83-0) [page](#page-83-0) [84](#page-83-0)
- ["Application](#page-85-0) [Engines/Reports](#page-85-0) [DB](#page-85-0) [Aggregator"](#page-85-0) [on](#page-85-0) [page](#page-85-0) [86](#page-85-0)
- ["Application](#page-86-0) [Engines/CDM"](#page-86-0) [on](#page-86-0) [page](#page-86-0) [87](#page-86-0)
- ["Modeling/RTSM"](#page-86-1) [on](#page-86-1) [page](#page-86-1) [87](#page-86-1)
- ["Modeling/Viewing](#page-89-0) [System"](#page-89-0) [on](#page-89-0) [page](#page-89-0) [90](#page-89-0)
- ["KPI](#page-90-0) [Enrichment](#page-90-0) [Service](#page-90-0) [Monitors"](#page-90-0) [on](#page-90-0) [page](#page-90-0) [91](#page-90-0)
- <sup>l</sup> ["Operations](#page-91-0) [Management](#page-91-0) [Monitors"](#page-91-0) [on](#page-91-0) [page](#page-91-0) [92](#page-91-0)
- <span id="page-78-0"></span>• ["Rapid](#page-96-0) [Anomaly](#page-96-0) [Detection](#page-96-0) [Engine](#page-96-0) [Monitors"](#page-96-0) [on](#page-96-0) [page](#page-96-0) [97](#page-96-0)

#### **Alerts Engine**

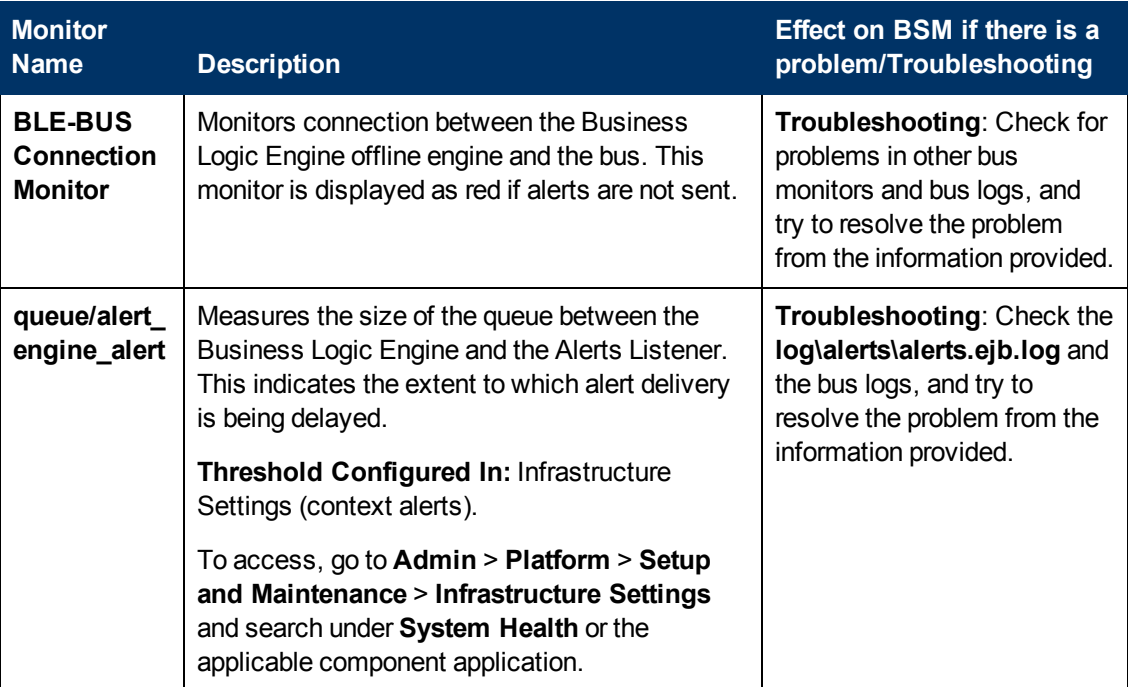

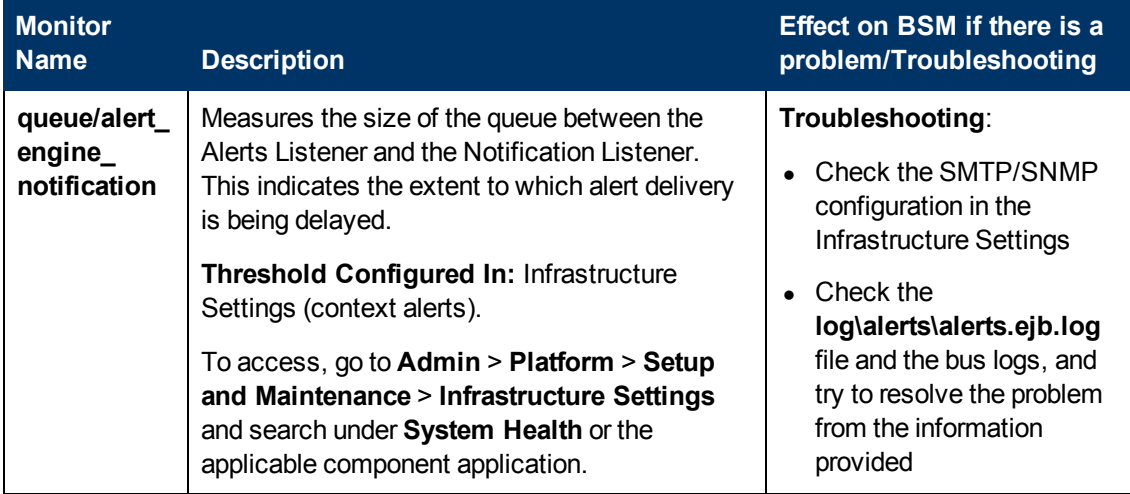

#### <span id="page-79-0"></span>**Bus**

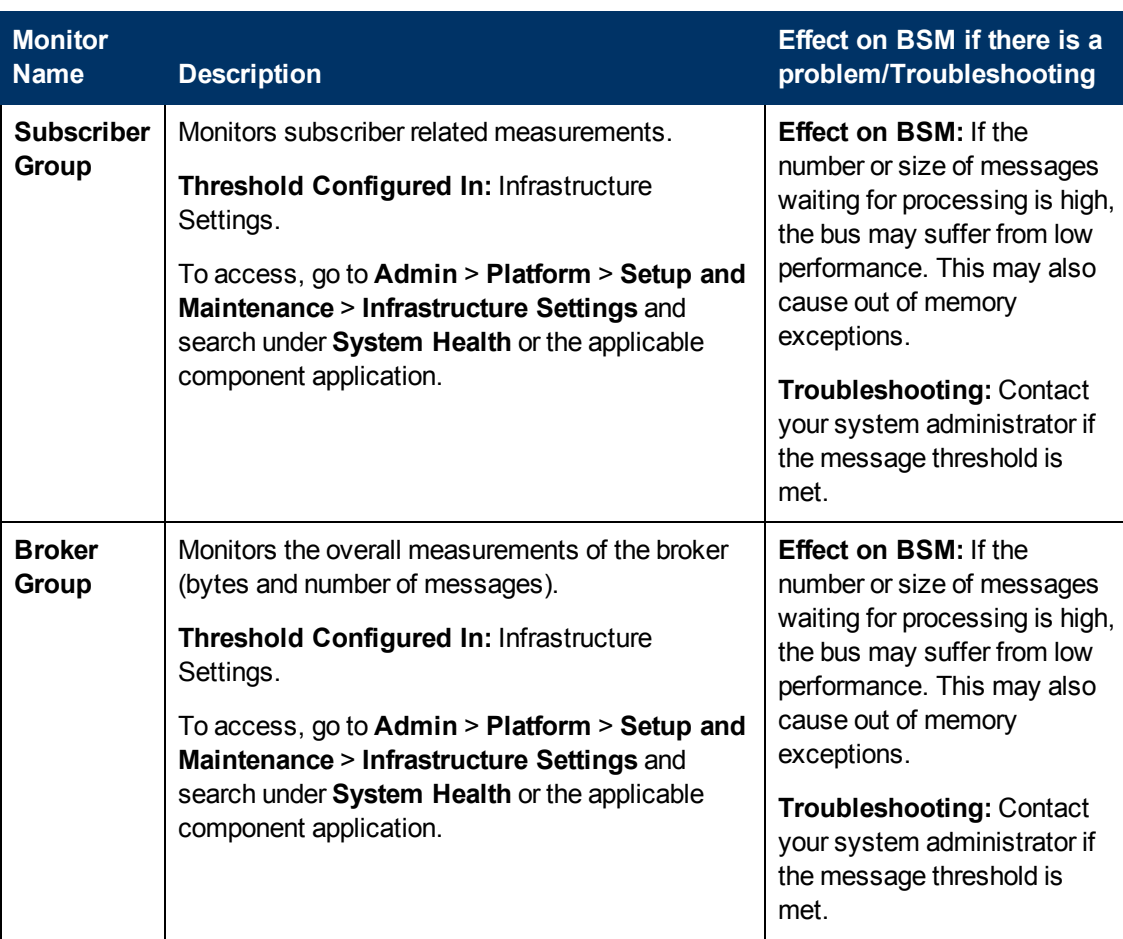

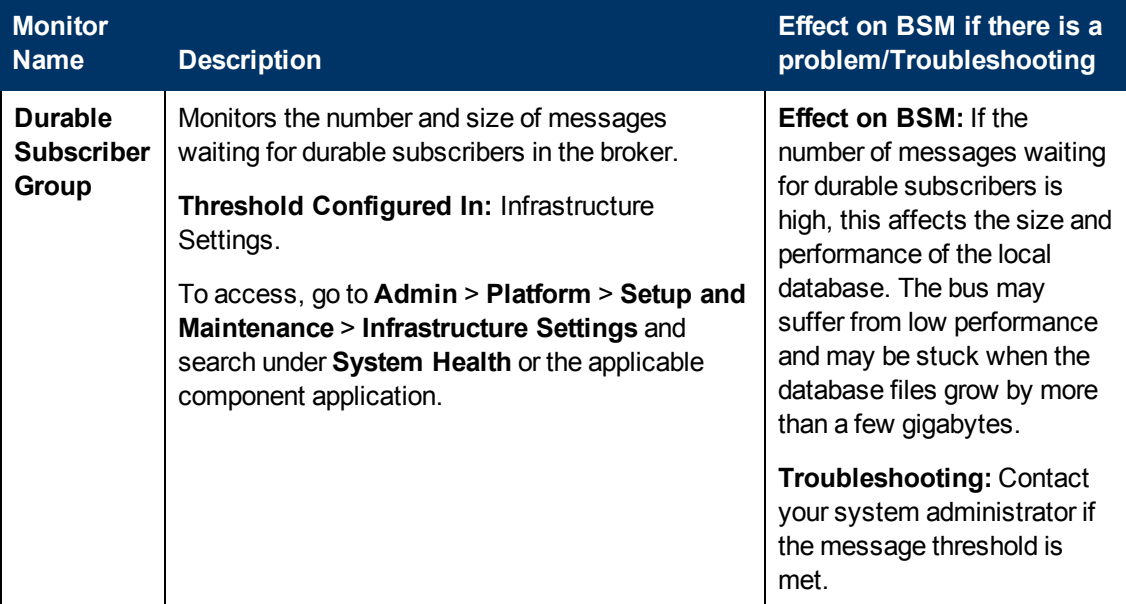

### <span id="page-80-0"></span>**Database Services/Partition Manager**

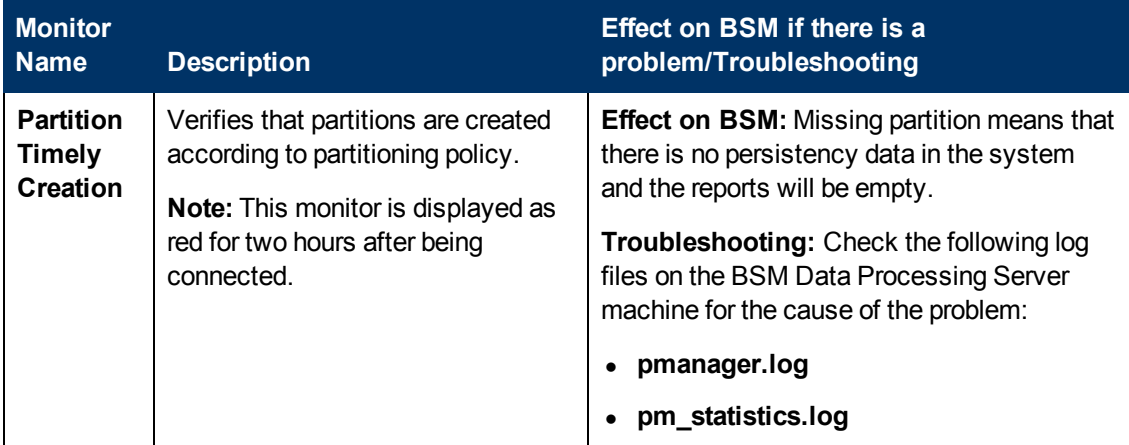

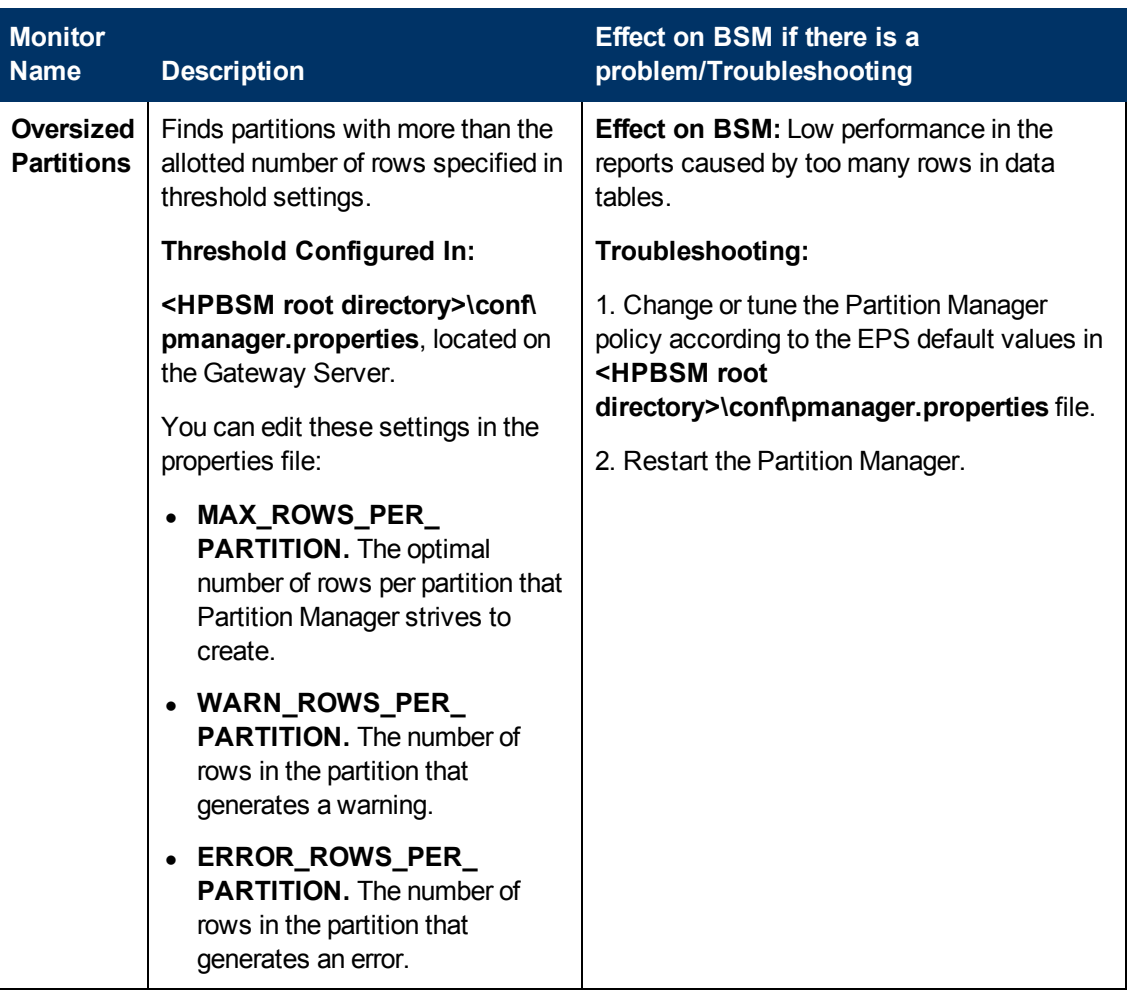

# **Application Engines/Service Health Engine**

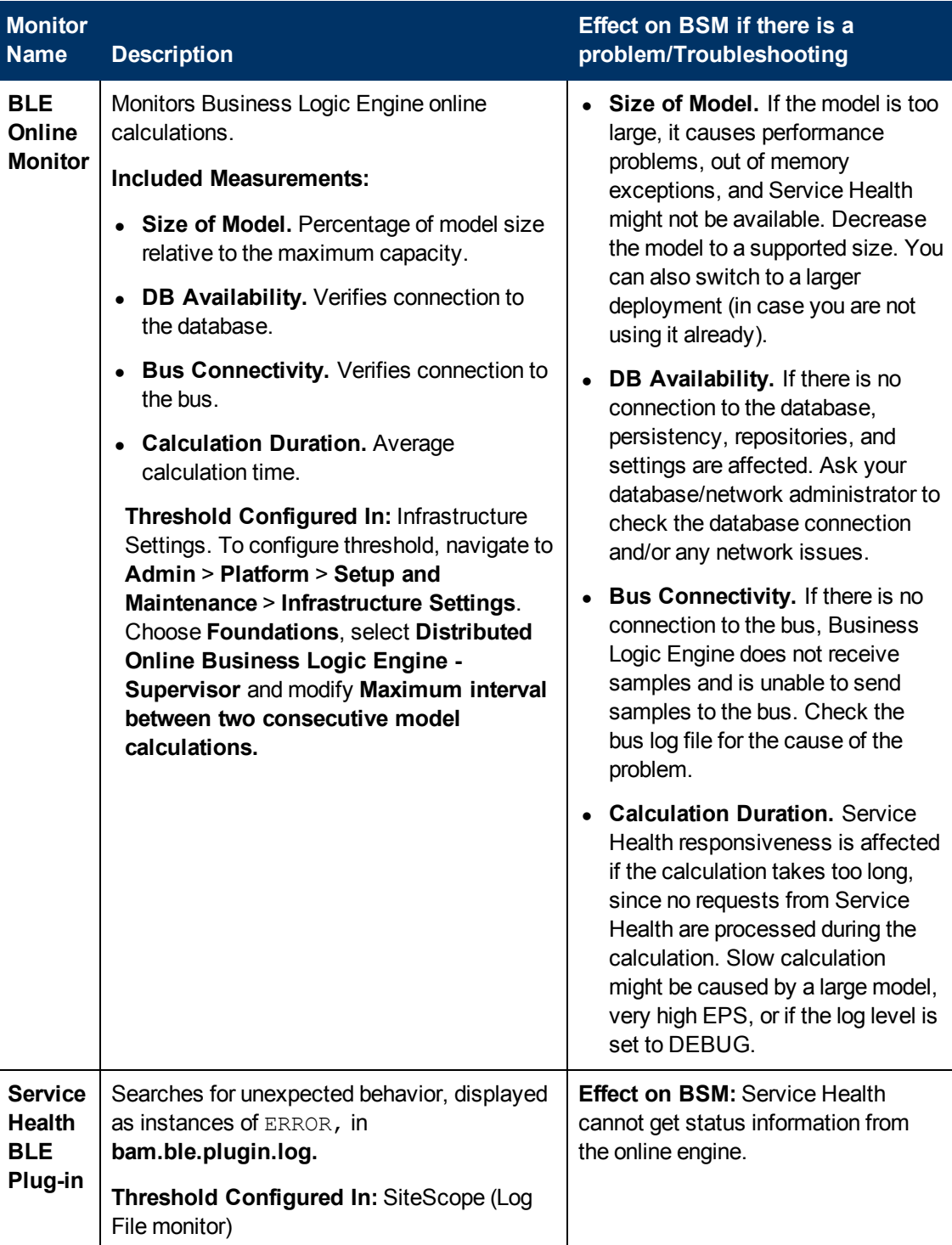

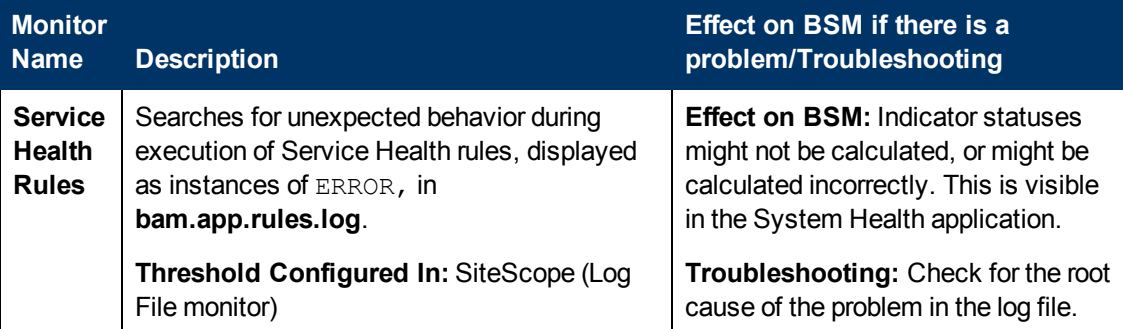

### <span id="page-83-0"></span>**Application Engines/Service Level Management (SLM) Engine**

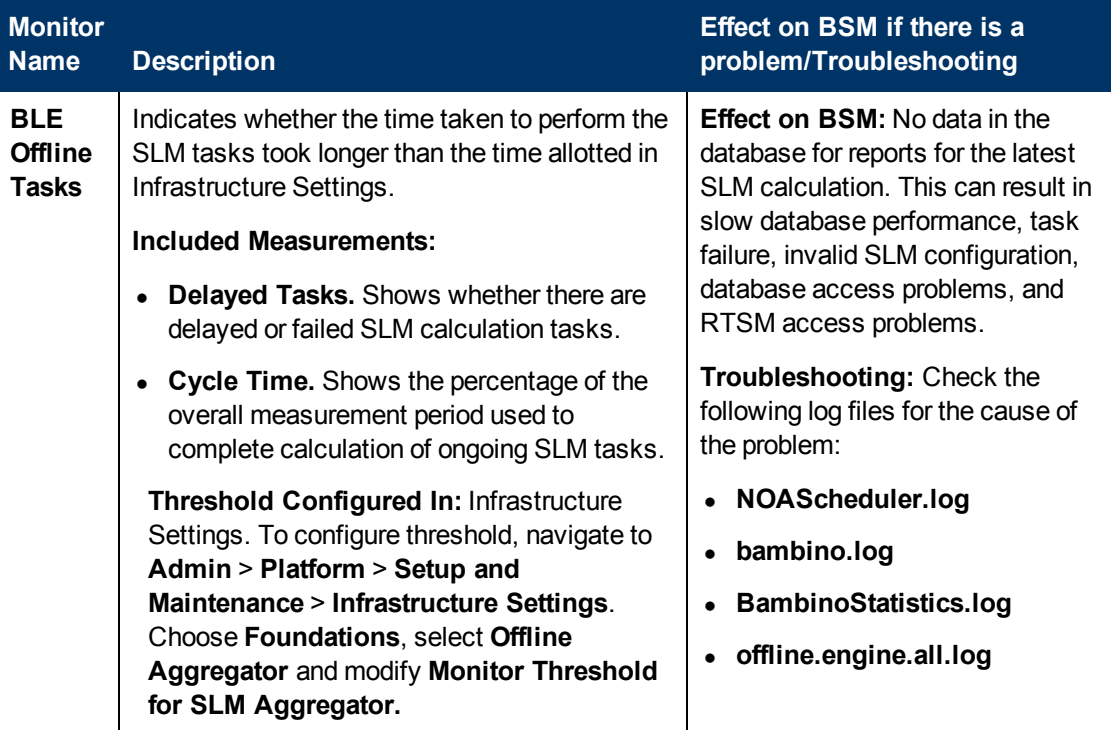

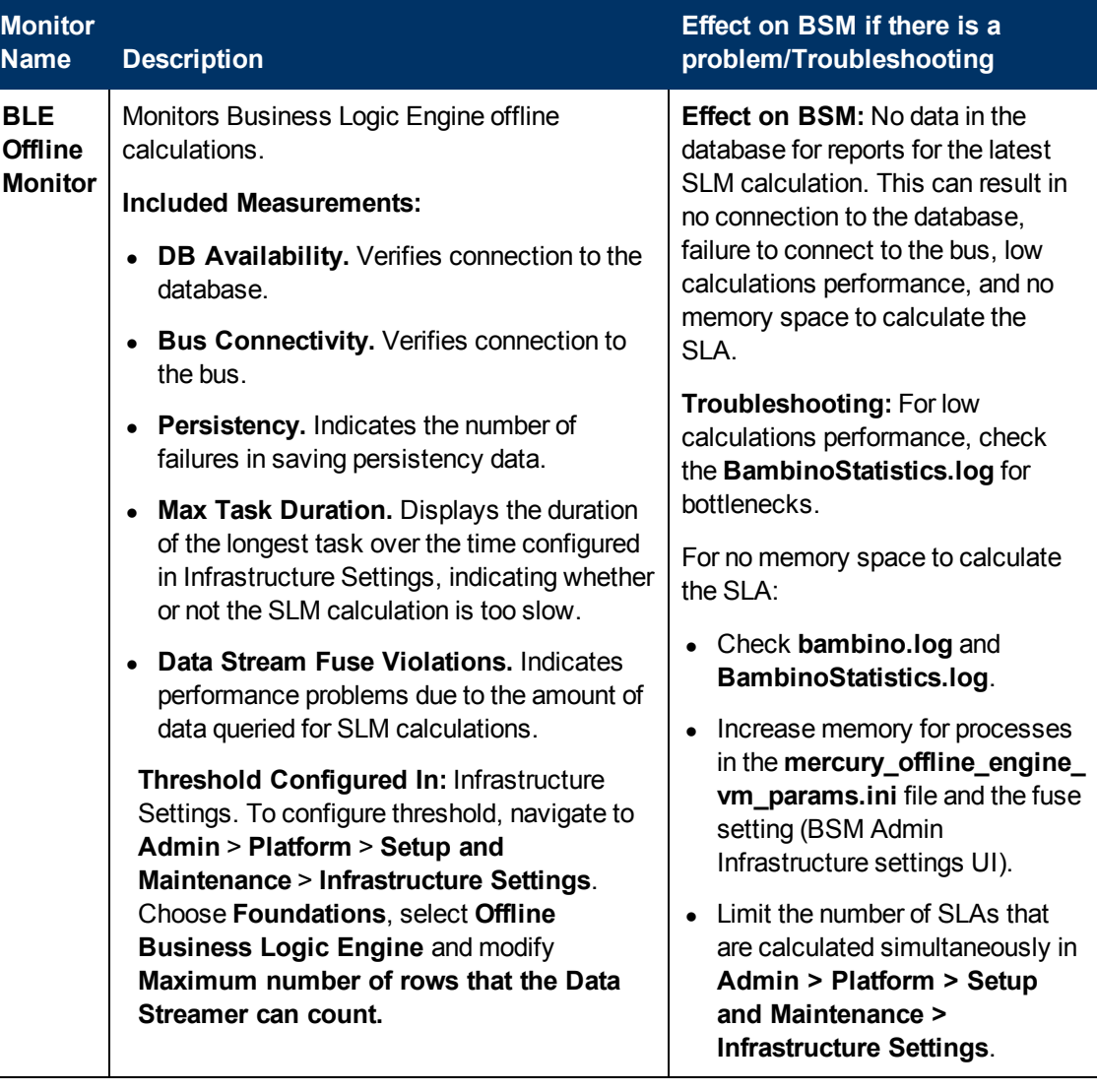

### <span id="page-85-0"></span>**Application Engines/Reports DB Aggregator**

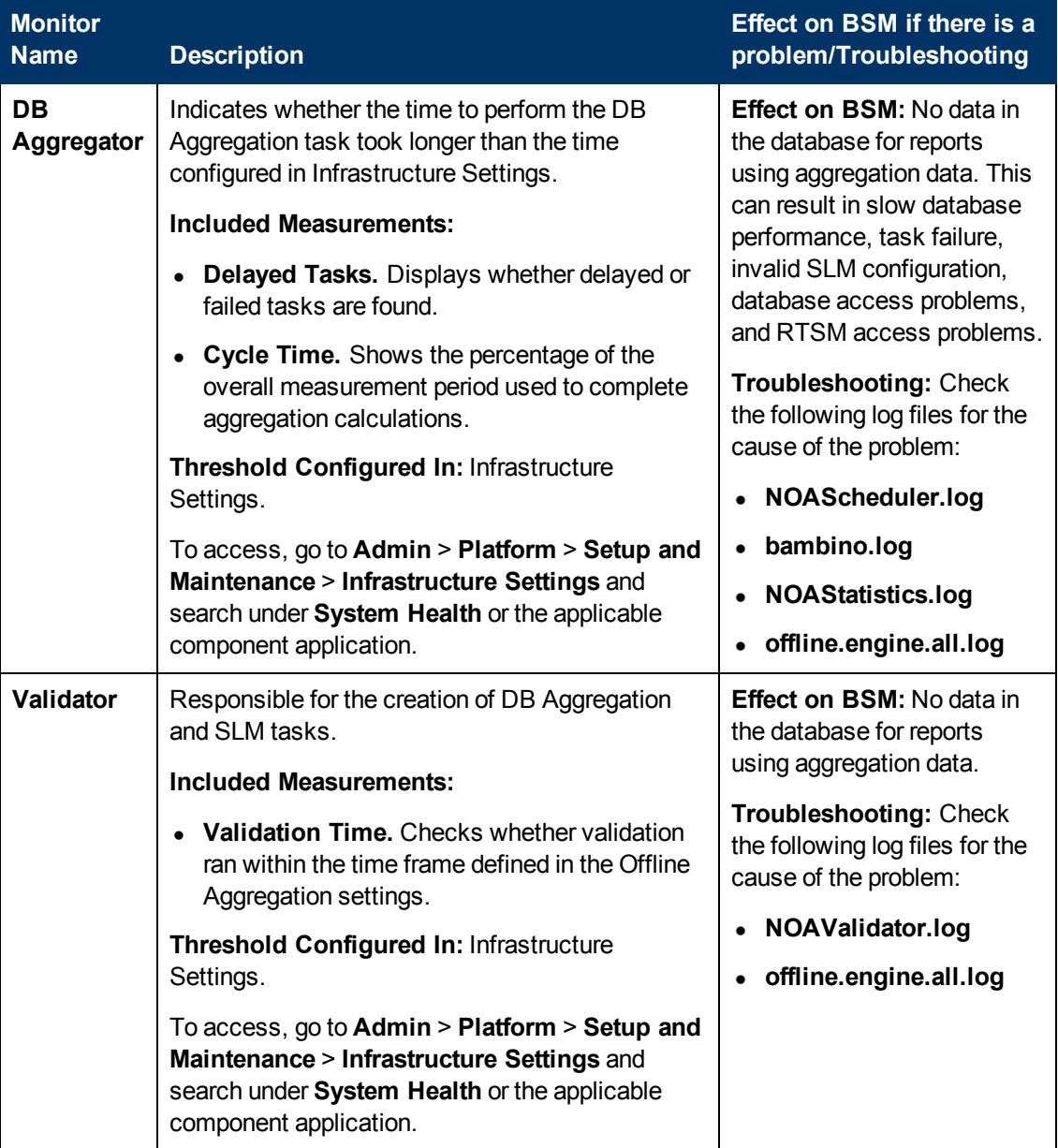

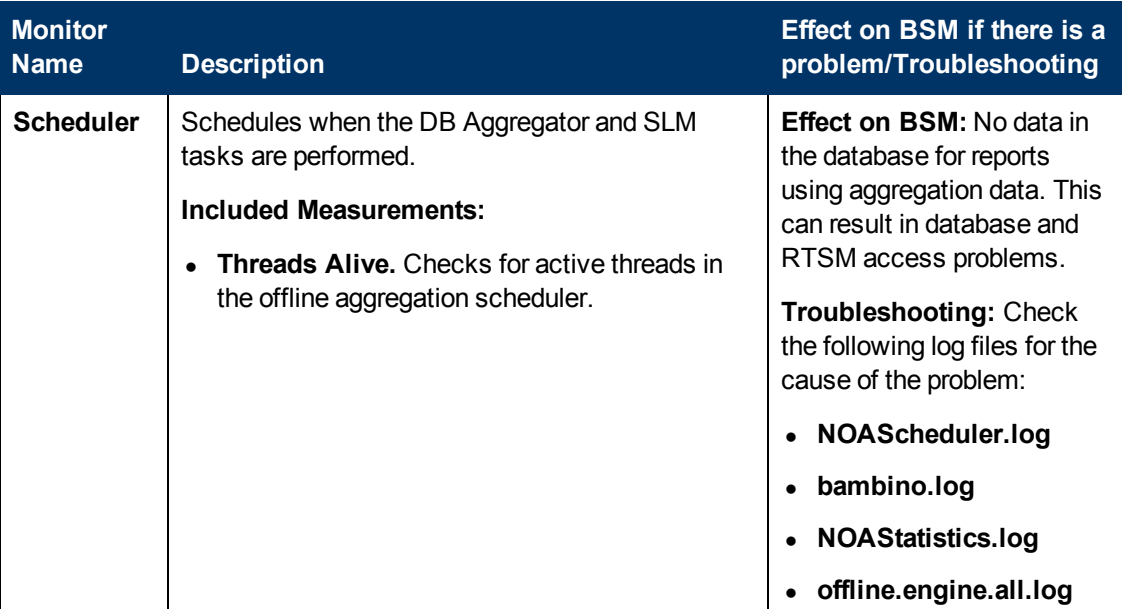

### <span id="page-86-0"></span>**Application Engines/CDM**

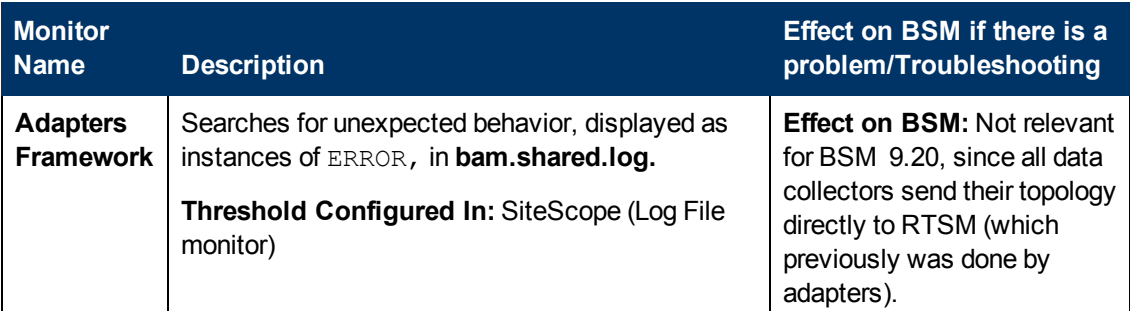

### <span id="page-86-1"></span>**Modeling/RTSM**

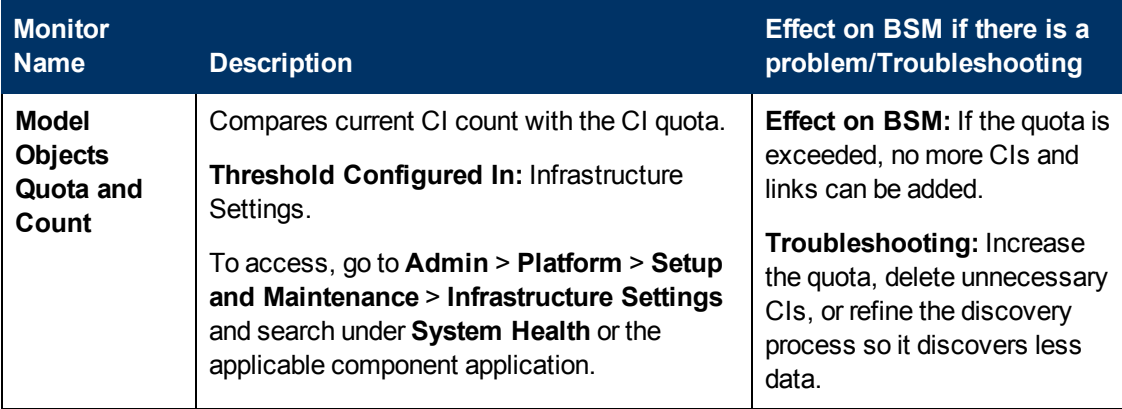

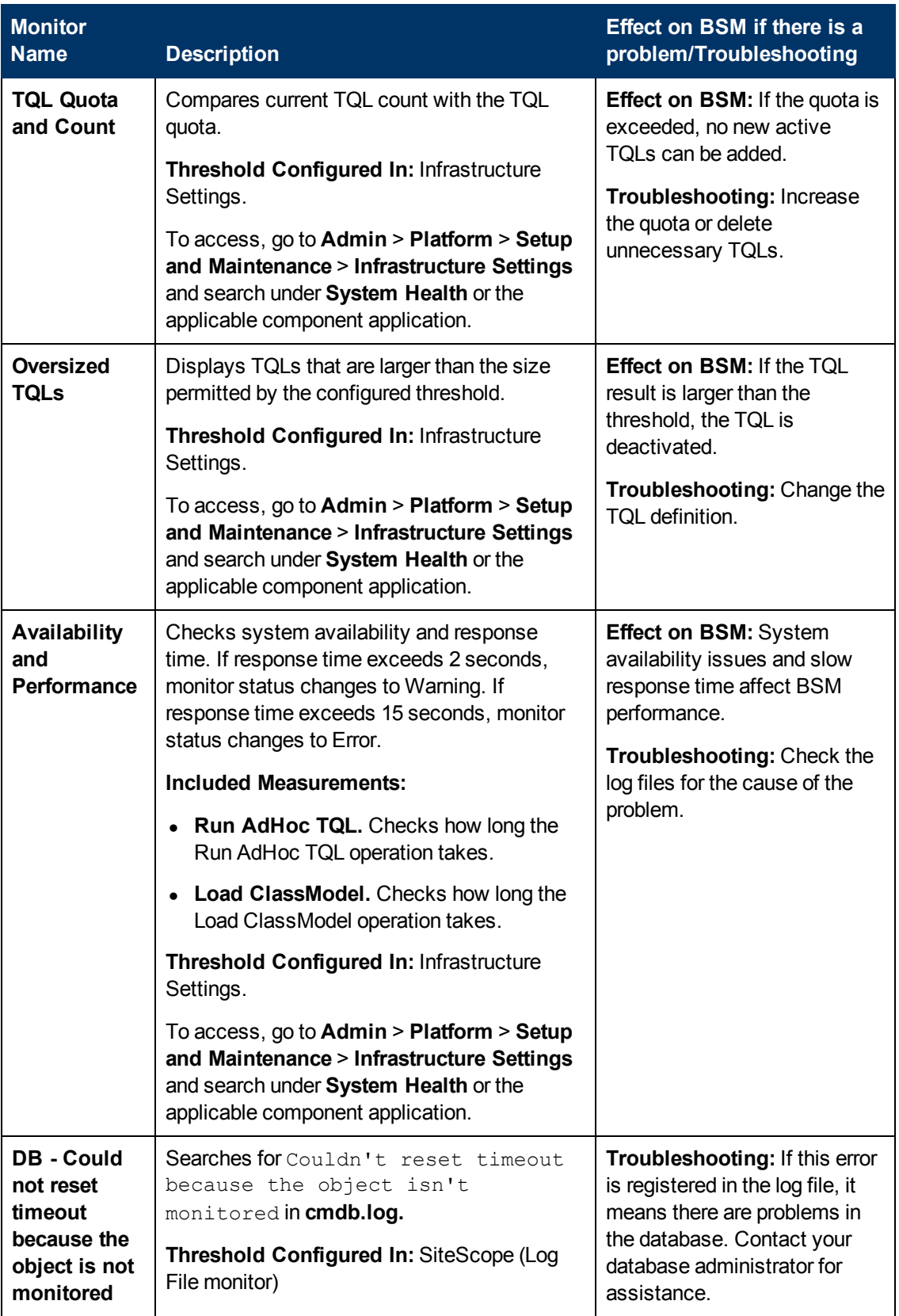

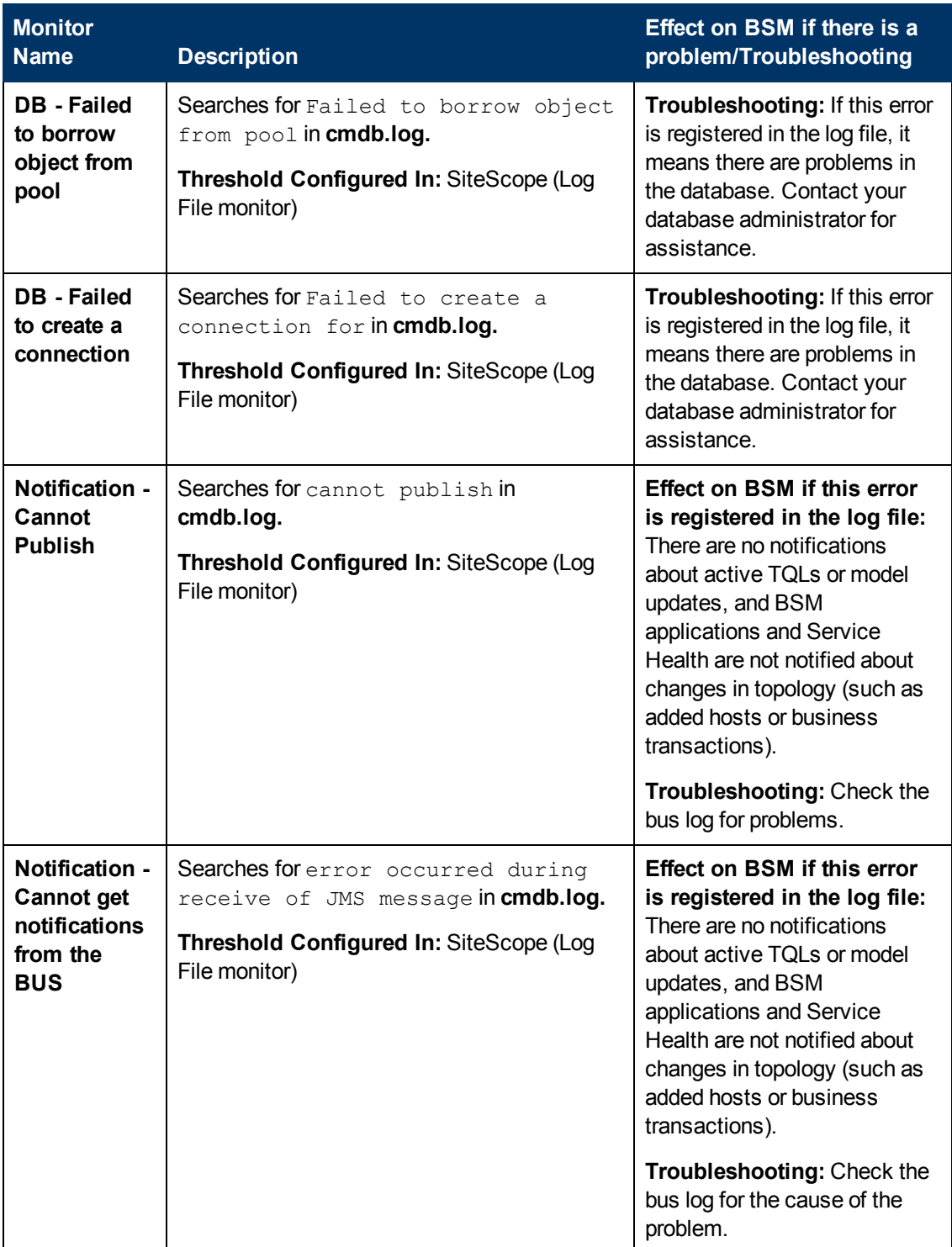

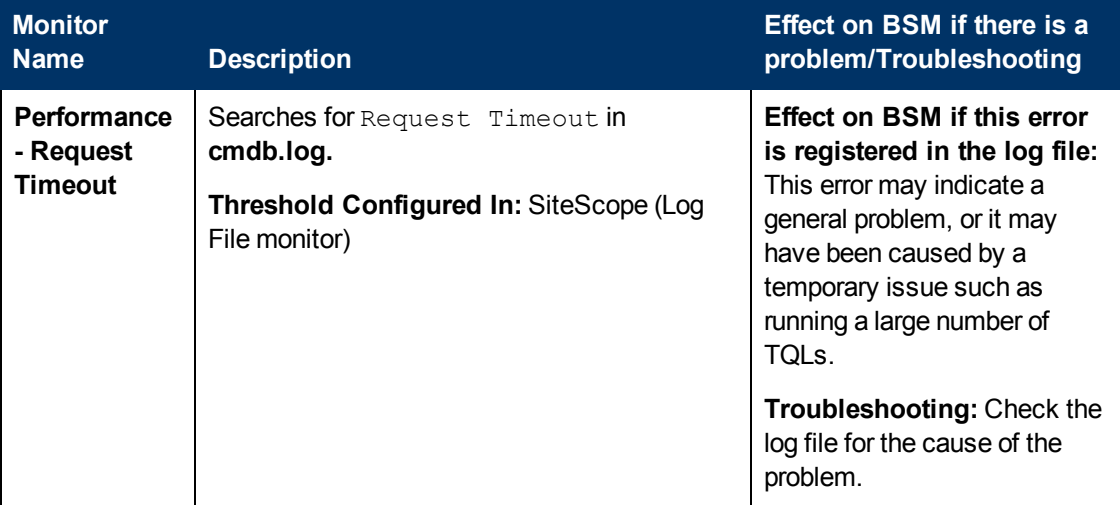

### <span id="page-89-0"></span>**Modeling/Viewing System**

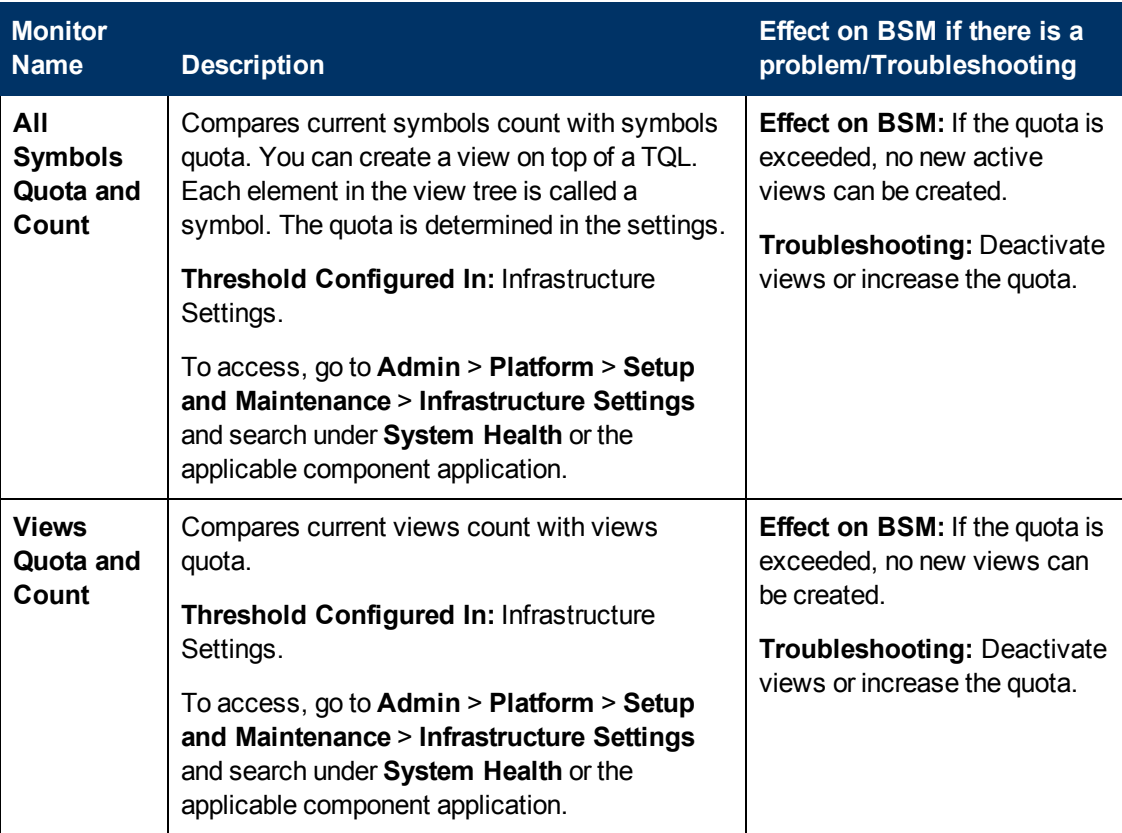

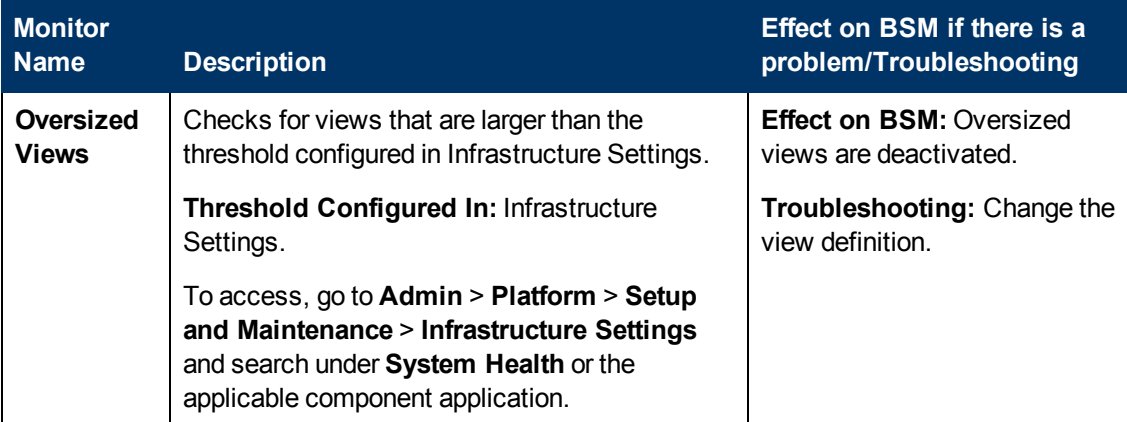

#### <span id="page-90-0"></span>**KPI Enrichment Service Monitors**

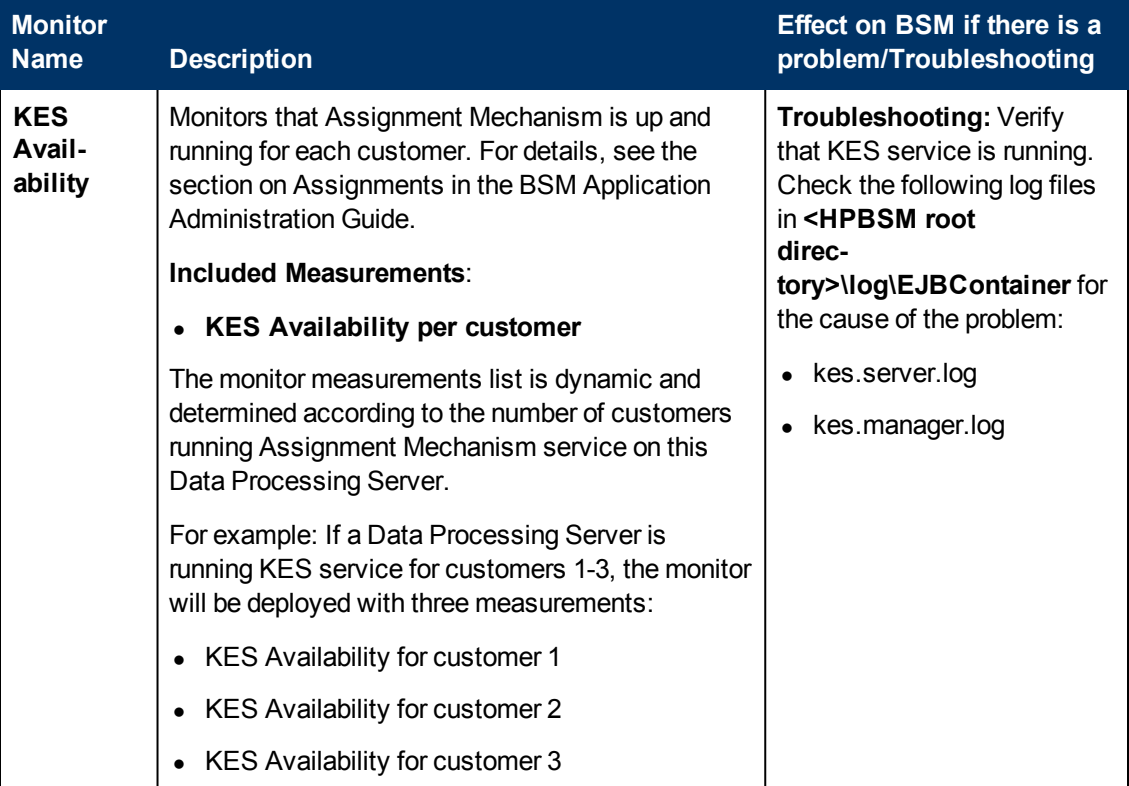

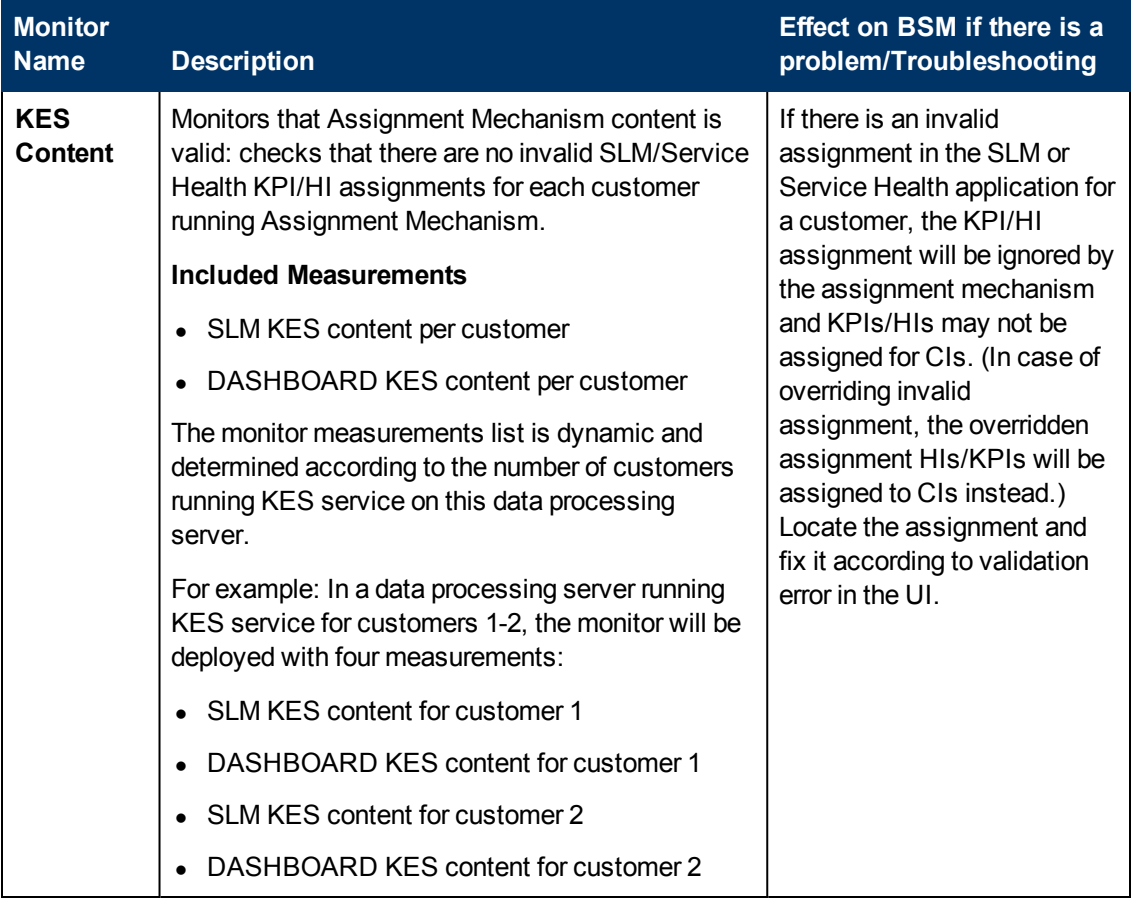

### <span id="page-91-0"></span>**Operations Management Monitors**

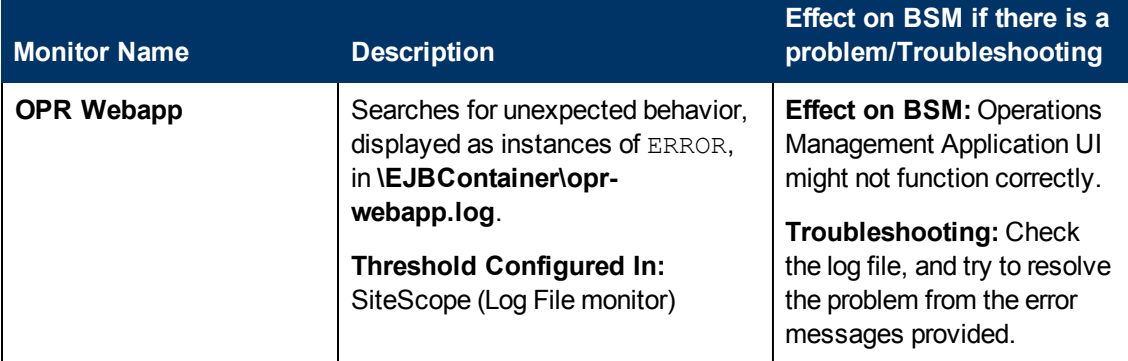

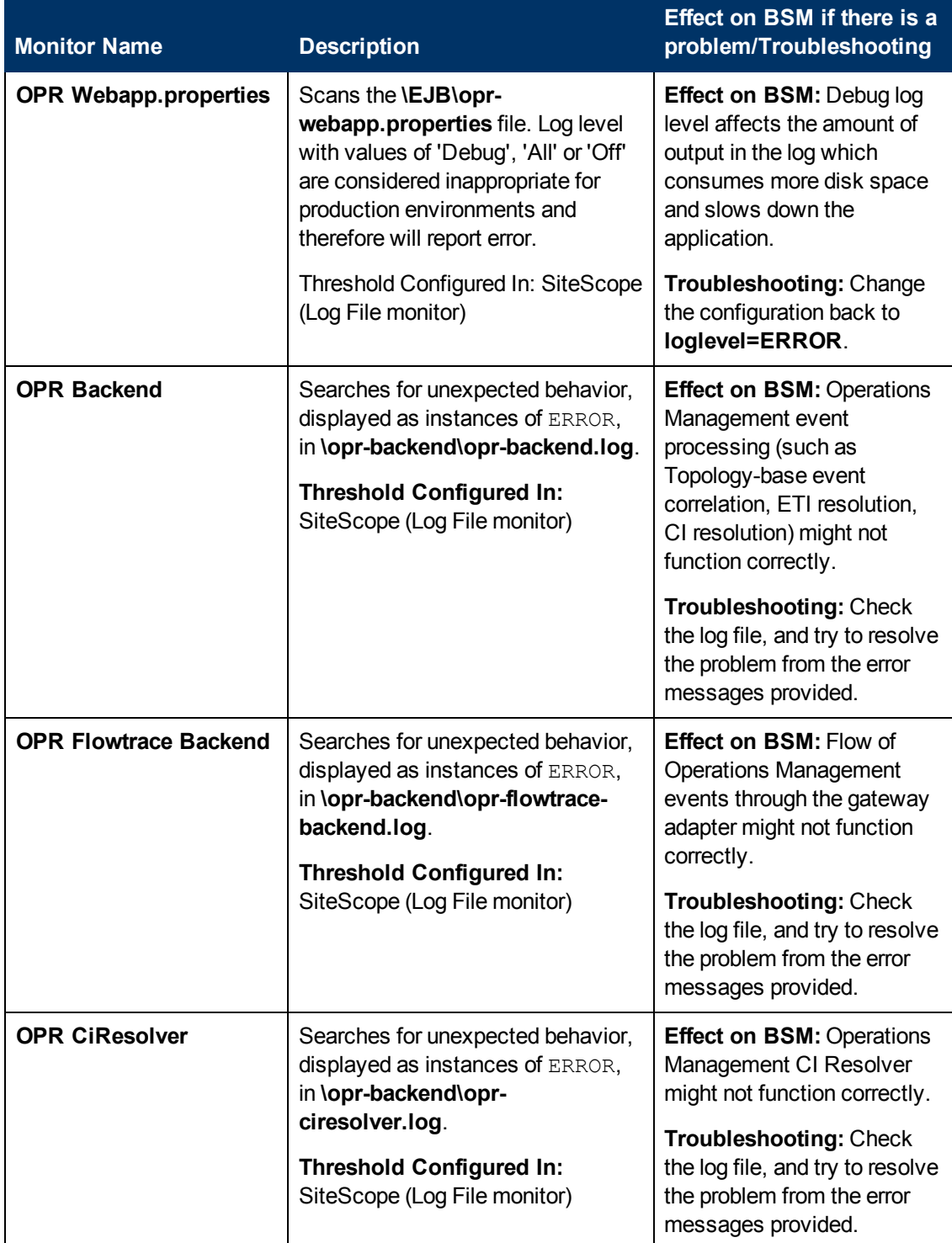

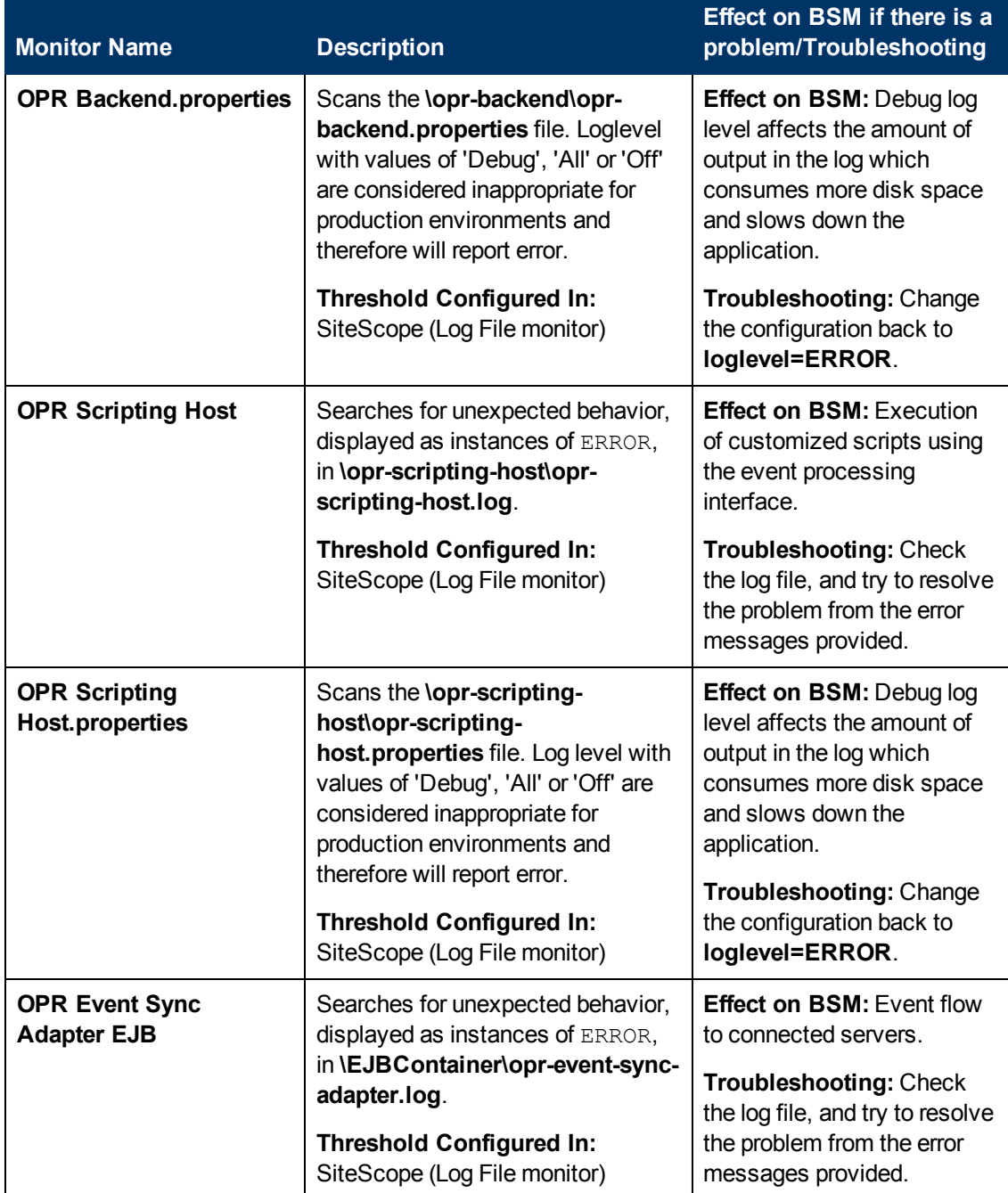

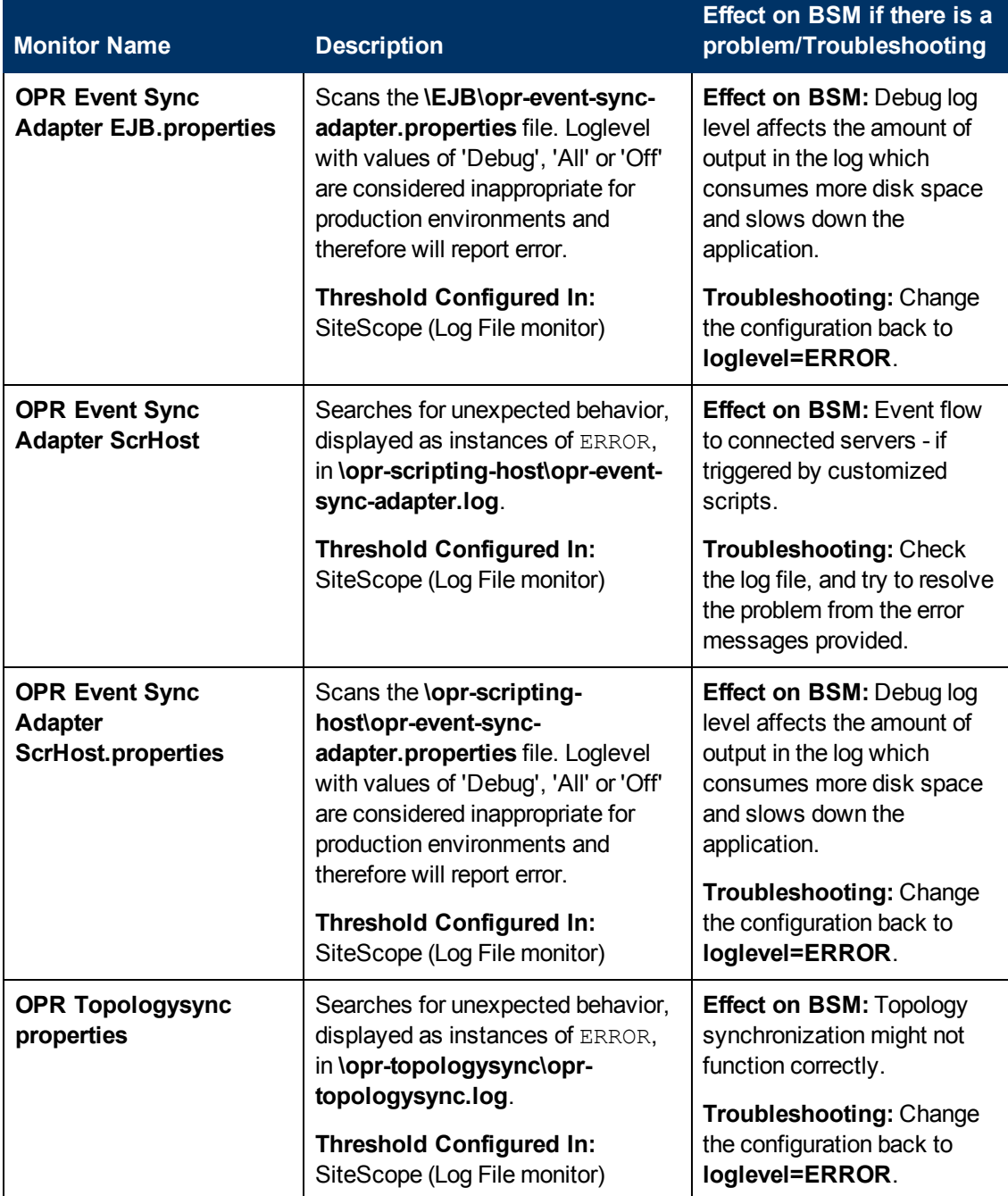

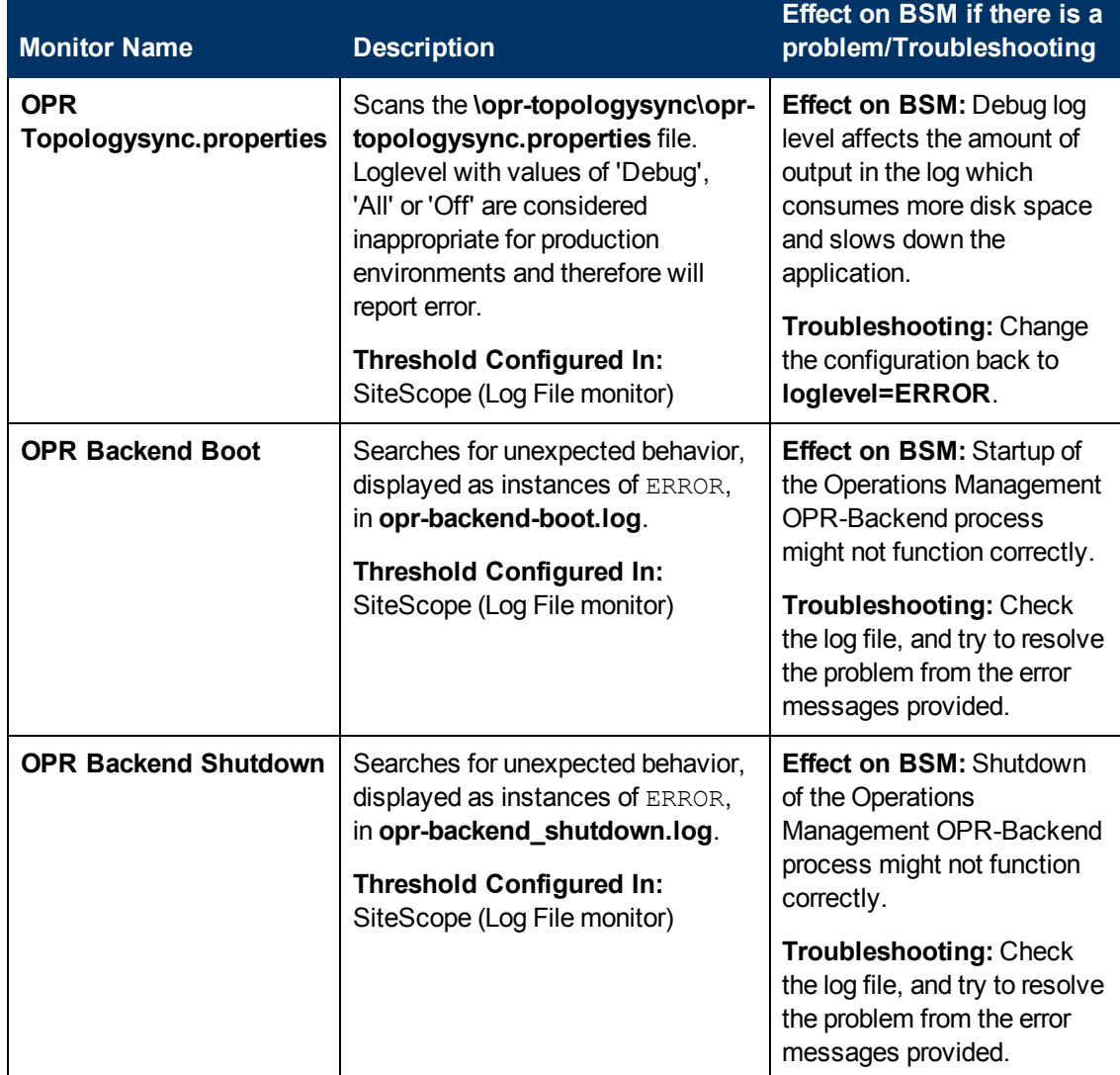

## <span id="page-96-0"></span>**Rapid Anomaly Detection Engine Monitors**

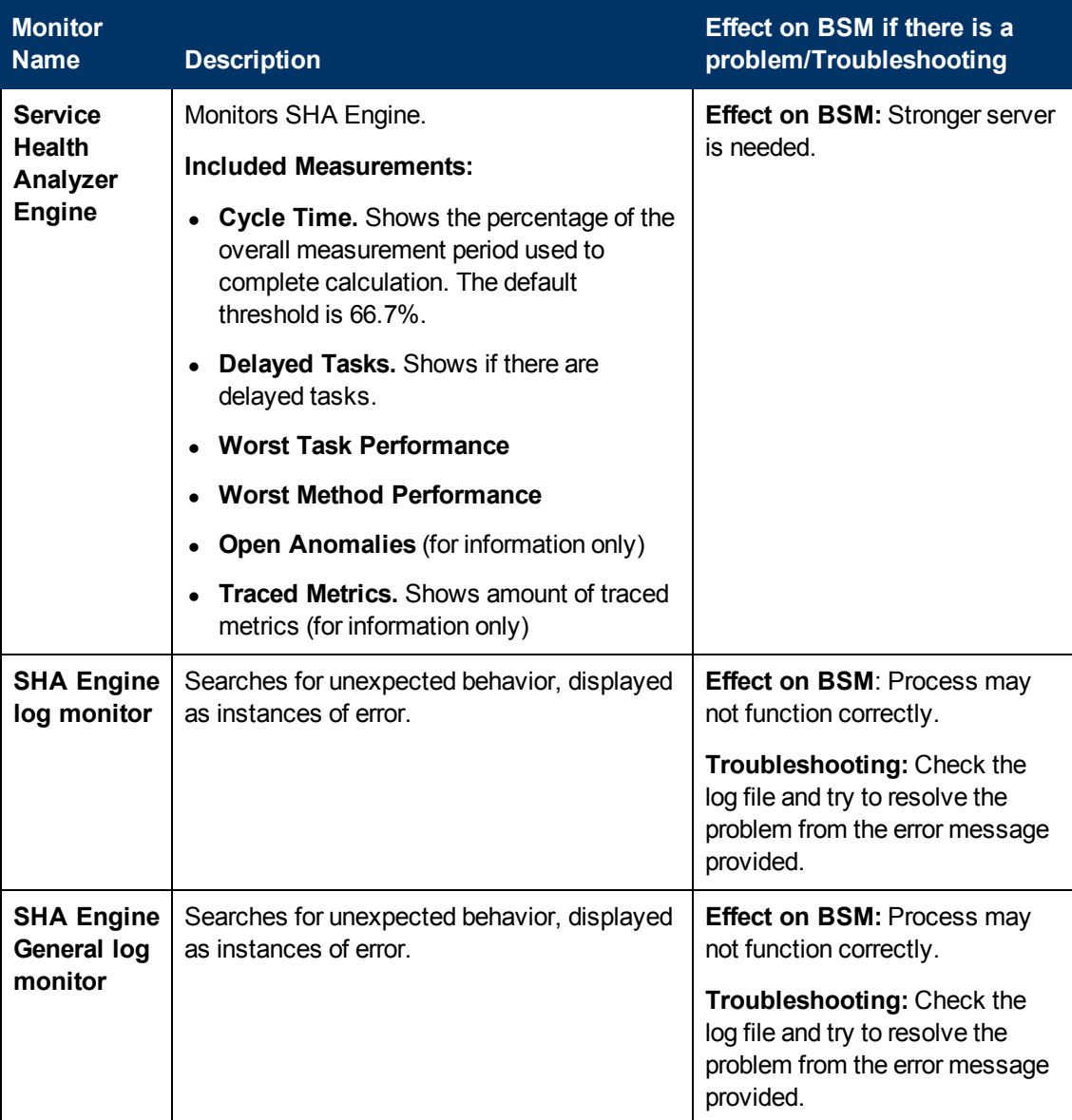

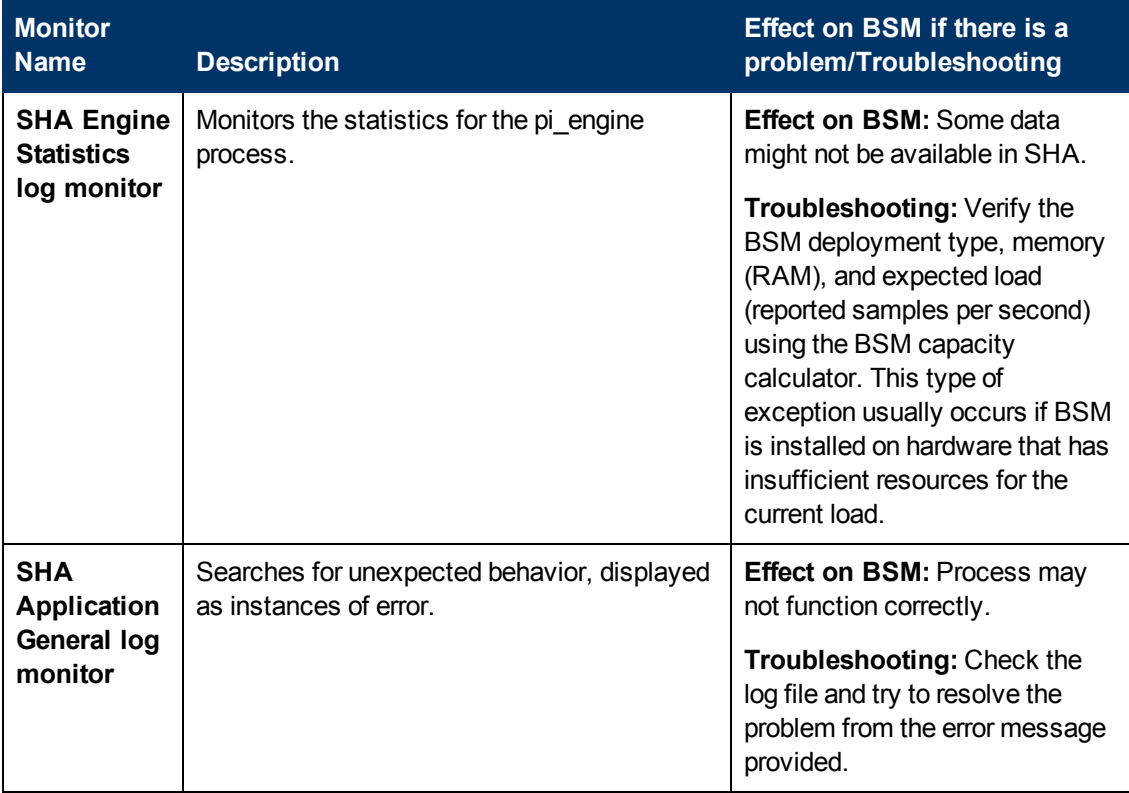

# **BPI Server Monitors**

The following component monitors run on the BPI Server:

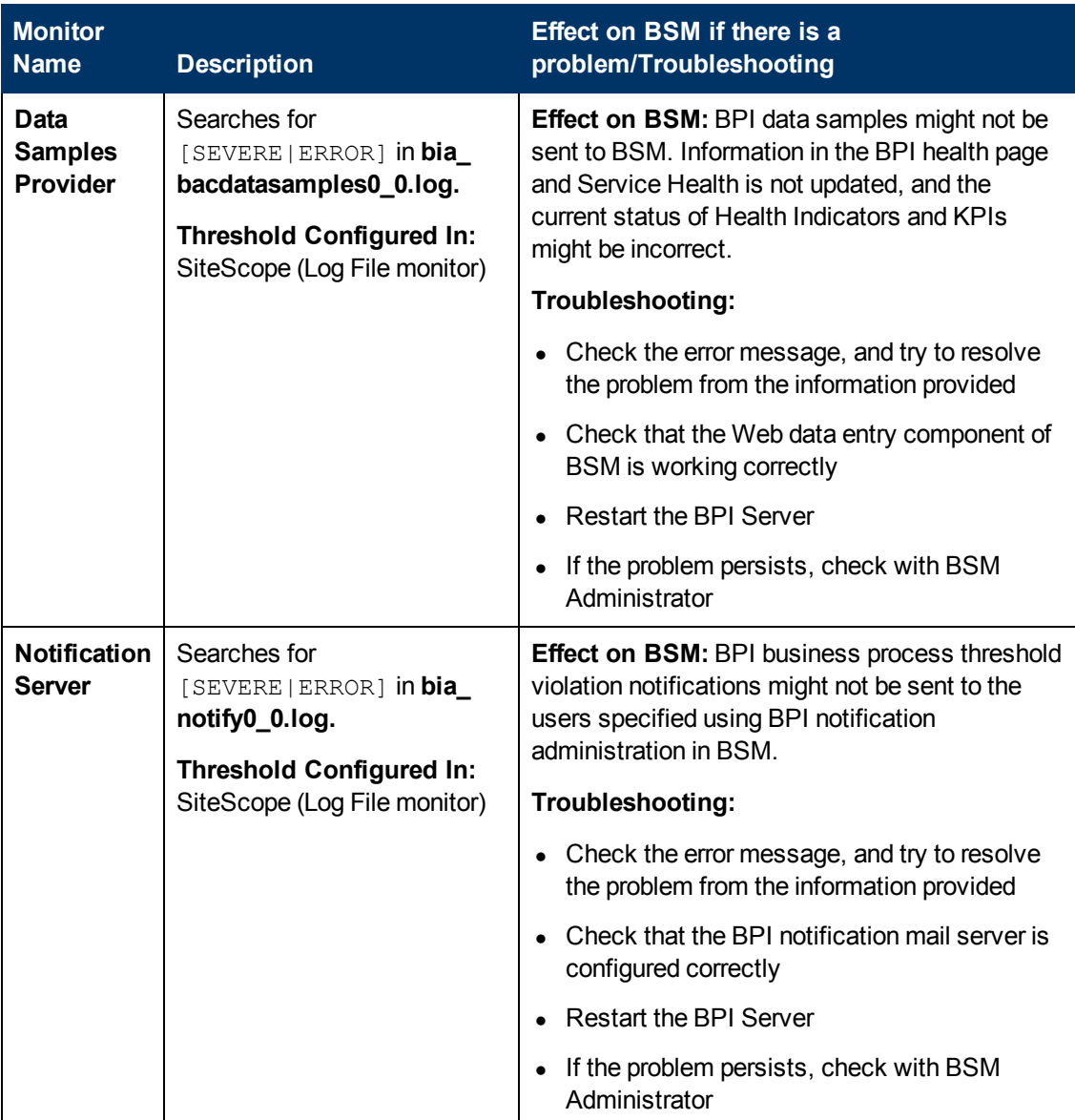

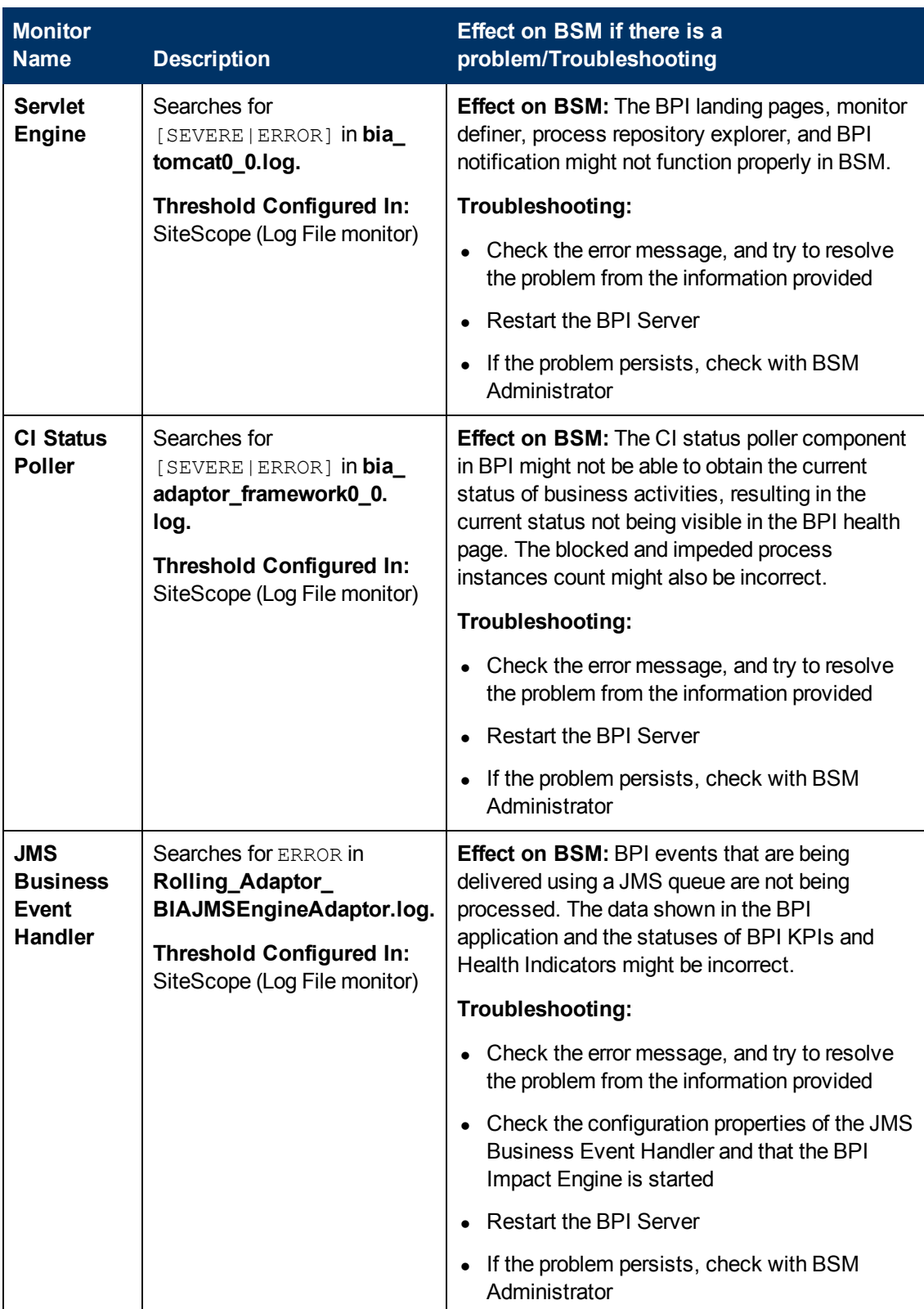

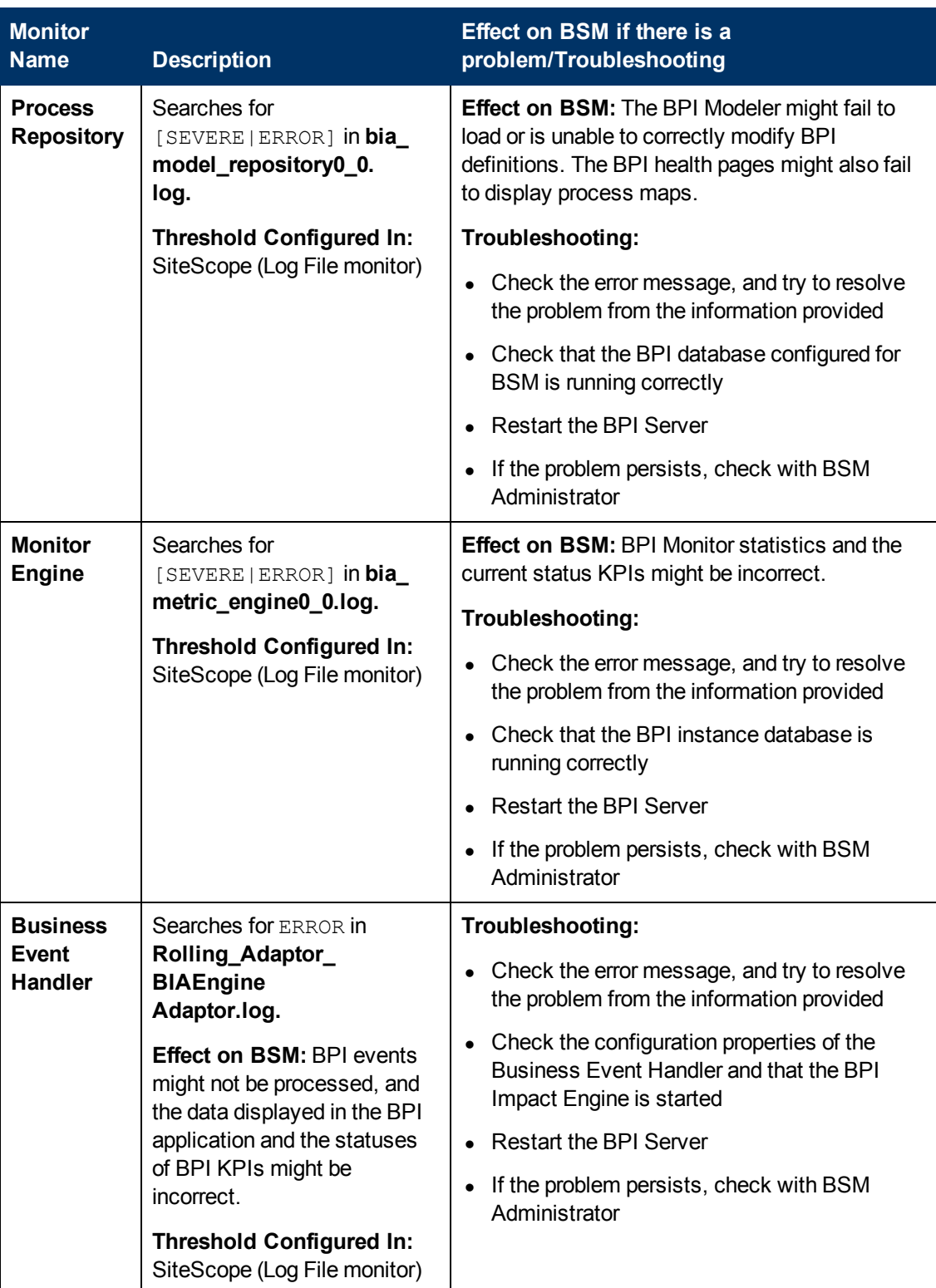

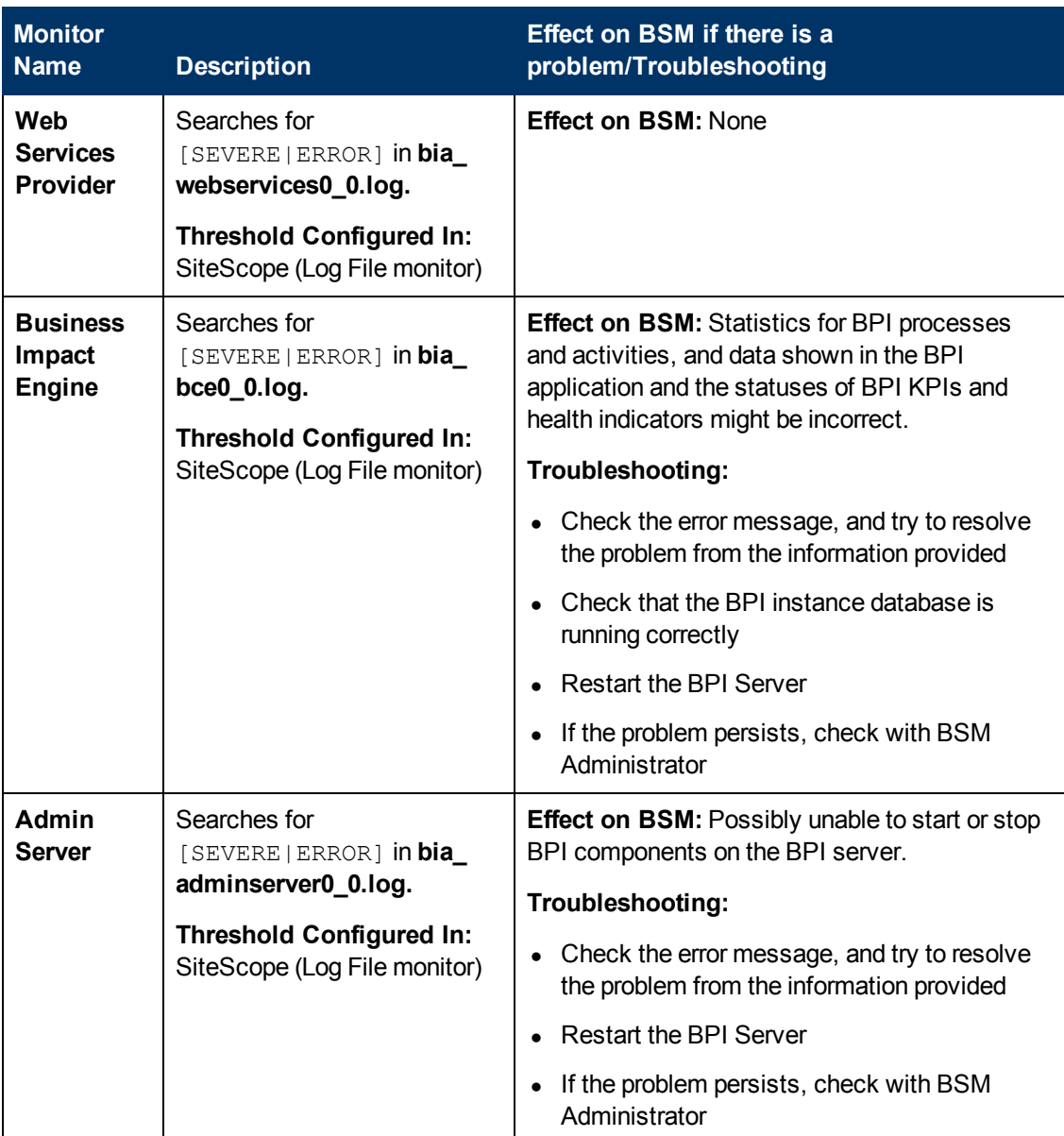

# **Data Collectors**

Following are the data collectors that run as part of BSM:

- ["BPM](#page-102-0) [Data](#page-102-0) [Collector"](#page-102-0) [below](#page-102-0)
- **.** ["SiteScope](#page-103-0) [Data](#page-103-0) [Collector"](#page-103-0) [on](#page-103-0) [next](#page-103-0) [page](#page-103-0)
- ["Discovery](#page-104-0) [Probe](#page-104-0) [Data](#page-104-0) [Collector"](#page-104-0) [on](#page-104-0) [page](#page-104-0) [105](#page-104-0)
- <span id="page-102-0"></span>• ["RUM](#page-104-1) [Data](#page-104-1) [Collector"](#page-104-1) [on](#page-104-1) [page](#page-104-1) [105](#page-104-1)

#### **BPM Data Collector**

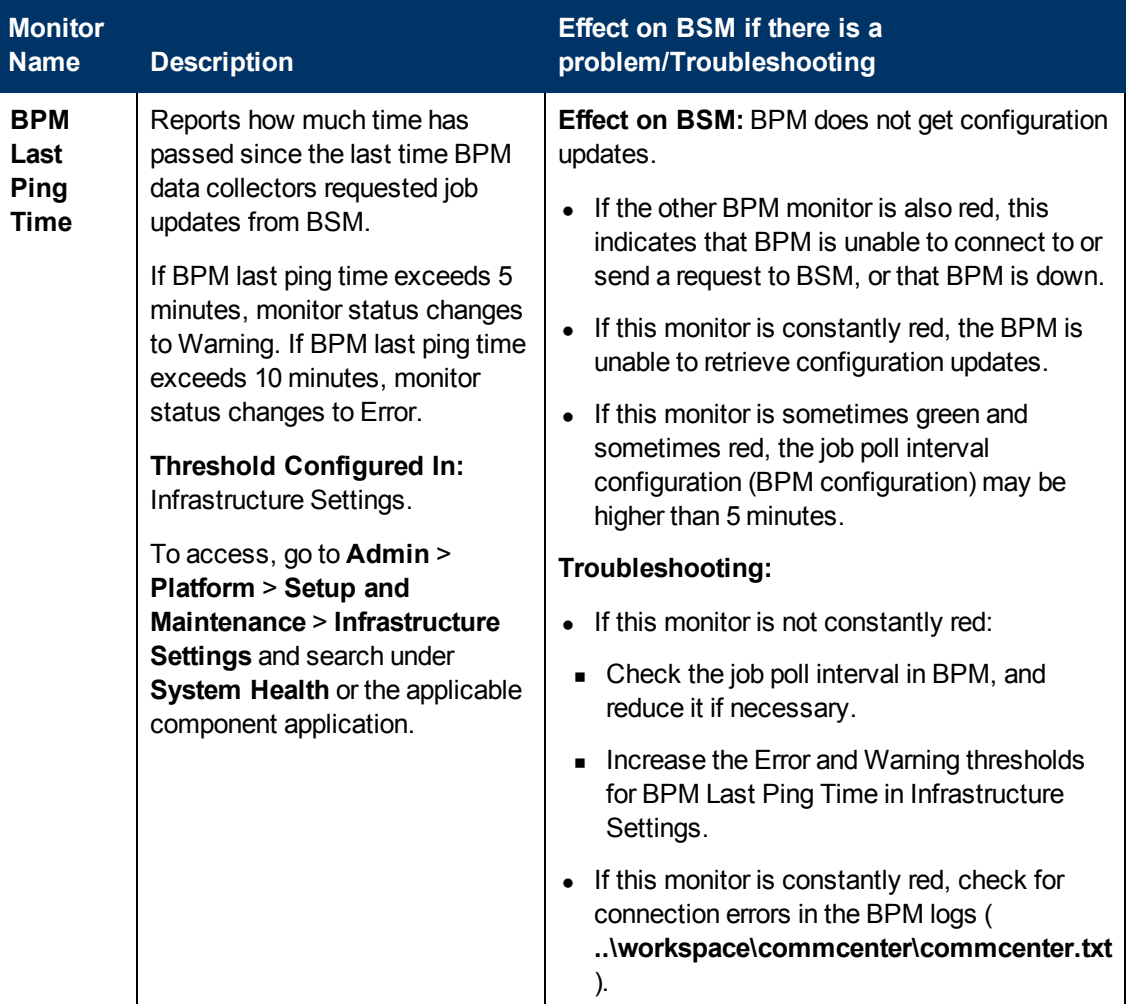

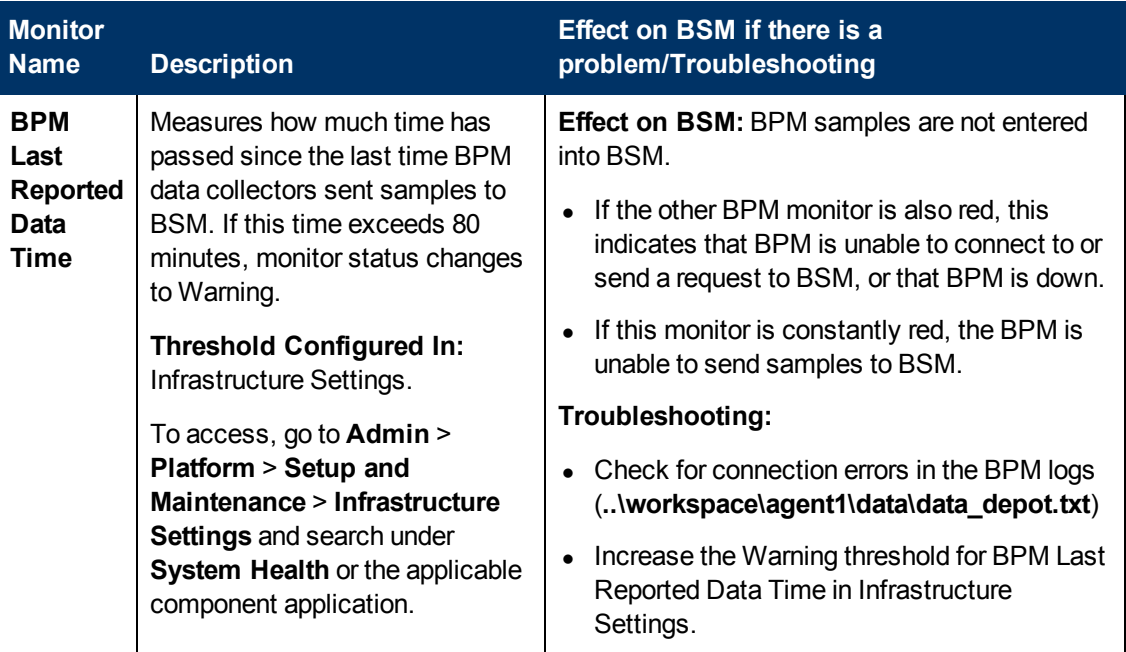

## <span id="page-103-0"></span>**SiteScope Data Collector**

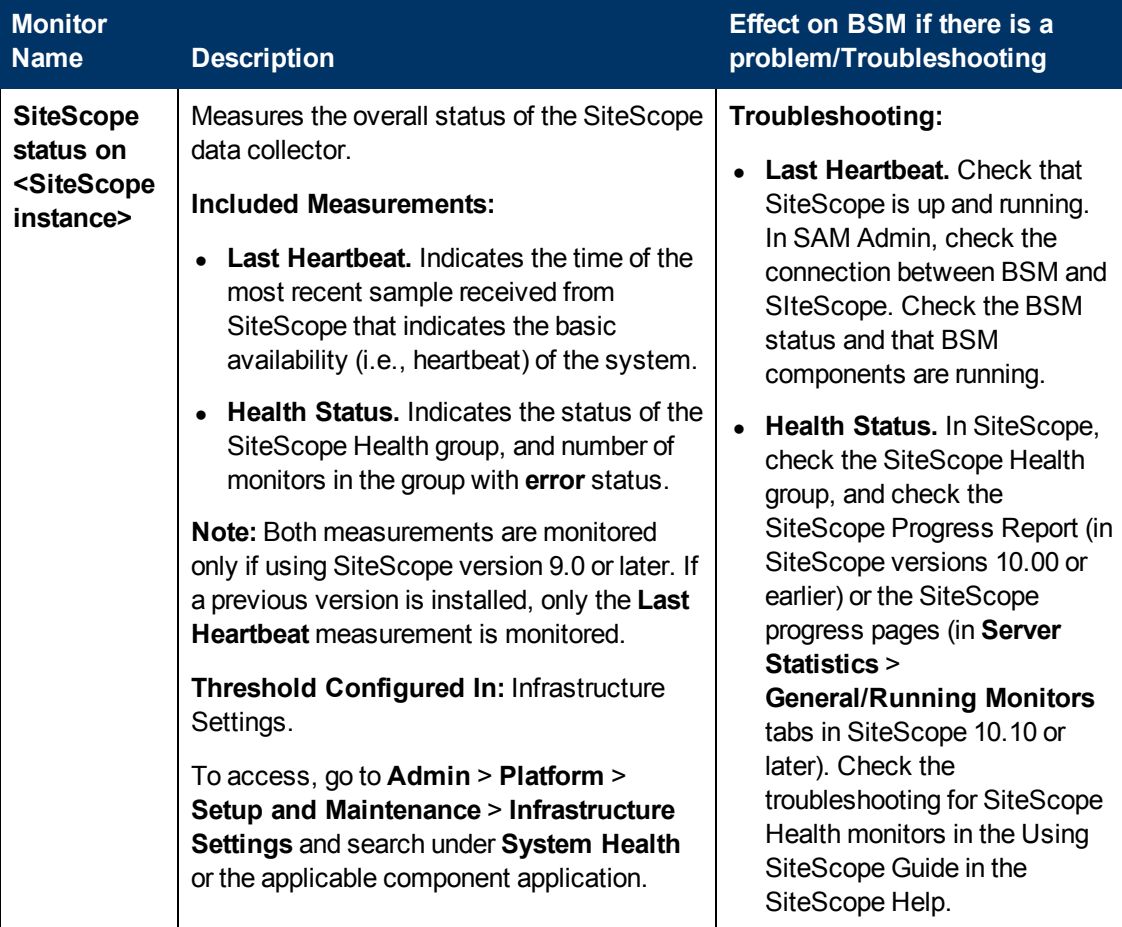

#### <span id="page-104-0"></span>**Discovery Probe Data Collector**

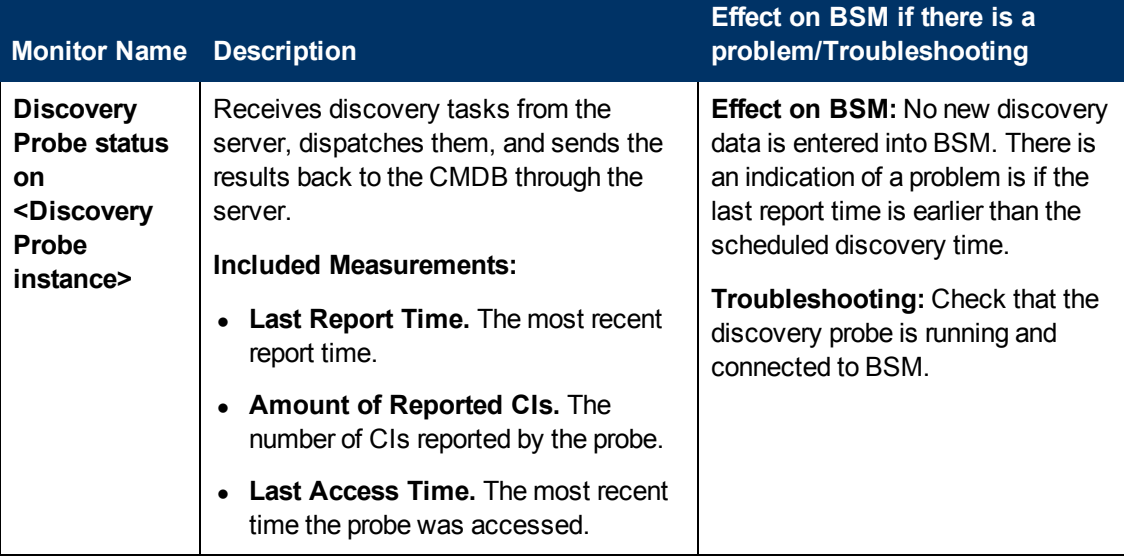

#### <span id="page-104-1"></span>**RUM Data Collector**

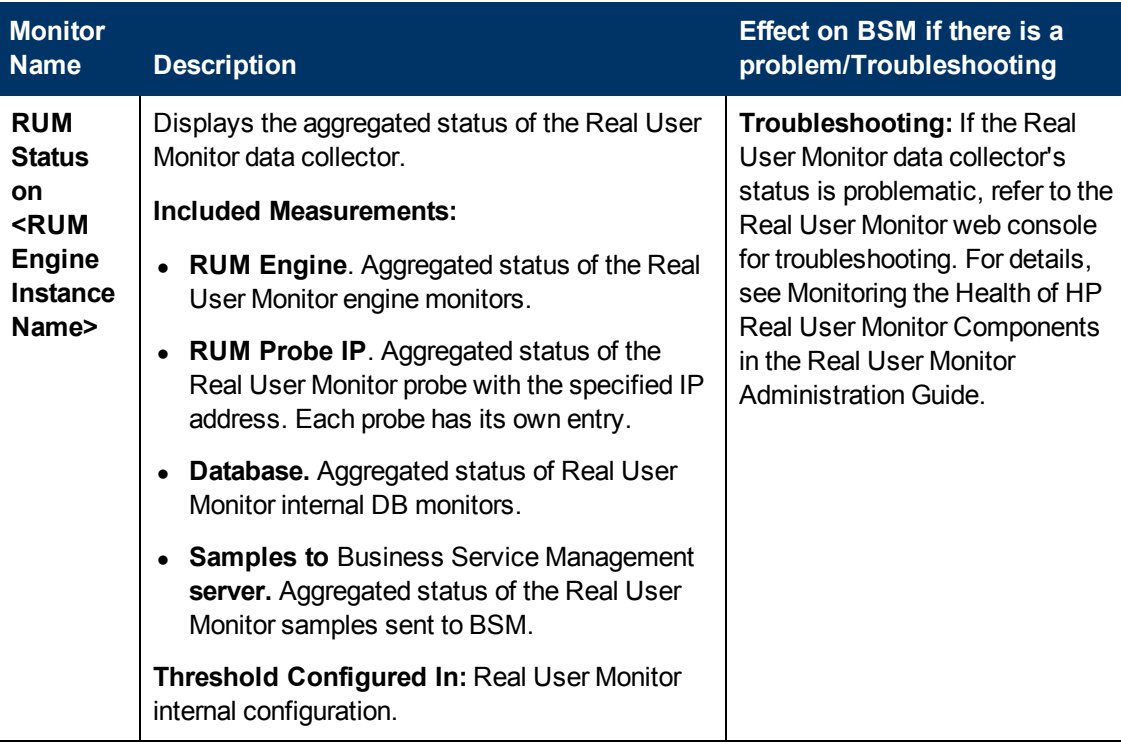

# **Chapter 6**

# **Adding Monitors to System Health**

You can add monitors to System Health and view the overall health of the BSM system in one place. You can do this by creating a new template, and adding monitors and alerts to the template. You also need to add the template to the **<SiteScope root directory>/conf/sh/templates.xml** file to avoid the newly-created monitors being deleted after a Full Model Synchronization.

#### **Note:**

- It is not recommended to modify the original System Health templates, because this may lead to issues if you need to upgrade System Health.
- It is recommended to create templates outside of the System Health template container to avoid losing these changes should you need to redeploy the template.

#### **How to Add Additional Monitors to System Health Using a Template**

This task describes how to add to System Health monitors that are not deleted after a full synchronization.

#### 1. **Prerequisites**

For template monitors to appear correctly in System Health, they must be created directly under a template entity, instead of in a template group (the default setting). In SiteScope, click **Preferences > Infrastructure Preferences > Template Settings**, select the **Allow creation of template monitors directly under template entity** check box, and then click **Restart SiteScope**.

#### 2. **Create a monitoring template**

a. In SiteScope, open the **Templates** context, and create a template container and a template in the template tree.

**Note:** It is not recommended to create the template in the System Health template container, since any template changes are lost if the System Health template needs to be redeployed.

- b. Select the monitor instances you want to add to the template, and enter values for the monitor properties. If you are using template variables, use the same System Health parameters that are supplied to the template deployment on runtime. For example, if the monitor requires a host name, you can enter %%SH\_MACHINE\_NAME%% in the **Server** box.
- c. Create monitor alerts if required.

#### 3. **Add the template to the templates.xml file**

To prevent monitors and alerts being deleted from System Health after a Full Model Synchronization, perform the following:

- a. Open the **<SiteScope root directory>\conf\sh\templates.xml** file.
- b. Find the node and component type under which you want to deploy the template, and enter the template name. You can check in the SiteScope monitor tree for the group name mapped to the component type.

#### **Example:**

To deploy a template named MyCPUTemplate containing a CPU monitor to the Server monitors group, add the template name under the SERVERS node and component type name (Physical is the name of the group mapping in SiteScope).

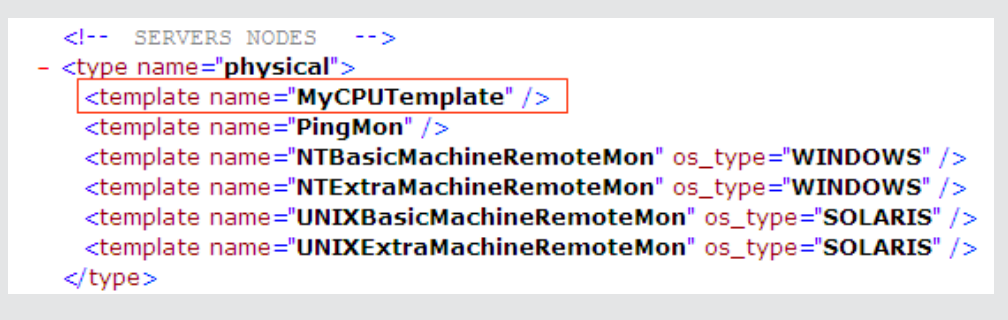

c. Save the changes you make to the **templates.xml** file.

#### 4. **Perform a Full Model Synchronization in System Health**

In System Health, click the **Full Model Synchronization** button to synchronize the status and model of the components. In the left pane, select the component to which the template was added. The template monitors and alerts appear in the Monitors table in the right pane. For more details about synchronization, see ["Synchronizing](#page-18-0) [System](#page-18-0) [Health"](#page-18-0) [on](#page-18-0) [page](#page-18-0) [19](#page-18-0).

# **Chapter 7**

# **Managing BSM Processes**

You can stop or start processes on specific servers in case these processes display a problematic status on the System Health Dashboard or Inventory tab, or the processes require maintenance. You stop or start processes using the Process Manager dialog box.

**Note:** You can select multiple processes to start or stop in the Process Manager dialog box.

#### **To access**

Click the **Process Manager** button **on the Toolbar.** 

# **Learn More**

#### **BSM Processes**

The following table displays the processes that run on the BSM servers:

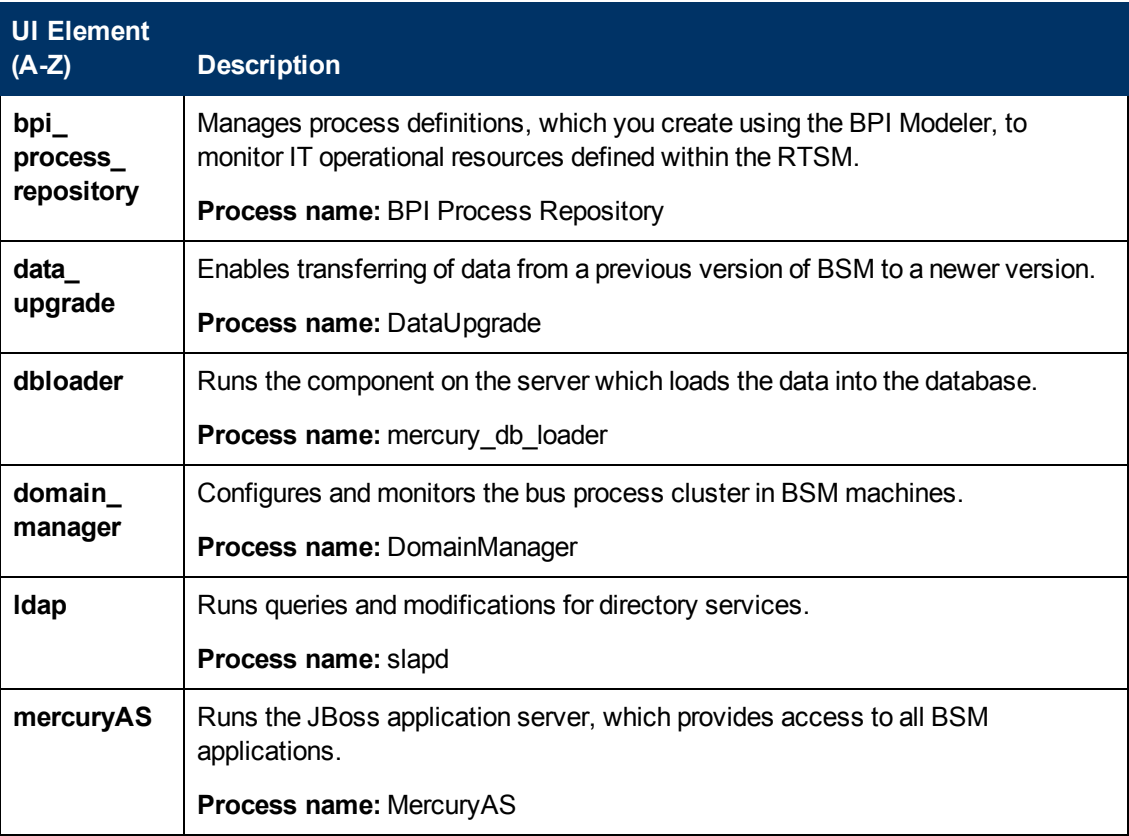
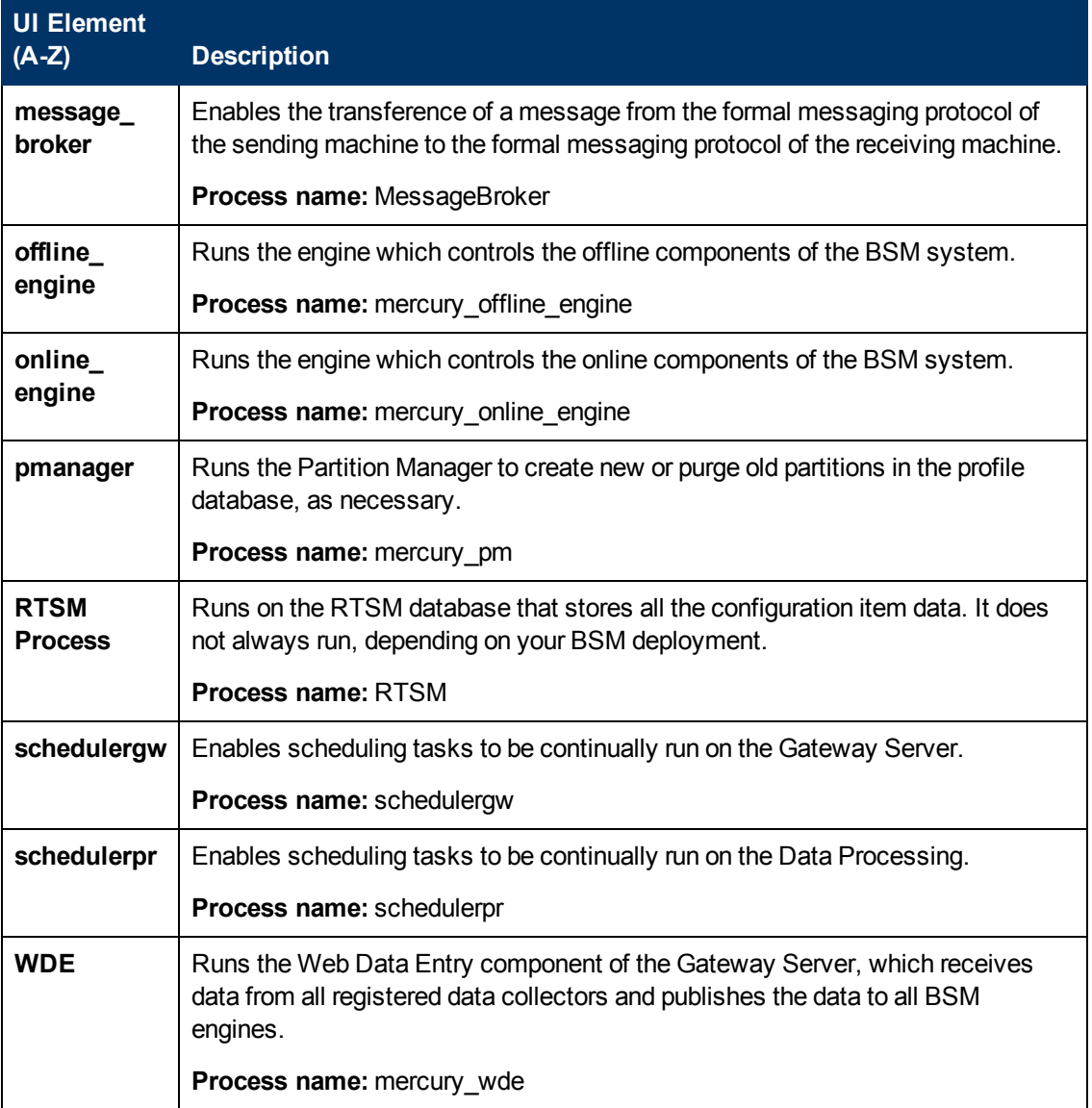

## **UI Description**

### **Process Manager Dialog Box**

User interface elements are described below:

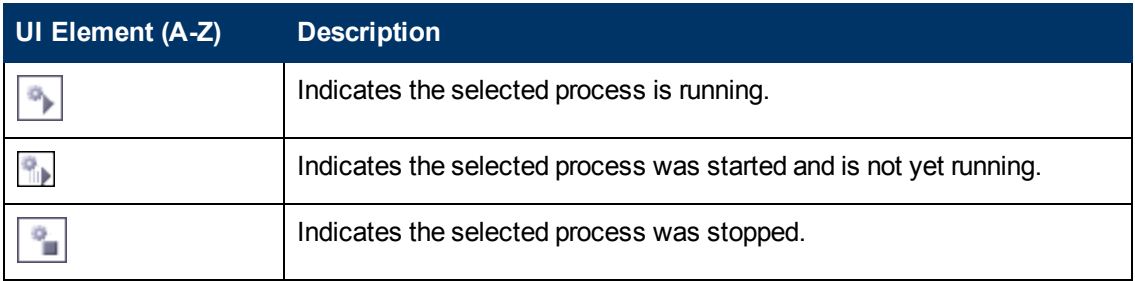

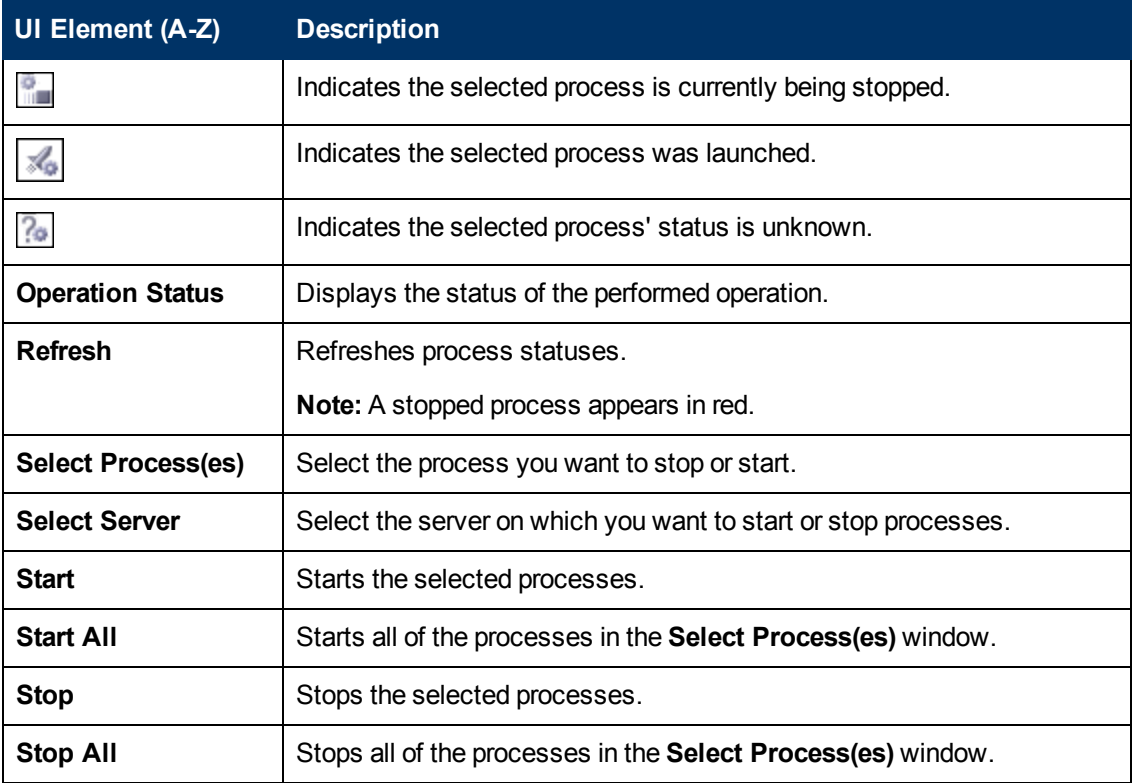

## **Reassigning Services**

If a certain machine is not functioning properly, requires downtime for servicing, or is overloaded, you can reassign services running on BSM Data Processing servers using the Backup Server Setup Window. You can also preconfigure a specific Data Processing server to automatically fail over to a specific backup machine, to ensure that your data is not lost in the event of system downtime.

You can move services from a server only to another server of the same BSM type. The secondary machine must also be a Data Processing server. You cannot move services (such as RTSM) from or to an external machine.

**Note:** Service Reassignment can be performed only by an administrator.

When automatic failover moves processes to the backup machine, it may move only part of a service group, causing System Health to display the same service group on two different servers.

#### **To access**

Click the **Service Manager** button **B** an the Toolbar on either the System Health Dashboard or the Inventory tab.

### **Learn More**

#### **Downtime during reassignment**

The reassignment process can take up to 25 minutes, at which point the system is in downtime.

#### **Service reassignment flow table**

There are several theoretical scenarios for reassigning services among machines, depending on the type of deployment with which BSM servers are configured.

The table below illustrates these scenarios by indicating the paths along which services can be reassigned.

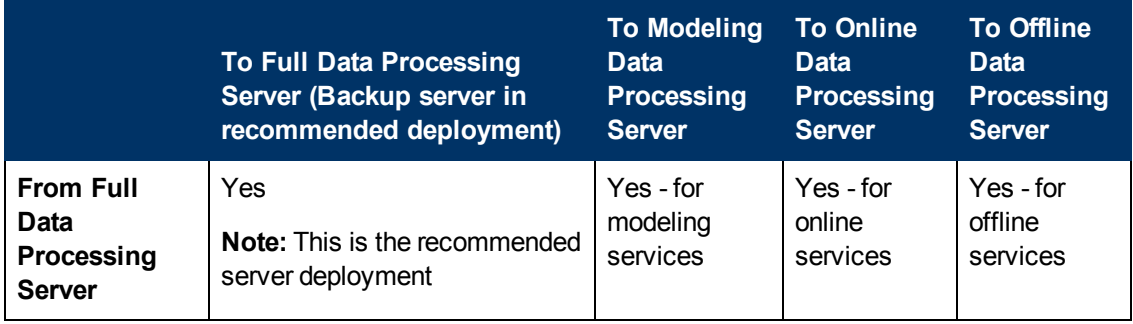

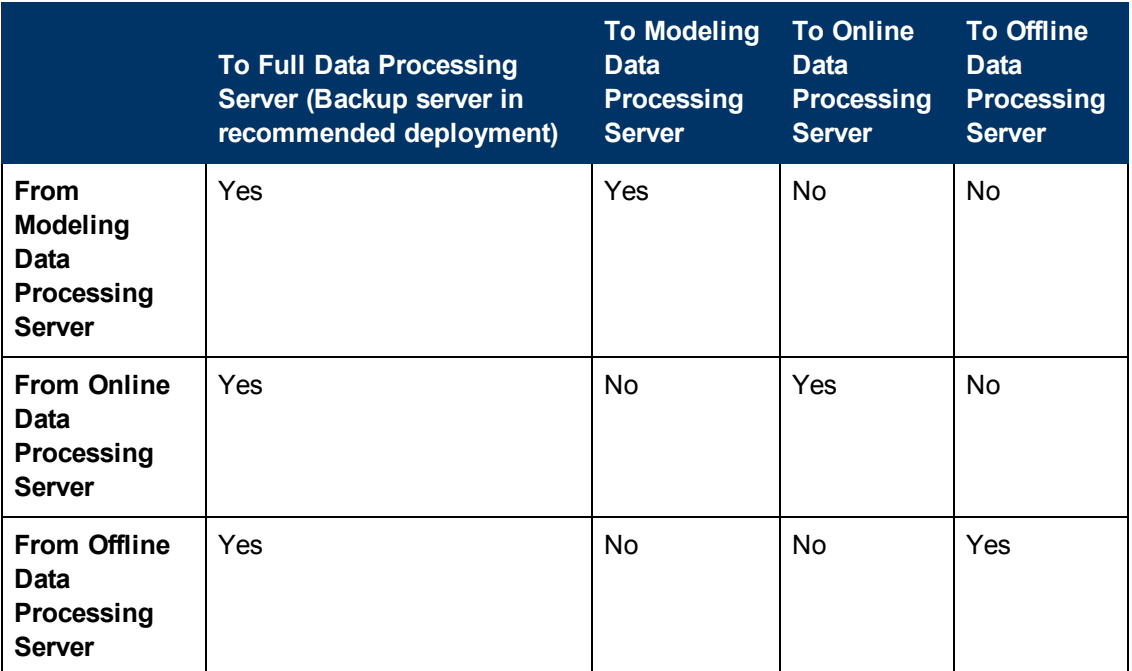

### **Task**

#### **How to reassign services**

This task describes how to reassign services to another Data Processing server:

1. On the Toolbar on either the System Health Dashboard or the Inventory tab, click the **Service Manager F**a button.

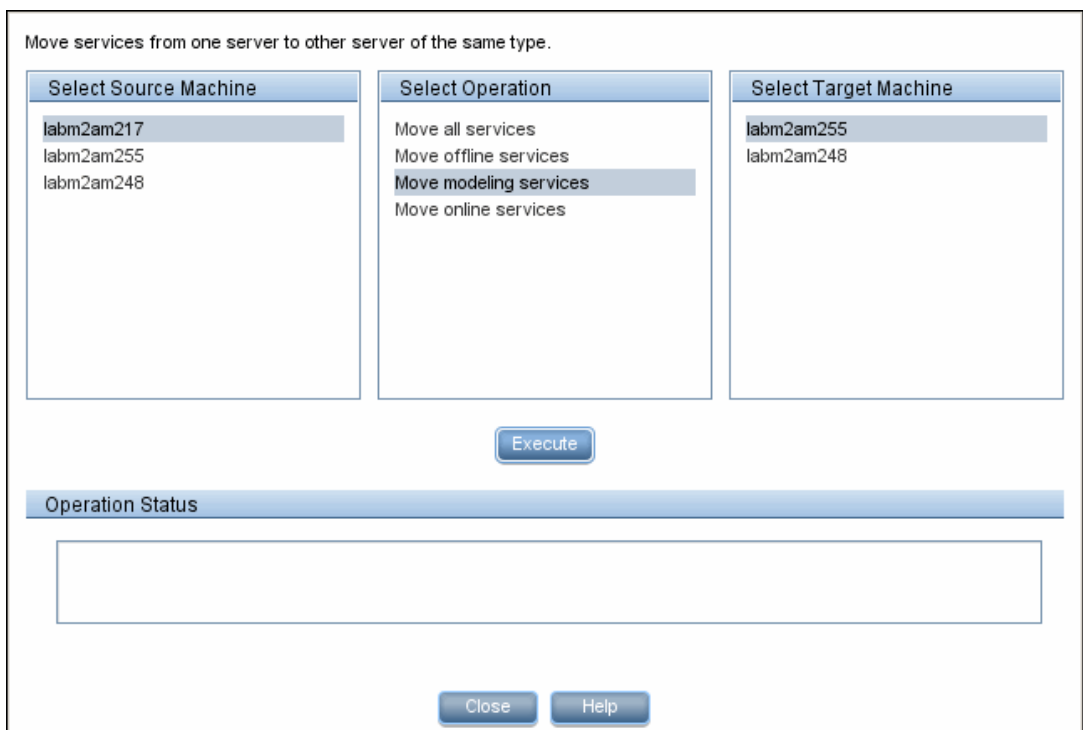

- 2. In the **Select Source Machine** window, select the machine that you want to move services from.
- 3. In the **Select Operation** window, select the operation you want to perform.
- 4. In the **Select Target Machine** window, select the machine you want to move services to.
- 5. Click the **Execute** button. The **Operation Status** window indicates whether or not the operation request was sent successfully.

### **UI Description**

#### **Service Manager Dialog Box**

User interface elements are described below:

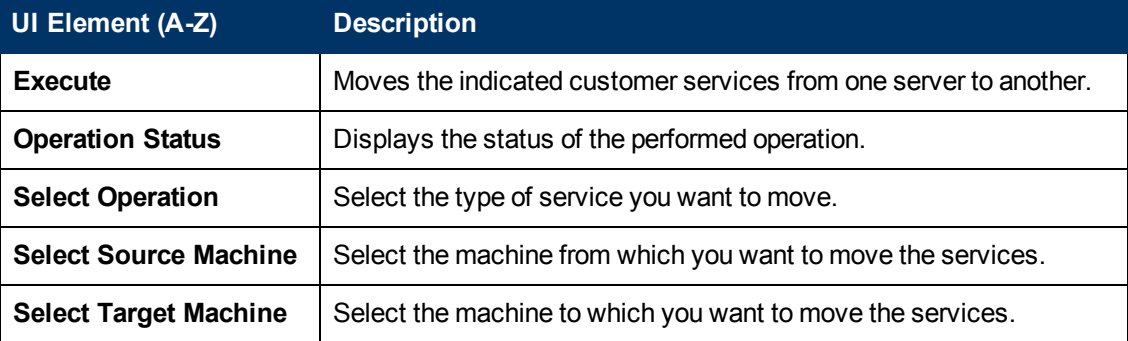

## **System Health Reports**

System Health enables you to view and export reports information on BSM components and monitors in the following formats:

- **Quick Reports.** Receives a Quick Report on data collected over the past 24 hours for the selected component. For more details about the Quick Report format, see ["Quick](#page-113-0) [Reports"](#page-113-0) [below](#page-113-0).
- CSV format. Exports a report containing the current status of the System Health monitors and BSM components to a .csv file. To export a report to a .csv file, in the Toolbar, click the

**CSV format** button.

<span id="page-113-0"></span>**Log files**. Log files containing information on specific components in a variety of formats. For more details about log files, see ["Log](#page-114-0) [Files"](#page-114-0) [on](#page-114-0) [next](#page-114-0) [page](#page-114-0).

### **Quick Reports**

Quick Reports display information gathered over the past 24 hours on the monitors deployed on the selected components.

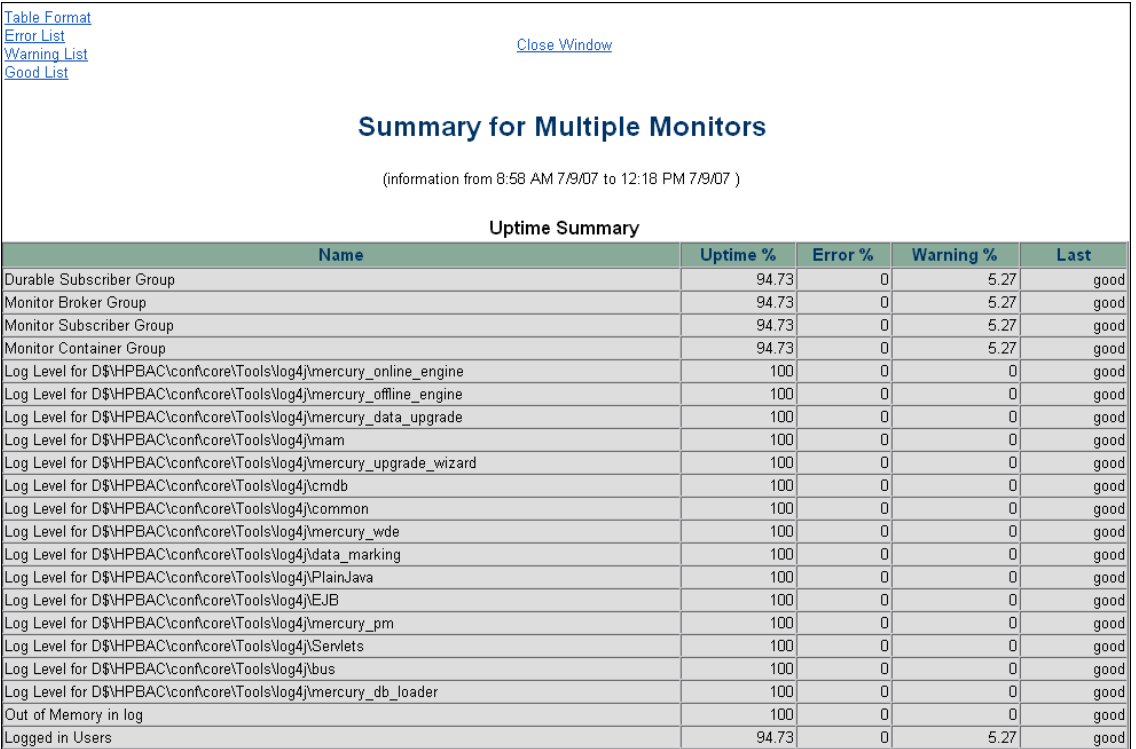

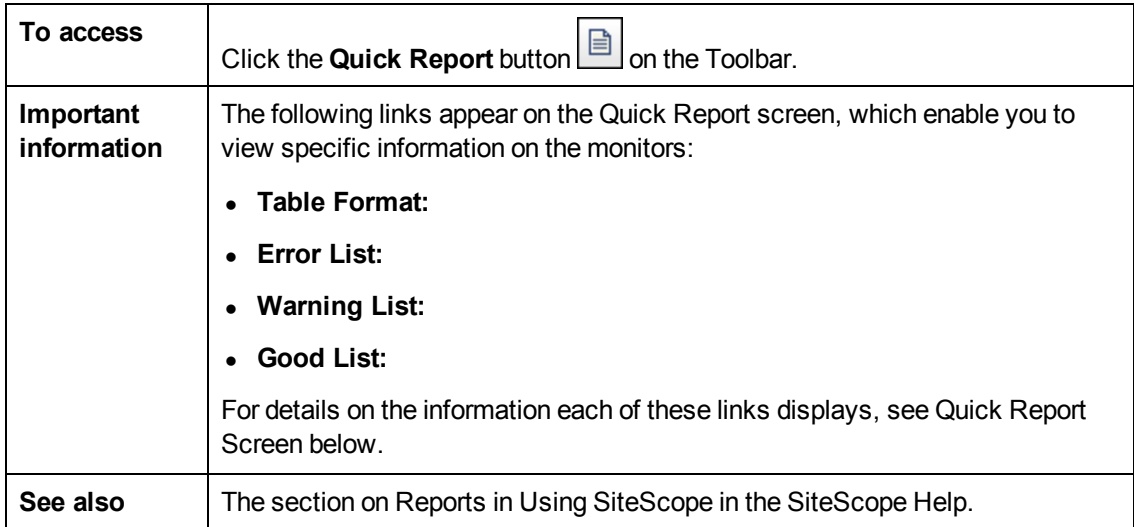

### **Quick Report Screen**

User interface elements are described below:

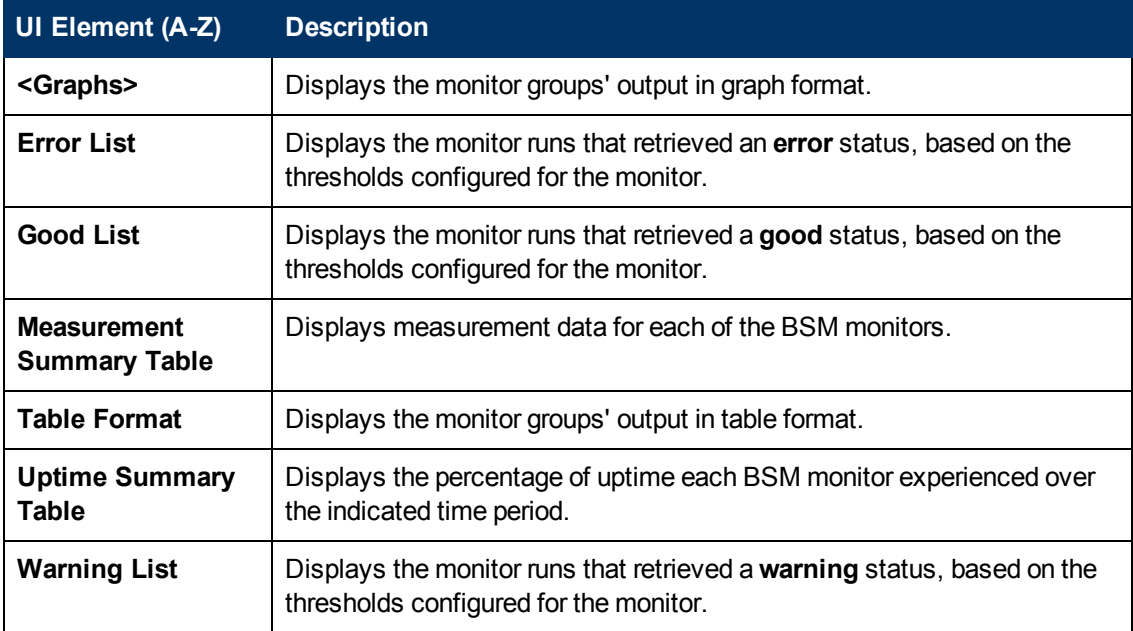

### <span id="page-114-0"></span>**Log Files**

System Health enables you to view various log files associated with the components that System Health monitors in a variety of formats. You view these log files in the Log Manager tab.

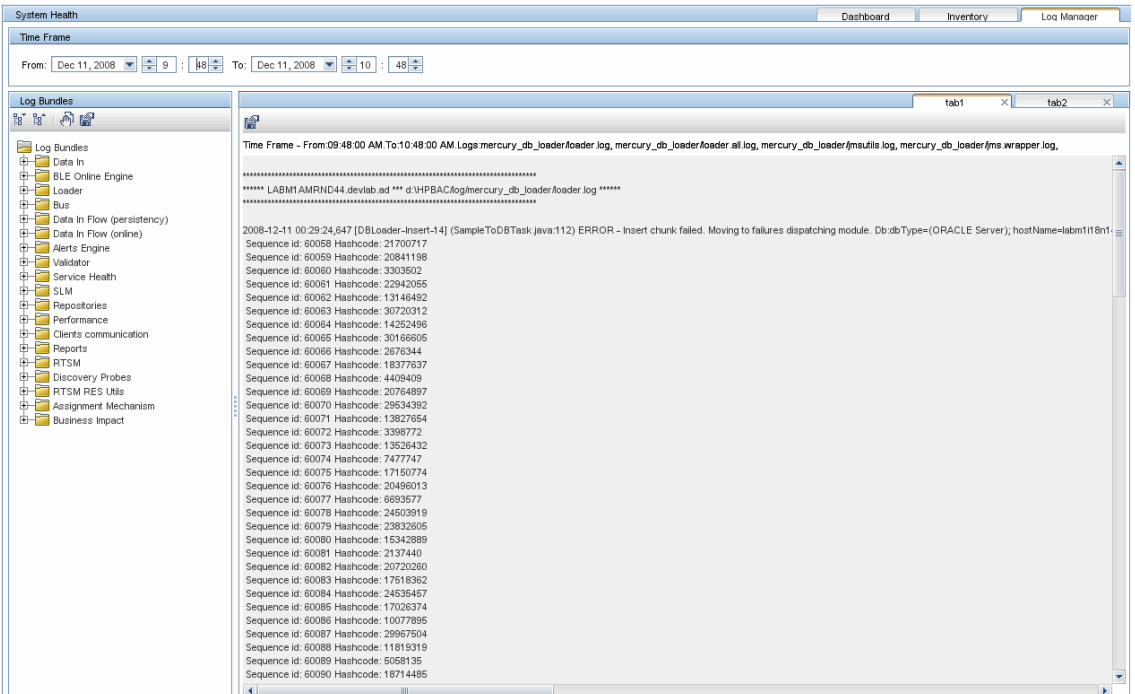

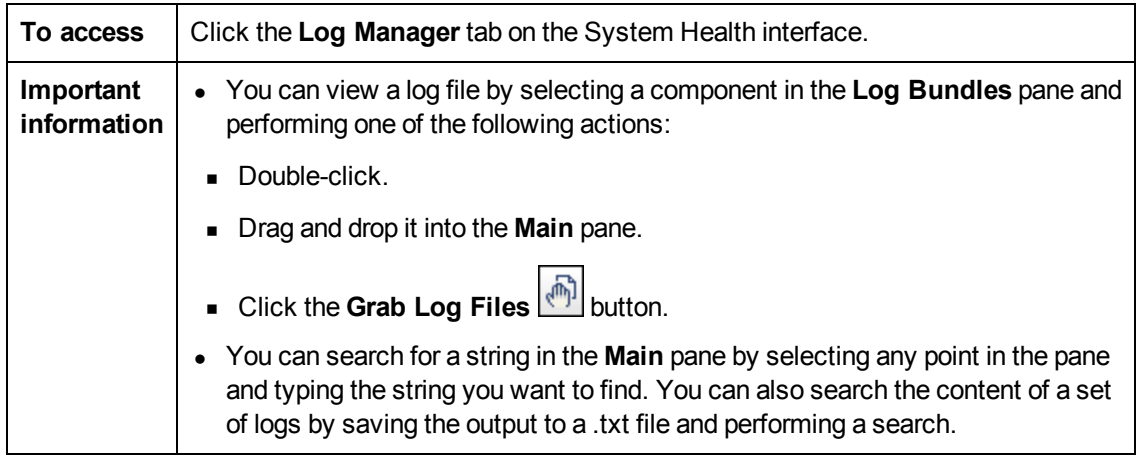

Logs are arranged hierarchically in **log bundles**. Nested under the log bundles are the machines in the BSM deployment that contain the individual log files.

The entities that can be seen in the **Log Bundle** pane tree are:

- **Log Bundles.** Can contain any or all of the following:
	- **n** Other log bundles
	- **n** Machines
	- **Examps** Logs (if there is no model configured on the System Health Dashboard), arranged by category.
- Machines. Contains a group of logs arranged by the machine they are located on. Machines are nested under the log bundles in the hierarchical tree.
- **Individual Logs.** The individual log files monitoring the behavior of the monitored components.

Logs are nested either under the log bundles, or the specific machines on which they are running.

You configure a time frame for which you want data to be retrieved in the **Time Frame** pane, and then select one or more of the components in the **Log Bundles** pane. You can then perform one of the following actions:

- **.** Download and save the selected logs by clicking the **Save Output button in the Log Bundles** pane.
- **Retrieve and view the selected logs by clicking the Grab Log Files button. The logs are <b>Retrieve** and view the selected logs by clicking the Grab Log Files displayed in the **Main** pane, where you can also save the displayed output by clicking the **Save Output Dutton**.

You can select any combination of log bundles, machines, and log files.

For each log retrieval action that is performed, a separate tab opens in the **Main** pane displaying the logs contained in your selection. Tabs are numbered chronologically, according to the retrieval actions you perform. For details on the available functions in the Log Manager, see Log Manager Tab below.

### **Log Manager Tab**

User interface elements are described below:

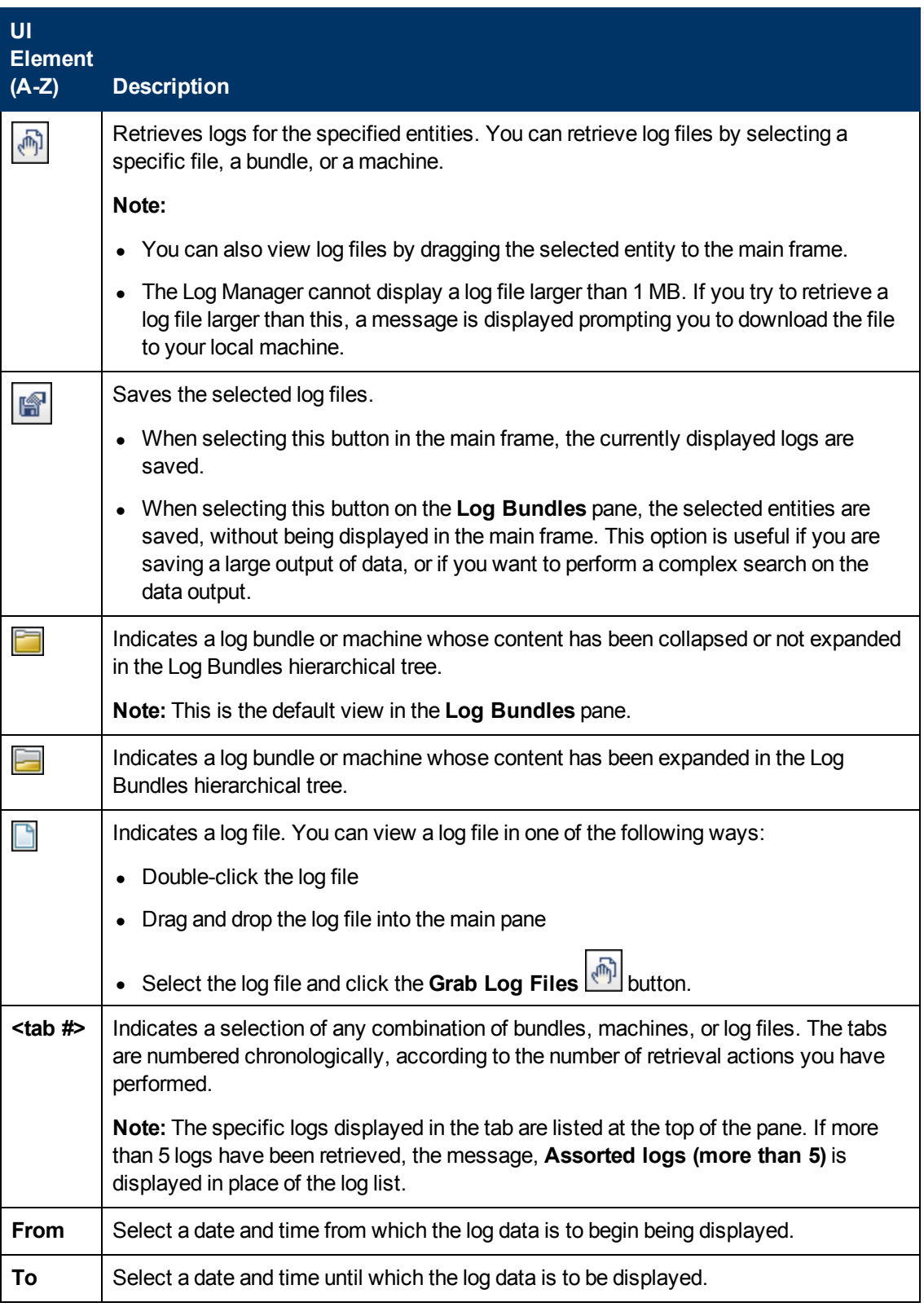

## **HP CLIP Integration**

Closed Loop Incident Process (CLIP) is an integrated solution that brings together HP offerings for BSM, HP Service Manager, HP Universal CMDB, and HP Operations Orchestration. CLIP helps IT organizations achieve their goals of IT efficiency, increased automation levels, and focus on the business.

**To integrate System Health with CLIP:**

#### 1. **In BSM, configure the System Health CLIP integration.**

Select **Admin > Platform > Setup and Maintenance > Infrastructure Settings**, choose **Foundations**, select **System Health**, and locate the **System Health - CLIP Integration** entry in the System Health table.

Add the URL required to access the following (in the format http://<fully qualified host name>:<port>):

- <sup>n</sup> **UCMDB Server login URL** (default port is http://<ucmdb server>:8080)
- <sup>n</sup> **OO Server WSDL URL** (default port is http://<oo server>:8443)
- <sup>n</sup> **Service Manager Server WSDL URL** (default port is http://<sm web tier server>:13080)

#### 2. **Configure the following System Health monitors for the CLIP integration.**

The CMS WSDL Monitor, OO WSDL Monitor, and OPR event REST API URL Monitor appear in red until you enter the monitor's user name and password in SiteScope.

- a. Log in to your System Health machine. For details, see ["Deploying](#page-7-0) [System](#page-7-0) [Health"](#page-7-0) [on](#page-7-0) [page](#page-7-0) [8](#page-7-0).
- b. In System Health, click the **SiteScope** button in the System Health Dashboard toolbar to open the SiteScope application.
- c. In SiteScope, select **Templates** context > **SystemHealth > CLIP > CMSMonitors > CMS WSDL Monitor**. In the right pane, expand **URL Monitor Settings**.
- d. In the **Authentication Settings** area, select **User user name and password**, and enter a user name and password for the monitor. Click **Save**.
- e. Repeat steps 3c and 3d for the following CLIP monitors:
	- o **OOMonitors > OO WSDL Monitor**
	- o **OPRMonitors > OPR event REST API URL Monitor**
- 3. **Perform a Hard Synchronization in System Health.**
	- a. In System Health, click the **Full Model Synchronization** button to synchronize the

status and model of the components. For details about Full Model Synchronization, see ["Full](#page-19-0) [Model](#page-19-0) [Synchronization"](#page-19-0) [on](#page-19-0) [page](#page-19-0) [20](#page-19-0).

b. The Remote Servers Setup Wizard opens. For each server in the left pane, enter the remote connection information in order for System Health to run all of the server's available monitors. For details, see ["System](#page-12-0) [Health](#page-12-0) [Setup](#page-12-0) [Wizard"](#page-12-0) [on](#page-12-0) [page](#page-12-0) [13](#page-12-0).

### **Troubleshooting and Limitations**

The following table illustrates potential problems that can occur on the System Health interface, and suggested solutions:

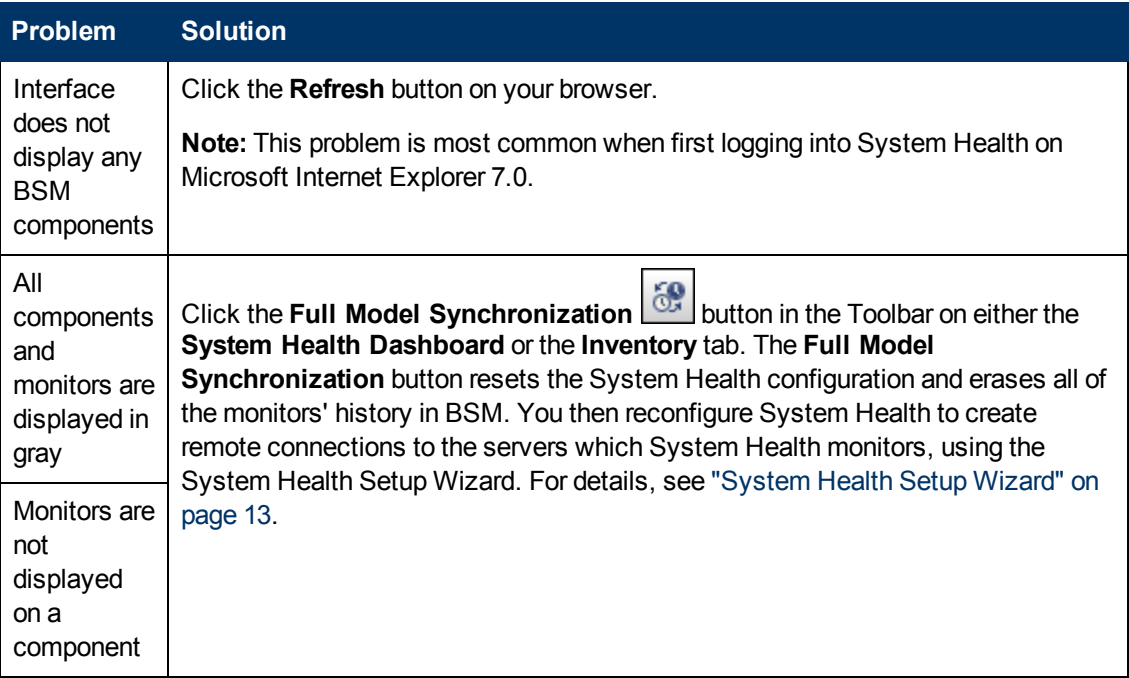

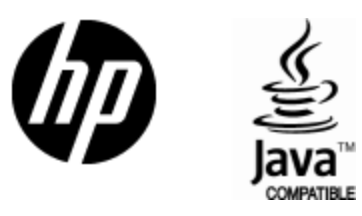

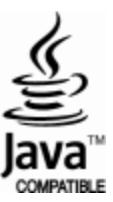